**Intel® 桌面母板 D875PBZ** 产品指南

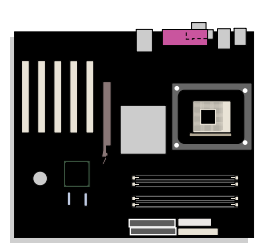

# 修订记录

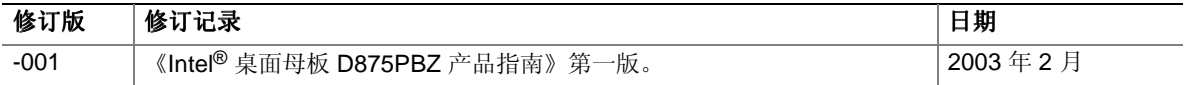

如果桌面母板上贴有 FCC 合格声明标志, 则适用以下声明:

#### FCC 合格声明

本设备符合 FCC 条例第 15 部分的要求。其操作符合以下两个条件: (1) 本设备不会产生有害干扰; 而且, (2) 本设备必须 承受任何接收到的干扰,包括可能引起不良操作的干扰。 若您对本产品的电磁兼容性性能有任何疑问,请联络:

Intel Corporation 5200 N.E. Elam Young Parkway Hillsboro, OR 97124 1-800-628-8686

本设备已经过测试, 符合 FCC 条例第 15 部分对 B 类数字设备的限制要求。这些限制旨在提供合理的保护措施, 以防止在 居住区安装本设备时可能产生的有害干扰。本设备将产生、使用并可能辐射无线电射频能。如果未按说明安装和使用本设备, 可能会对无线电通信造成有害干扰。然而, 在特定条件下的正确安装并不保证不会产生此类干扰。如果本设备确实对无线电 通信或电视接收产生了有害干扰(通过关闭和打开本设备可以判定有无干扰产生),用户可采取以下一种或几种措施以消除 干扰:

- 改变接收天线的方向或位置。
- 增大本设备与接收设备之间的距离。
- 将本设备和接收设备分别连接到归属于不同电路的电源插座中。
- 咨询经销商或经验丰富的无线电 / 电视技术人员, 以寻求帮助。

#### 加拿大通信部 (Canadian Department of Communications) 符合标准声明

本数字设备未超过对无线电噪声辐射的 B 类限制, 此限制是加拿大通信部颁布的《无线电干扰规则》(Radio Interference Regulations) 中对数字设备的限制性规定。

Le présent appareil numerique német pas de bruits radioélectriques dépassant les limites applicables aux appareils numériques de la classe B prescrites dans le Réglement sur le broullage radioélectrique édicté par le ministére des Communications du Canada.

#### 免责声明

本文档提供有关 Intel<sup>®</sup> 产品的信息。本文档并未授予任何知识产权的许可, 并未以明示或暗示, 或以禁止反言或其它 方式授予任何知识产权许可。除 Intel 在其产品的销售条款和条件中声明的责任之外, Intel 概不承担任何其它责任。并且, Intel 对 Intel 产品的销售和 / 或使用不作任何明示或暗示的担保, 包括对产品的特定用途适用性、适销性或对任何专利权、 版权或其它知识产权的侵权责任等,均不作担保。Intel 产品并非设计用于医疗、救生或维生等用途。Intel 可能随时对产品 规格及产品描述作出修改, 恕不另行通知。

桌面母板 D875PBZ 可能包含某些设计缺陷或错误, 一经发现将收入勘误表, 并因此可能导致产品与已出版的规格有所差异。 如客户索取,可提供最新的勘误表。

在订购产品之前,请您与当地的 Intel 销售处或分销商联系, 以获取最新的规格说明。

本文档中提及的含有订购号的文档以及其它 Intel 文献可通过访问 Intel Corporation 的万维网站点获得, 网址是: http://www.intel.com/ 或致电 1-800-548-4725 查询。

Intel、Pentium 和 Celeron 是 Intel Corporation 或其子公司在美国及其它国家的注册商标。

\* 其它名称和品牌分别为其相应所有者的财产。

Copyright © 2003, Intel Corporation. 保留所有权利。

前言

本《产品指南》为您提供有关 Intel® 桌面母板 D875PBZ 的板面布局、组件安装、 BIOS Setup (设置) 程序菜单和规范要求等方面的信息。

### 适用读者

本《产品指南》旨在供合格的技术人员使用。本指南并非适用于一般读者。

### 文档结构

本《产品指南》包括以下各章内容:

- 1 桌面母板功能: 概述产品的功能与特性。
- 2 安装和更换桌面母板组件: 提供安装桌面母板组件及其它硬件组件的指导。
- 3 更新 BIOS: 提供有关更新 BIOS 的指导。
- 4 使用 BIOS Setup (设置) 程序: 介绍 BIOS Setup (设置) 程序菜单和子菜单的内容。
- 5技术参考: 提供有关连接器和桌面母板资源的信息。
- A 错误消息和指示信号: 提供有关 BIOS 错误消息和笛音码的说明。
- B 符合标准与规范: 提供有关安全标准和 EMC 规范及产品认证等信息。

### 体例

本文档采用以下体例:

## **A** 警告

警告表示若不按要求操作可能会导致人身伤害的情形。

△ 注意

注意提醒用户如何防止损坏硬件或丢失数据。

# 圖 注释

注释提示用户对重要信息引起重视。

# 术语

下表列出了本产品指南中常用的一些术语及其说明。

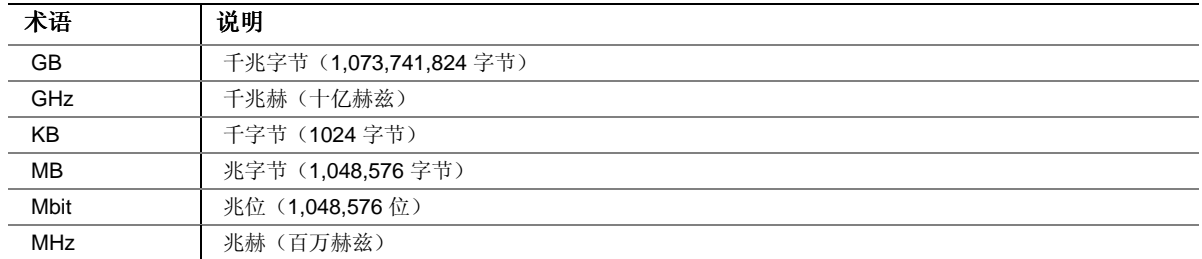

# 包装盒内容

- Intel 桌面母板
- I/O 防护板
- 一条 IDE 电缆 (ATA66/100)
- 两条 SATA 电缆
- 一条软盘驱动器电缆
- 《快速参考指南》
- 配置和电池注意事项声明标签
- Intel® Express Installer CD-ROM (Intel 快速安装程序光盘)

# 目录

### 1 桌面母板功能

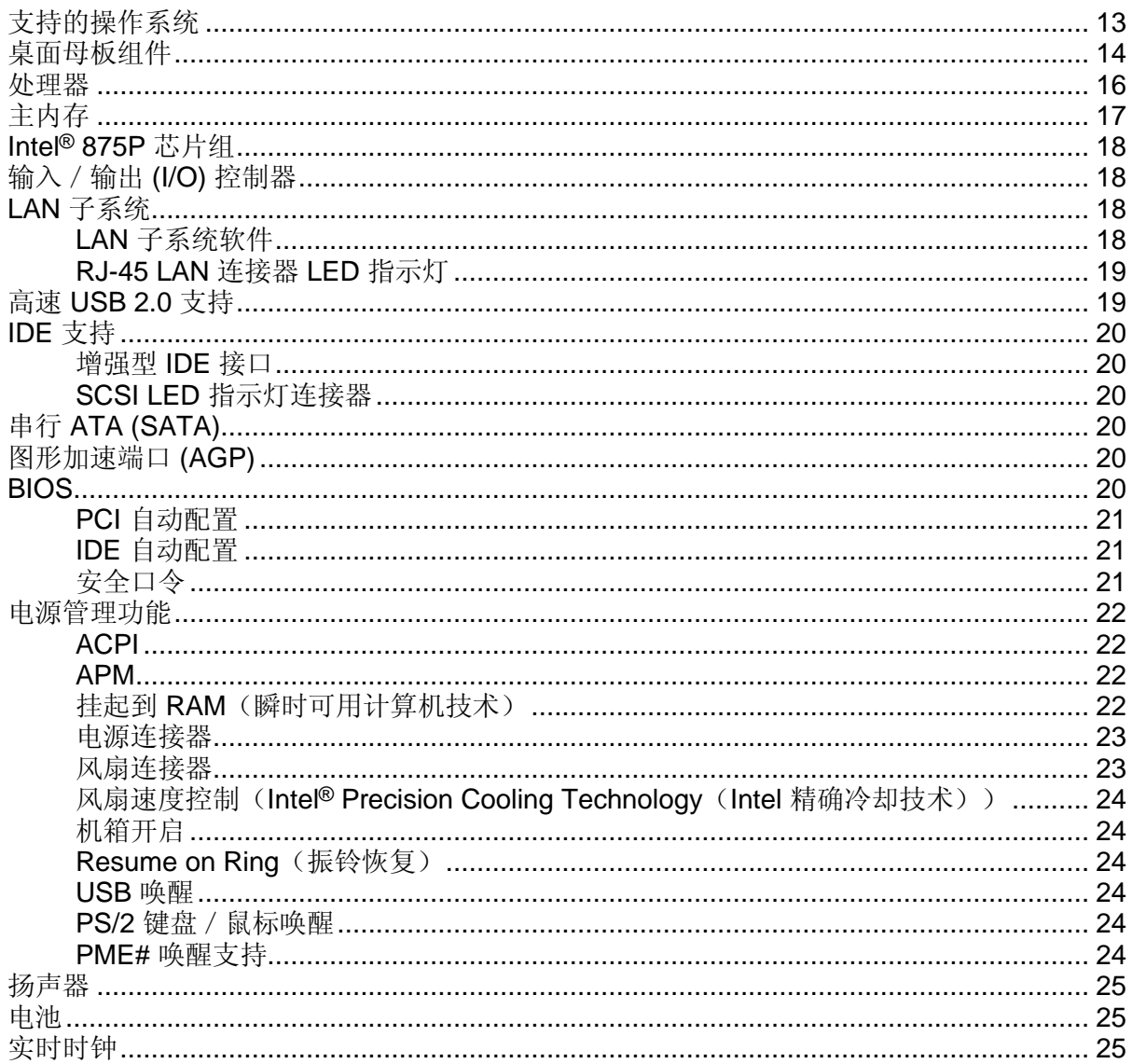

### 2 安装和更换桌面母板组件

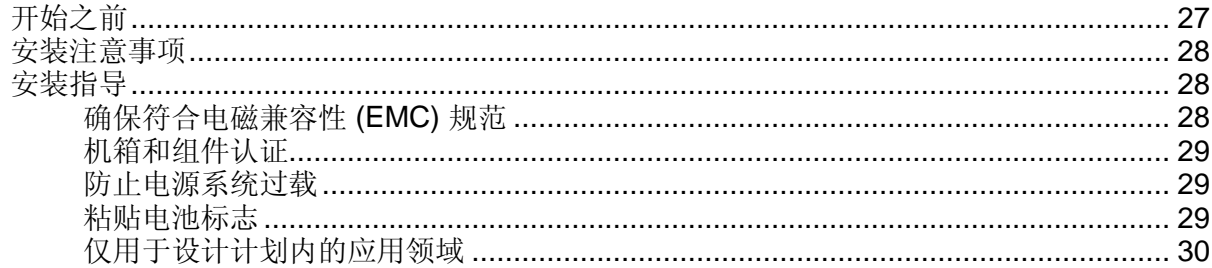

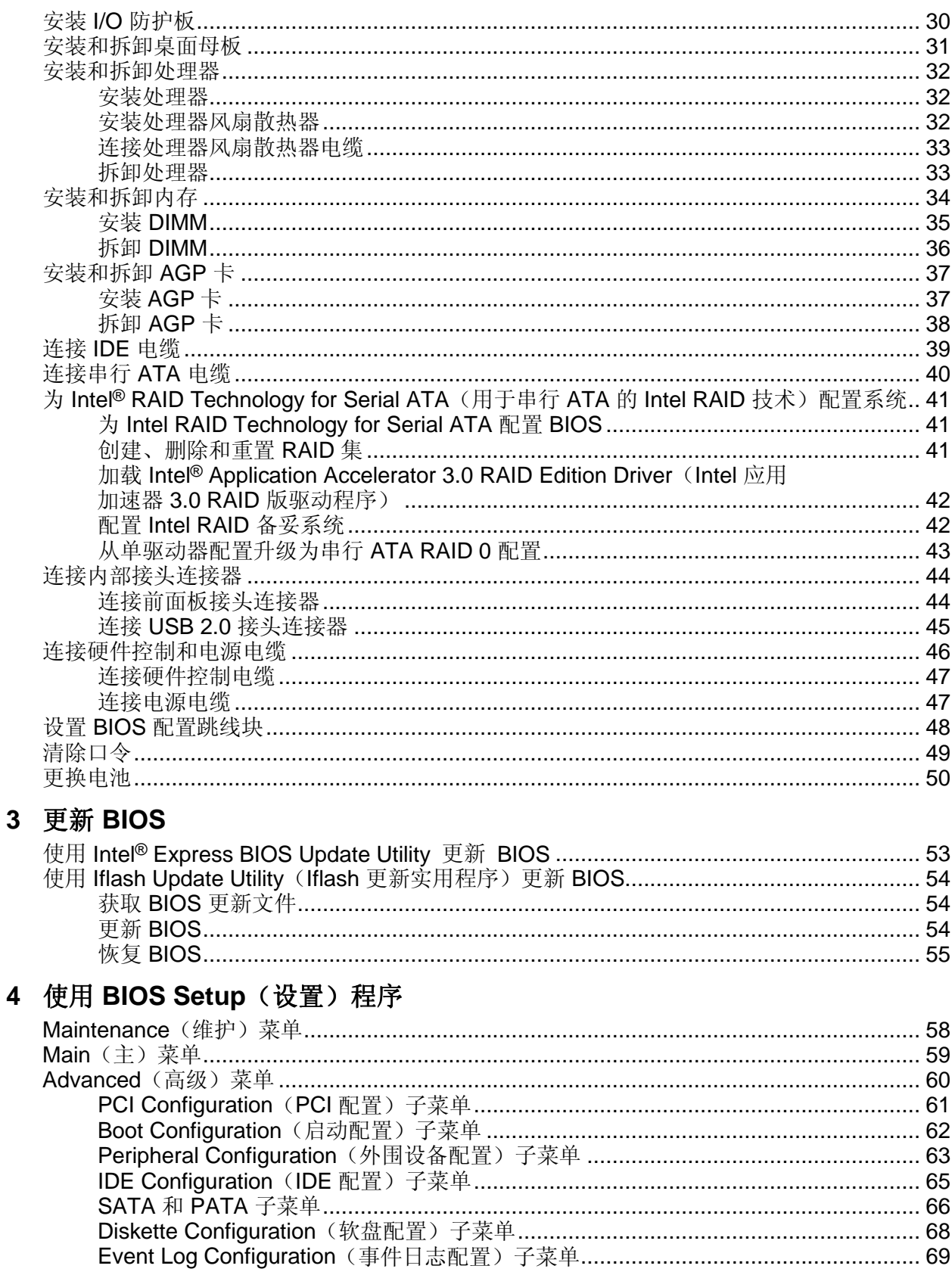

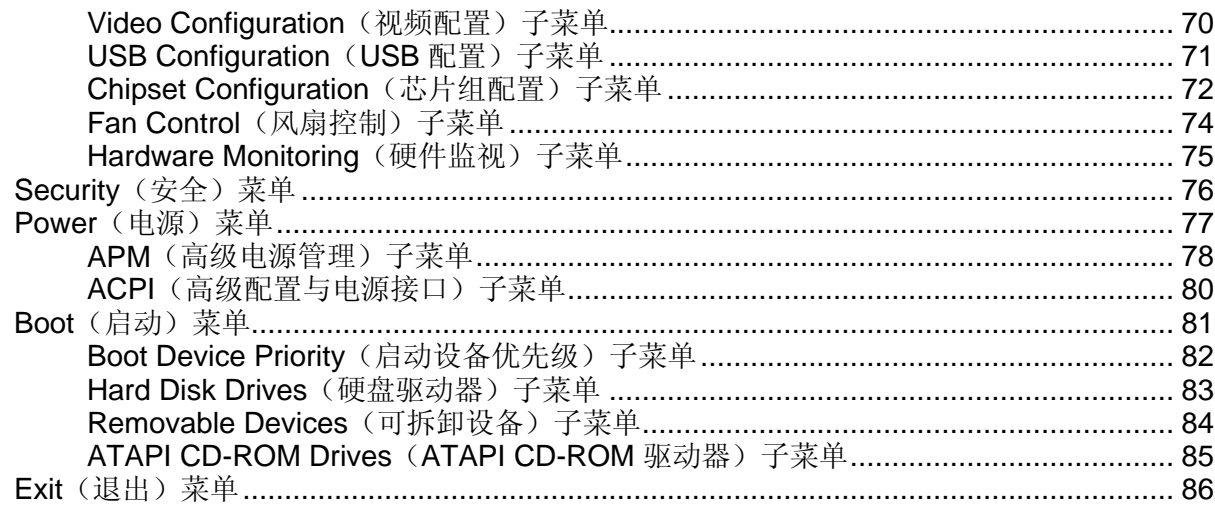

### 5 技术参考

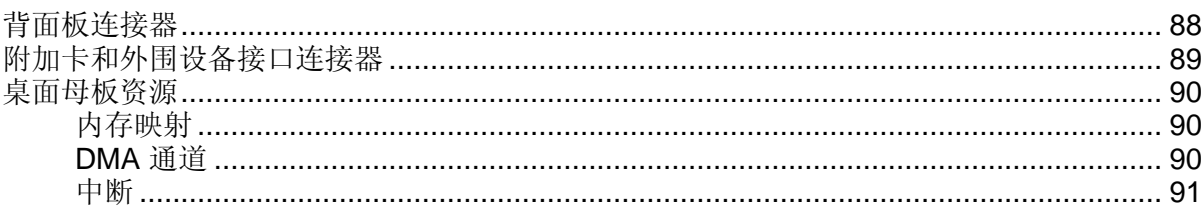

### A 错误消息和指示信号

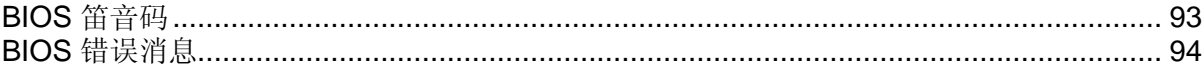

### B 符合标准与规范

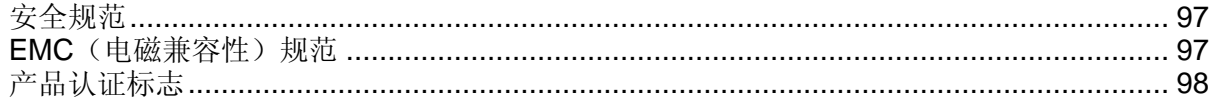

### 图

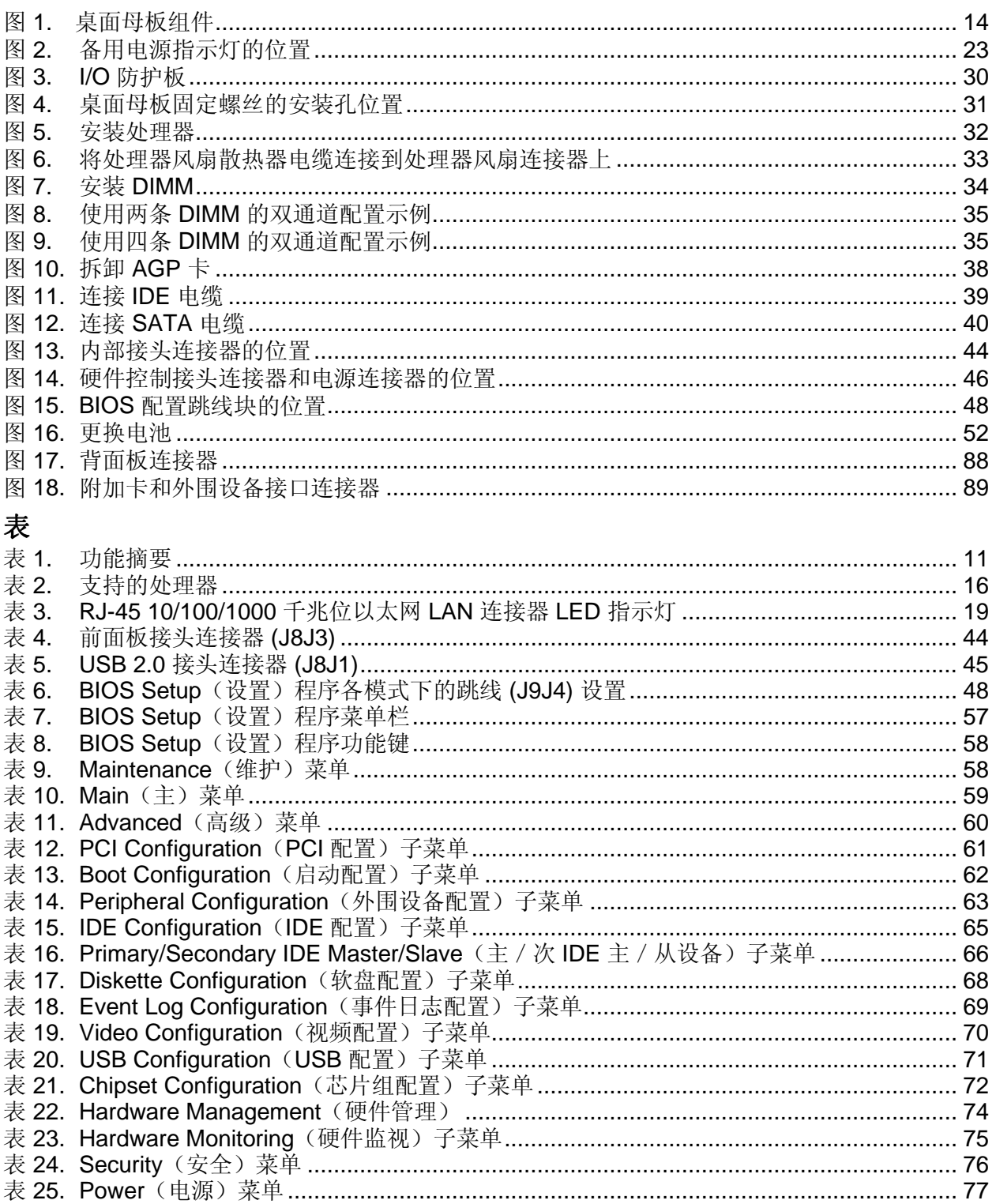

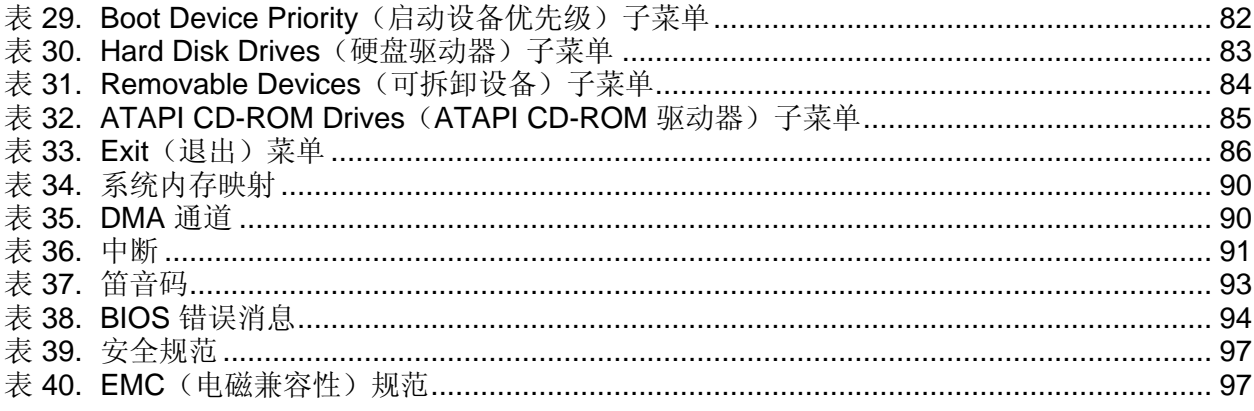

Intel 桌面母板 D875PBZ 产品指南

# <span id="page-10-0"></span>1 桌面母板功能

本章简要描述 Intel® 桌面母板 D875PBZ 的主要功能和特性。表 1 总结了本桌面母板的主要 功能。

### 表 1. 功能摘要

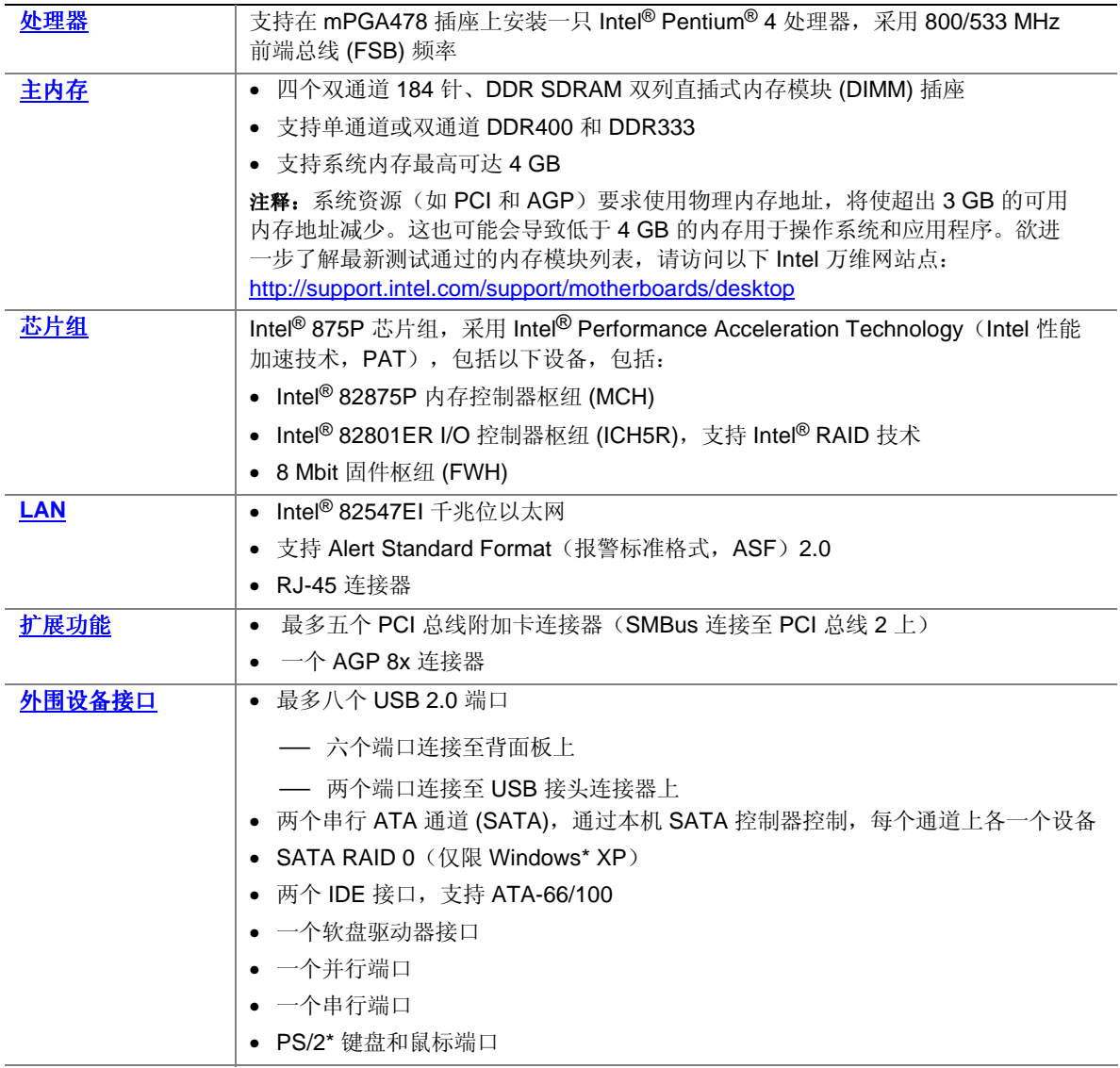

待续

 $\pm a$ 

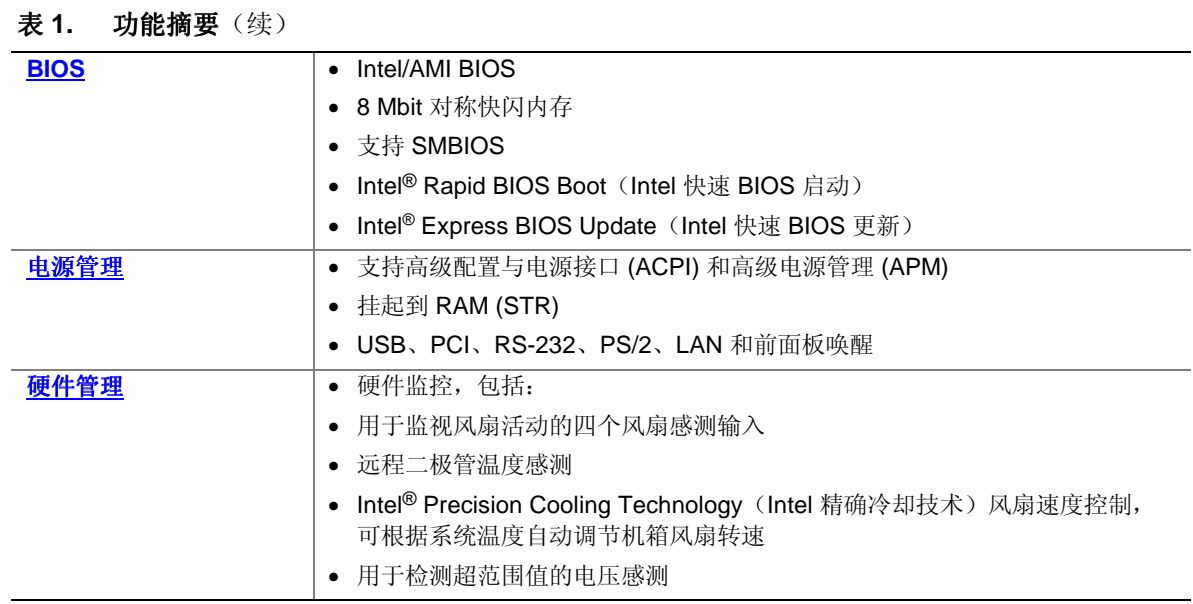

### 相关链接:

有关 Intel 桌面母板 D875PBZ 的更详尽信息, 包括产品技术规格 (TPS)、BIOS 更新和设备 驱动程序等, 请访问以下 Intel 万维网站点:

http://support.intel.com/support/motherboards/desktop/

# <span id="page-12-0"></span>支持的操作系统

本桌面母板支持以下操作系统:

- Microsoft Windows 2000
- Microsoft Windows XP
- Microsoft Windows Me
- Microsoft Windows 98 SE

# <span id="page-13-0"></span>桌面母板组件

图 1 显示了桌面母板 D875PBZ 主要组件的大致位置。

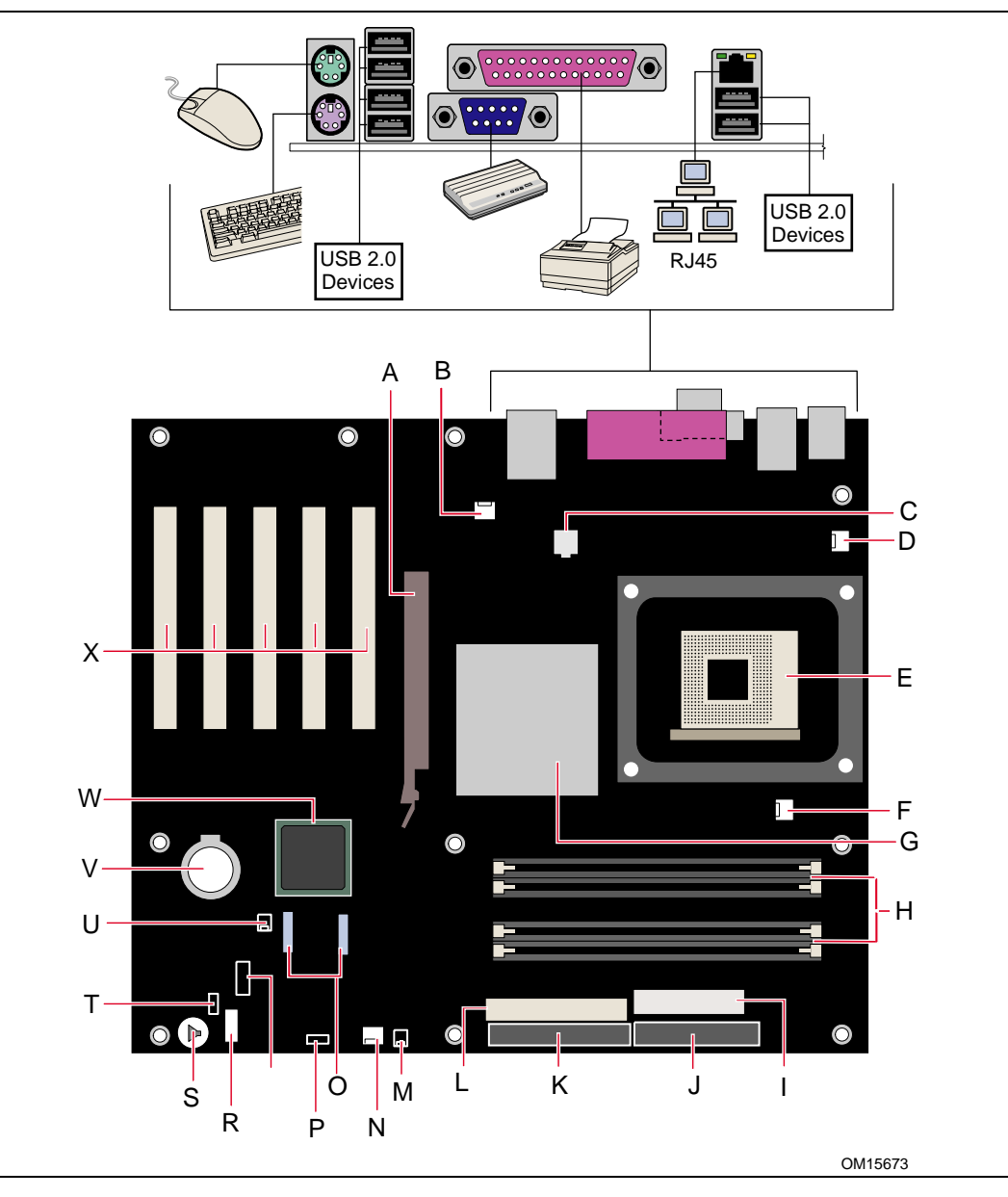

图 1. 桌面母板组件

### 桌面母板组件

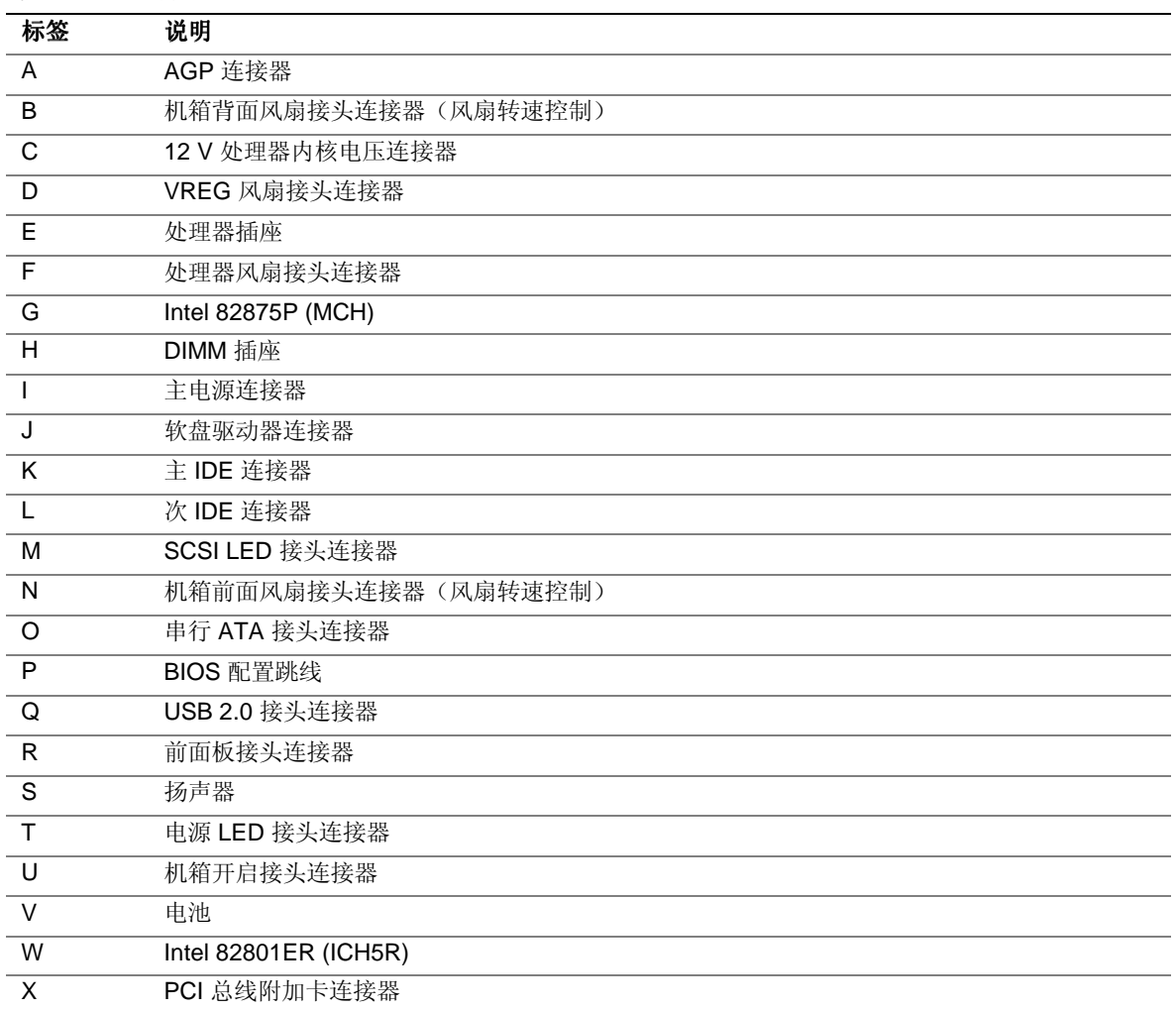

### 相关链接:

有关以下各项的详情,请访问下表所列的链接:

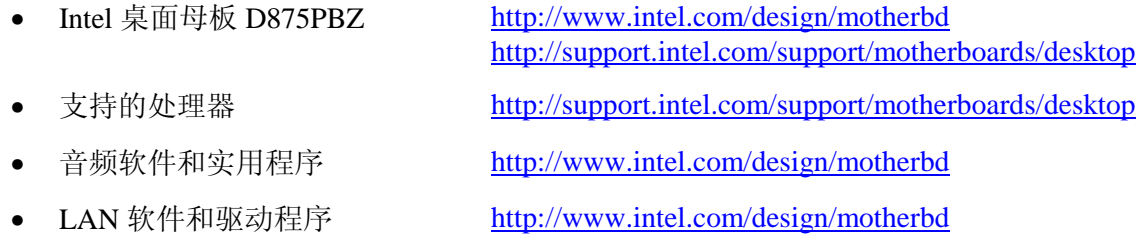

### <span id="page-15-0"></span>处理器

### △ 注意

若未使用 ATX12V 电源系统, 或未将 12 V 处理器核心电压电源系统连接器连接到 桌面母板 D875PBZ 上, 则可能对桌面母板和 / 或电源系统造成损害。

桌面母板 D875PBZ 支持安装一只 Intel Pentium 4 处理器。桌面母板上不包括处理器, 须单独购买。

处理器通过 mPGA478 引脚插座连接到 Intel 桌面母板上。Intel Pentium 4 处理器可以 拆卸下来, 以更换本母板支持的速度更高的处理器。

桌面母板 D875PBZ 支持表 2 所列的处理器。

表 2. 支持的处理器

| 类型                                                        | 频率标志 (GHz)                 | 前端总线频率 (MHz) | □ 二级高速缓存 (KB) |
|-----------------------------------------------------------|----------------------------|--------------|---------------|
| 采用超线程技术的<br>Intel <sup>®</sup> Pentium <sup>®</sup> 4 处理器 | 3.0、2.80C、2.60C 和 2.40C    | 800 MHz      | 512 KB        |
|                                                           | 3.06                       | 533 MHz      | 512 KB        |
| Intel Pentium 4 处理器                                       | 2.80、2.66、2.53、2.4B 和 2.26 | 533 MHz      | 512 KB        |

根据桌面母板的设计规格, 桌面母板 D875PBZ 要求使用符合 ATX12V 标准的电源系统才能 正常工作。本桌面母板上有两个符合 ATX12V 标准的电源系统连接器, 用于为 Intel 875P 芯片组和 Intel Pentium 4 处理器提供附加电源。

### 相关链接:

有关以下各项的详情,请访问以下所列链接或网页:

• 桌面母板 D875PBZ 支持的 Intel 处理器

http://support.intel.com/support/motherboards/desktop/

- 有关安装和升级处理器的指导,请参阅第32页第2章。
- 有关两个电源系统连接器的位置,请参见第46页图14。

## <span id="page-16-0"></span>主内存

# ■ 注释

为了完全符合所有适用的 Intel® SDRAM 内存规范, 应在本桌面母板上安装支持串行设备 检测(SPD) 数据结构的 DIMM 内存模块。如果您安装的内存模块不支持 SPD, 开机时 屏幕上将显示一条说明此状况的信息。BIOS 会尝试配置内存控制器, 以便正常运行。

本桌面母板支持如下定义的系统内存:

● 最多支持安装四个带有镀金触点的双通道 184 针双数据传输速率 (DDR) SDRAM 双列 直插式内存模块(DIMM)。支持以下内存配置:

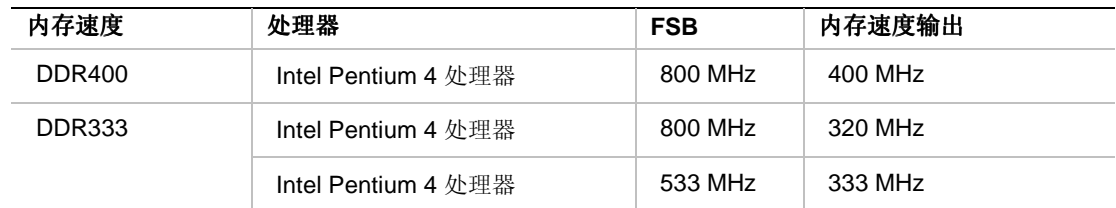

### • 支持:

- 无缓冲、无寄存单面或双面 DIMM
- 仅支持串行设备检测 (SPD) 内存
- 支持挂起到内存 (STR)、S3 ACPI 状态
- ECC 和非 ECC RAM (必须在 BIOS 中启用 ECC 支持)
- 2.5 V 内存
- 在以下内存配置下支持 128 Mb、256 Mb 和 512 Mb 内存技术:
	- 使用 128 Mb 技术最多支持 1.0 GB 内存
	- 使用 256 Mb 技术最多支持 2.0 GB 内存
	- 使用 512 Mb 技术最多支持 4.0 GB 内存

# 圖 注释

系统资源(如 PCI和 AGP)要求使用物理内存地址,将使超出3GB的可用内存地址减少。 这也可能会导致低于4GB的内存用于操作系统和应用程序。

#### 相关链接:

有关以下各项的详情,请访问以下所列链接或网页:

- 最新测试通过的内存列表 http://support.intel.com/support/motherboards/desktop/
- SDRAM 规格 http://www.intel.com/technology/memory/pcsdram/spec/
- 有关安装内存的指导, 请参阅第34页第2章

## <span id="page-17-0"></span>Intel<sup>®</sup> 875P 芯片组

Intel 875P 芯片组采用 Intel<sup>®</sup> Performance Acceleration Technology (Intel 性能加速 技术, PAT), 包括以下设备:

- 采用 AHA 总线的 Intel 82875P 内存控制器枢纽 (MCH)
- 采用 AHA 总线并支持 Intel RAID 技术的 Intel 82801ER I/O 控制器枢纽 (ICH5R)
- 固件枢纽(FWH)

性能加速技术 (PAT) 提供优化内存路径, 以增强内存的性能; 此技术要求具有 800 FSB 频率的处理器和 DDR400 内存。

### 相关链接:

有关 Intel 875P 芯片组的详情, 请访问以下所列链接:

http://developer.intel.com/design/nav/pcserver.htm

# 输入 / 输出 (I/O) 控制器

超级 I/O 控制器具有如下功能:

- 低引脚计数 (LPC) 接口
- 一个串行端口
- 一个并行端口, 支持扩展功能端口 (ECP) 和增强型并行端口 (EPP) 规格
- 串行 IRQ 接口, 与支持 PCI 系统的串行化 IRQ 兼容
- PS/2 鼠标和键盘接口
- 一个 1.2 MB、1.44 MB 或 2.88 MB 软盘驱动器接口
- 智能电源管理, 包括可编程唤醒事件接口
- PCI 电源管理支持

## LAN 子系统

Intel<sup>®</sup> PRO/1000 CT 桌面连接通过通信流结构 (CSA) 提供 2x 千兆位网络性能。 LAN 子系统提供以下功能:

- 10/100/1000 千兆位以太网 (Intel 82547EI)
- 通过 CSA 直接连接至内存控制器枢纽
- 可配置的 EEPROM, 包含 MAC 地址
- 支持:
	- $-$  ASF 2.0
	- 具备状态 LED 指示灯的 RJ-45 连接器

### LAN 子系统软件

有关 LAN 软件和驱动程序的详情, 请访问以下所列链接: http://support.intel.com/support/motherboards/desktop

### <span id="page-18-0"></span>RJ-45 LAN 连接器 LED 指示灯

RJ-45 LAN 连接器内置了两个 LED 指示灯。表 3 描述了当桌面母板接通电源且 10/100/1000 千兆位以太网 LAN 子系统正在工作时 LED 指示灯的状态。

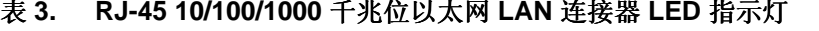

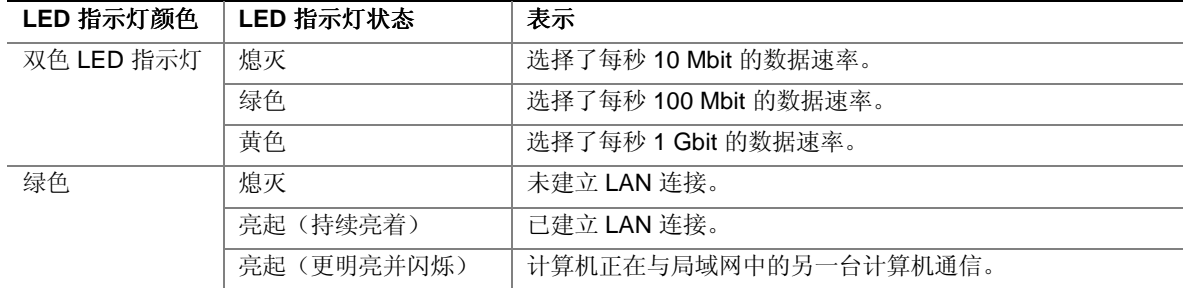

### 高速 USB 2.0 支持

# 圖 注释

请使用符合全速 USB 设备要求的屏蔽电缆。如果计算机系统带有连接 USB 端口的非 屏蔽电缆, 即使该电缆并未连接任何设备或仅连接了低速 USB 设备, 亦可能不符合 FCC B 类要求。

### $\begin{bmatrix} \frac{1}{N \cup TE} \\ \frac{1}{N \cup TE} \end{bmatrix}$ | 注释

在初始化操作系统和驱动程序之前, USB 设备将受限制并以 USB 1.1 传输速率工作。

本桌面母板通过 ICH5R 最多可支持八个 USB 2.0 端口, 其中六个端口连接至背面板上, 另外两个则连接至内部 USB 2.0 接头连接器上。USB 2.0 端口向后兼容 USB 1.1 设备。 连接的 USB 1.1 设备将以 USB 1.1 速率正常工作。

获得 USB 2.0 支持需要操作系统和驱动程序都完全支持 USB 2.0 传输速率。如果在 BIOS 中禁用 Hi-Speed USB (高速 USB) 功能, 则所有 USB 2.0 端口均将转变为 USB 1.1 操作 方式。对于不支持 USB 2.0 的操作系统,可能需要进行此项设置以匹配操作系统。

### <span id="page-19-0"></span>IDE 支持

### 增强型 IDE 接口

ICH5R 的 IDE 接口负责处理处理器与外围设备(如硬盘、CD-ROM 驱动器和 Iomega Zip\* 驱动器) 之间的信息交换。该接口支持:

- 最多四个 IDE 设备(如硬盘驱动器)
- ATAPI 设备(如 CD-ROM 驱动器)
- 较早的 PIO 模式设备
- Ultra DMA-33 和 ATA-66/100 传输协议
- 激光伺服 (LS-120) 驱动器

#### SCSI LED 指示灯连接器

SCSI 硬盘驱动器 LED 指示灯连接器是一种 1 x 2 针连接器, 允许附加一个 SCSI 控制器 (或其它硬盘驱动器控制器附加卡)作为板上IDE控制器,并共用同一个LED指示灯。

## 串行 ATA (SATA)

ICH5R 串行 ATA 接口负责处理处理器与 SATA 设备之间的数据交换。此控制器支持:

- 传输速率为每秒 150 MB
- 最多可连接两个 SATA 设备
- RAID 0 (条带) 支持 (仅限 Windows XP)
- PIO 和 DMA 传输模式

### 图形加速端口(AGP)

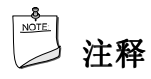

本桌面母板上的 AGP 连接器的槽口锁销只适合于安装 1.5 V 和 0.8 V AGP 卡。请勿尝试 安装旧式的 3.3 V AGP 卡。此 AGP 连接器的形状特性不兼容旧式 3.3 V AGP 卡。 AGP 是一种高性能的接口, 用于图形密集的应用场合, 如三维图形等。AGP 独立于 PCI 总线而执行任务, 专门与图形显示设备配合使用。

AGP 3.0 连接器支持 8x、4x 和 1x 附加卡。

### 相关链接:

有关安装 AGP 卡的详情, 请参阅第37页第2章。

### **BIOS**

BIOS (基本输入输出系统)提供开机自检 (POST)、BIOS Setup (设置)程序、 PCI 和 IDE 自动配置实用程序以及视频 BIOS。BIOS 存储在固件枢纽中。 请按照第53页第3章的指导更新 BIOS。

#### <span id="page-20-0"></span>PCI 自动配置

如果您在计算机中安装了一块新的 PCI 附加卡, 则 BIOS 中的 PCI 自动配置实用程序可自动 检测和配置该附加卡资源(IRO、DMA通道和I/O 空间等)。在安装新的 PCI 附加卡后, 不必运行 BIOS Setup (设置) 程序。

#### IDE 自动配置

如果您在计算机中安装了一个新的 IDE 设备(如硬盘驱动器), 则 BIOS 中的 IDE 自动 配置实用程序可自动检测和配置该设备。在安装新的 IDE 设备后, 不必运行 BIOS Setup (设置)程序。通过运行 BIOS Setup (设置)程序, 您可以用手动配置取代自动配置的 设置值。

要使用 ATA-66/100 功能, 需具备以下条件:

- 一个 ATA-66/100 外围设备
- 一条 ATA-66/100 兼容电缆
- ATA-66/100 操作系统设备驱动程序

### 安全口令

BIOS 包含的安全功能可对操作者访问 BIOS Setup (设置) 程序的权限以及启动计算机的 权限进行设置。请根据以下权限说明,为运行设置程序和启动计算机设置一个管理员口令和 用户口令:

- 输入管理员口令后可以不受限制地杳看和更改所有设置选项。如果只设置了管理员 口令, 普通用户在提示输入设置程序口令时按<Enter>键, 可有限制地访问设置程序。
- 如果同时设置了管理员口令和用户口令, 则必须输入管理员口令或用户口令, 才能进入 设置程序。杳看和更改设置程序选项取决于输入的是管理员口令还是用户口令。
- 设置用户口令可对启动计算机的人员进行限制。在计算机启动之前将提示输入口令。 如果只设置了管理员口令, 则计算机在启动时将不提示输入口令。如果同时设置了 这两个口令, 便可通过输入任何一个口令来启动计算机。

## <span id="page-21-0"></span>电源管理功能

电源管理可以在几个级别上实现, 包括:

- 提供高级配置与电源接口 (ACPI) 和高级电源管理 (APM) 软件支持
- 硬件支持:
	- 挂起到 RAM (瞬时可用计算机技术)
	- 电源连接器
	- 风扇连接器
	- 机箱开启
	- Resume on Ring (振铃恢复)
	- USB 唤醒
	- PS/2 键盘 / 鼠标唤醒
	- PME# 唤醒支持

#### **ACPI**

ACPI 允许操作系统直接控制计算机的电源管理和即插即用功能。要在桌面母板上使用 ACPI 功能, 需要安装提供全面 ACPI 支持的操作系统。

#### **APM**

通过 APM 可以让计算机进入节能的备用模式。备用模式可通过以下方式激活:

- 在 BIOS Setup (设置) 程序中设置超时时限
- 从操作系统中选择, 如从 Windows 98SE 中选择备用模式菜单项

在备用模式下, 桌面母板可通过降低硬盘驱动器转速, 减少 VESA\* DPMS 兼容显示器 的功率或关闭显示器而减少功耗。您可在 BIOS Setup (设置) 程序中启用或禁用 APM。 在备用模式下, 系统还可以保持响应外部中断或服务请求的能力, 如接收传真或网络信息。 任何键盘或鼠标的操作将使系统脱离备用模式并立即恢复显示器的电源。

### 挂起到 RAM (瞬时可用计算机技术)

### 八 注意

要启用瞬时可用计算机技术, 电源系统的 5V备用线路必须能够提供充足的 +5V备用 电流。如果在应用瞬时可用计算机技术时不能提供充足的备用电流,可能会损坏电源系统 和 / 或 ACPI S3 睡眠状态功能。

瞬时可用计算机技术允许桌面母板进入 ACPI S3 (挂起到内存)睡眠状态。在 S3 睡眠状 态下, 计算机看起来好象处于关机状态。当通过唤醒设备或事件激活时, 系统将迅速恢复 到最后记录的工作状态。

<span id="page-22-0"></span>本桌面母板的备用电源指示灯(如图2所示)在备用电源为系统供电时将亮起。即使计算 机看起来似乎处于关闭状态, 备用电源仍在为包括内存模块和 PCI 总线连接器在内的组件 供申。

如果系统前面板上有双色电源 LED 指示灯, 则 LED 指示灯为淡黄色 (琥珀色) 时表示已进 入了睡眠状态。

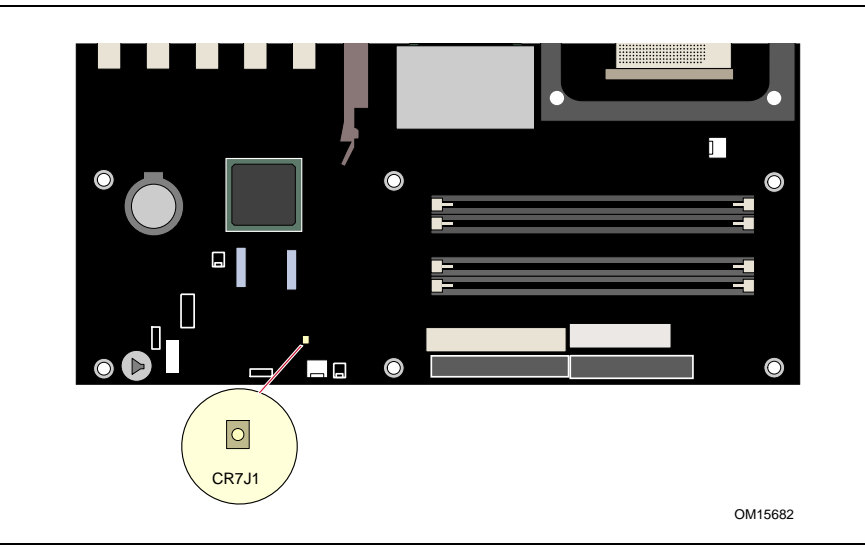

图 2. 备用电源指示灯的位置

## △ 注意

本桌面母板使用的电源系统必须能够提供足够的备用电流以支持标准的瞬时可用(ACPIS3 睡眠状态)配置。如果用以支持来自 PCI 和 / 或 USB 总线的多个唤醒事件所需的备用电流 超出了电源系统的供电能力, 则桌面母板可能会丢失存储在内存中的寄存器设置。

有关这些桌面母板的备用电流要求的更详尽信息,请访问以下万维网站点并选择 Technical Documentation (技术文档) 链接, 参阅 TPS 说明:

http://developer.intel.com/design/motherbd/

#### 电源连接器

本桌面母板有两个电源连接器。有关这些电源连接器的位置,请参阅第46页图14。

#### 风扇连接器

本桌面母板上有三个机箱风扇连接器和一个处理器风扇连接器。有关这些风扇连接器的 位置,请参阅第46页图14。

### 相关链接:

有关这些风扇接头连接器的位置,请参阅第46页。

### <span id="page-23-0"></span>风扇速度控制(Intel® Precision Cooling Technology (Intel 精确冷却技术))

Intel Precision Cooling Technology (Intel 精确冷却技术)根据系统的温度自动调节机箱风扇 的转速。此功能通过降低机箱风扇的转速而减小系统风扇的噪音, 机箱风扇分别连接在机箱 前面风扇和机箱背面风扇连接器上。处理器风扇连接器则不受其控制。

您可在 BIOS 中禁用此风扇速度控制功能, 禁用后机箱风扇将始终以全速运转。如果您向机 箱风扇连接器中连接了具有自控制特性的风扇, 则应禁用此功能。

系统整体噪音的降低情况视系统配置和操作环境的不同而异。

#### 机箱开启

本桌面母板支持机箱安全功能,可检测箱盖是否被拆除。此安全功能使用了一只机械开关, 该开关位于机箱上并可连接至桌面母板的机箱开启接头连接器上。

### 相关链接:

有关机箱开启接头连接器的位置, 请参阅第46页。

### Resume on Ring (振铃恢复)

Resume on Ring 的操作可归纳如下:

- 从 ACPI S1 或 ACPI S3 状态恢复操作
- 只需一次呼叫, 即可访问计算机
- 按与外置和内置调制解调器相似的方式检测拨入的呼叫
- 要求调制解调器的中断是非屏蔽的, 以便执行正确的操作

#### USB 唤醒

USB 总线活动将计算机从 ACPI S1 或 S3 状态唤醒。

### $\begin{bmatrix} \frac{1}{\sqrt{2}} \\ \frac{1}{\sqrt{2}} \\ \frac{1}{\sqrt{2}} \end{bmatrix}$ 注释

USB 唤醒要求使用支持 USB 唤醒的 USB 外围设备。

#### PS/2 键盘 / 鼠标唤醒

PS/2 键盘 / 鼠标活动将计算机从 ACPI S1 或 S3 状态唤醒。

#### PME# 唤醒支持

当核实在 PCI 总线上有 PME# 信号时,计算机将从 ACPI S1、S3 或 S5 状态唤醒。

### <span id="page-24-0"></span>扬声器

本桌面母板上安装了一只扬声器。在开机自检 (POST) 期间, 您可通过此扬声器听到错误码 (笛音码) 提示。

### 电池

本桌面母板上的电池可在计算机关闭期间保持 CMOS RAM 中的数据, 并使系统时钟继续 运转。有关如何更换电池的说明,请参阅第27页开始的第2章。

## 实时时钟

本桌面母板提供日历时钟和百年日历。在计算机关机期间,由桌面母板上的电池为时钟 供电。

Intel 桌面母板 D875PBZ 产品指南

# <span id="page-26-0"></span>2 安装和更换桌面母板组件

本章将告诉您如何:

- 安装 I/O 防护板
- 安装和拆卸桌面母板
- 安装和拆卸处理器及内存
- 安装和拆卸 AGP 卡
- 连接 IDE 和串行 ATA 电缆
- 配置 Intel RAID 技术
- 连接内部接头连接器
- 连接风扇和电源电缆
- 设置 BIOS 配置跳线
- 清除口令
- 更换电池

# 开始之前

▲ 警告

本章描述的过程假定您已熟悉有关个人计算机的常见技术术语,并假定您熟悉使用和调整 电子设备所需的安全惯例和规章要求。

在执行本章所述的任何步骤之前,必须先断开计算机的所有电源、通信连接、网络或调制解 调器。如果在打开计算机机箱或执行任何步骤之前,没有断开电源、通信连接、网络或调制 解调器, 则可能导致人身伤害或损坏设备。即使前面板的电源按钮关闭后, 桌面母板上的某 些电路仍可能继续带电。

开始之前,请遵守以下准则:

- 始终按正确的顺序执行每一过程中的步骤。
- 建立日志,以记录您的计算机信息,如型号、序列号、已安装选项及配置信息等。
- 静电放电 (ESD) 会损坏组件。请只在防静电工作台上执行本章描述的操作, 同时应佩戴 防静电腕带并使用导电泡沫垫板。如果没有防静电工作台可用, 应佩戴防静电腕带并将 其连接到机箱上的金属部分,以便获得防静电保护。

## <span id="page-27-0"></span>安装注意事项

当您安装并测试 Intel 桌面母板时, 请遵守安装说明中所有的警告和注意事项。

为避免造成人身伤害,请注意:

- 连接器上的尖锐引脚或插针
- 印刷电路组件上的尖锐引脚或插针
- 机箱的毛边和利角
- 高温组件(如处理器、稳压器和散热器等)
- 可能引起短路的线缆破损

一些计算机操作和组装工作必须由合格的技术人员完成,并请遵守所有此类警告和注意 事项。

## 安装指导

### △ 注意

在安装本桌面母板组件时, 请按照以下指导进行操作, 以符合安全标准和规范要求。

阅读并遵守以下所有指导, 以及随机箱和相关模块提供的说明。如果机箱说明与以下说明 或相关模块的说明不一致, 请与供应商的技术支持部门联系, 以决定采用何种方法才能保证 您的计算机符合安全和规章要求。如果您违反了以下指导以及由机箱和模块供应商提供的 指导, 必将增大危险性及违反地方法规与规章的可能性。

### 确保符合电磁兼容性 (EMC) 规范

在装配计算机之前, 应确保电源系统和其它模块或外围设备(如活用) 均已通过 B 类 EMC 测试,并贴有相应标志。

在阅读主机机箱、电源系统及其它模块的安装指导时,请特别注意以下几点:

- 产品认证证书及是否缺少此证书
- 外部 I/O 电缆屏蔽及滤波
- 安装、接地和固定要求
- 可能导致危险的连接器错误插接

如果在装配之前,发现电源系统及其它模块或外围设备(如适用)不符合 B 类 EMC (电磁 兼容性)规范的要求,则应在一台新组装的典型计算机上进行 EMC (电磁兼容性)测试。

#### <span id="page-28-0"></span>机箱和组件认证

确保机箱和特定组件, 如电源系统、外围设备驱动器、缆线及电缆等, 均符合所在国家或 当地市场规定的规格及标准。产品上的认证商认证标志是通过相应标准认证的证明。典型 的产品认证包括:

#### • 在欧洲

CE 标志表明符合欧洲相关的所有要求。如果机箱和其它组件上没有相应的 CE 标志, 则应从供应商处获得由供应商签发的符合欧洲 EMC (电磁兼容性) 规范和低电压规范 (如适用)的声明。此外,根据产品的功能,可能还需要获得其它标准符合声明,如符 合无线电和电信终端设备(R&TTE)规范的声明。

• 在美国

由国家认证测试实验室 (NRTL) - 如 UL、CSA 或 ETL - 签发的认证标志, 均表明与安全 要求相符合。缆线和电缆也必须通过 UL 认证, 或者针对其用途已获得认可并适合应用 目的。FCC B 类徽标,用于家用或商用用途,表明符合电磁干扰(EMI) 要求。

• 在加拿大

诸如 CSA 或 cUL 的国家许可认证标志表明与安全要求相符合。在本产品指南开始处显 示的加拿大工业部声明表明本产品符合加拿大EMC(电磁兼容性)规范。加拿大工业部 也认可贴有 FCC 认证标志的产品,认定其符合加拿大国内的电磁干扰(辐射)要求。

#### 防止电源系统过载

不要让电源系统的输出承受过载负荷。为避免电源系统过载,应确保计算机中所有模块的 电流负载总和小于每个电源系统输出电路的输出电流额定值。

#### 粘贴电池标志

在本桌面母板上没有足够的空位以粘贴更换和处理锂离子币式电池的指导与说明。为了确保 系统获得安全性认证, 需在机箱上靠近电池的部位永久性地粘贴以下声明或其它等效声明, 声明文字应清晰可辨。

### 八 注意

如果电池更换不当, 将有发生爆炸的危险。应尽可能将旧电池回收处理。请务必按当地的 环保规章要求处理废旧申池。

#### 相关链接:

有关更换电池的详情, 请参阅第50页第2章。

### <span id="page-29-0"></span>仅用于设计计划内的应用领域

所有 Intel 桌面母板均已经过评估测试, 并认定为信息技术设备 (I.T.E.), 可安装于家用、 商用、学校、计算机房或类似场所的个人计算机中。本产品在其它应用领域或应用环境 (如医疗、工业、报警系统、测试设备等)下的适用性, 尚待进一步鉴定。

#### 相关链接:

有关符合规范及标准的详情, 请参阅第97页附录 B。

### 安装 I/O 防护板

随本桌面母板提供了一块 I/O 防护板。在机箱内安装此防护板后,可阻挡无线电射频的 传播, 保护内部组件不受灰尘和异物侵害, 并可促使机箱内的气流保持畅通。

在向机箱中安装桌面母板之前, 应先安装 I/O 防护板。如图 3 所示, 将防护板放入机箱。 推压防护板, 使其紧固到位。如果防护板不适合机箱的尺寸, 请从机箱供应商处获取尺寸 合适的防护板。

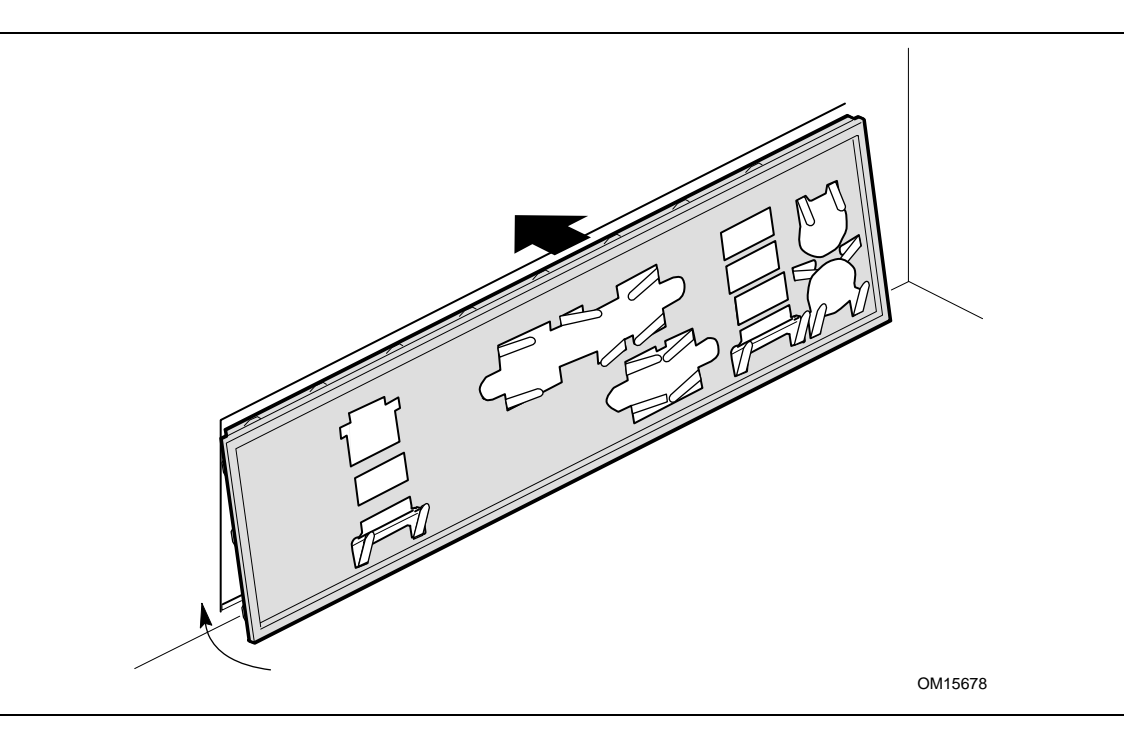

图 3. I/O 防护板

## <span id="page-30-0"></span>安装和拆卸桌面母板

# ▲ 警告

以下步骤只允许由合格的技术人员完成。在执行此处描述的步骤之前,必须先断开计算机 电源。如果在打开计算机机箱之前没有断开计算机电源,则可能导致人身伤害或设备损坏。

请遵守本章第27页"开始之前"中的安全指导。 有关安装和拆卸桌面母板的说明,请参阅机箱手册。 图 4 显示了桌面母板 D875PBZ 上 10 个安装孔的位置。

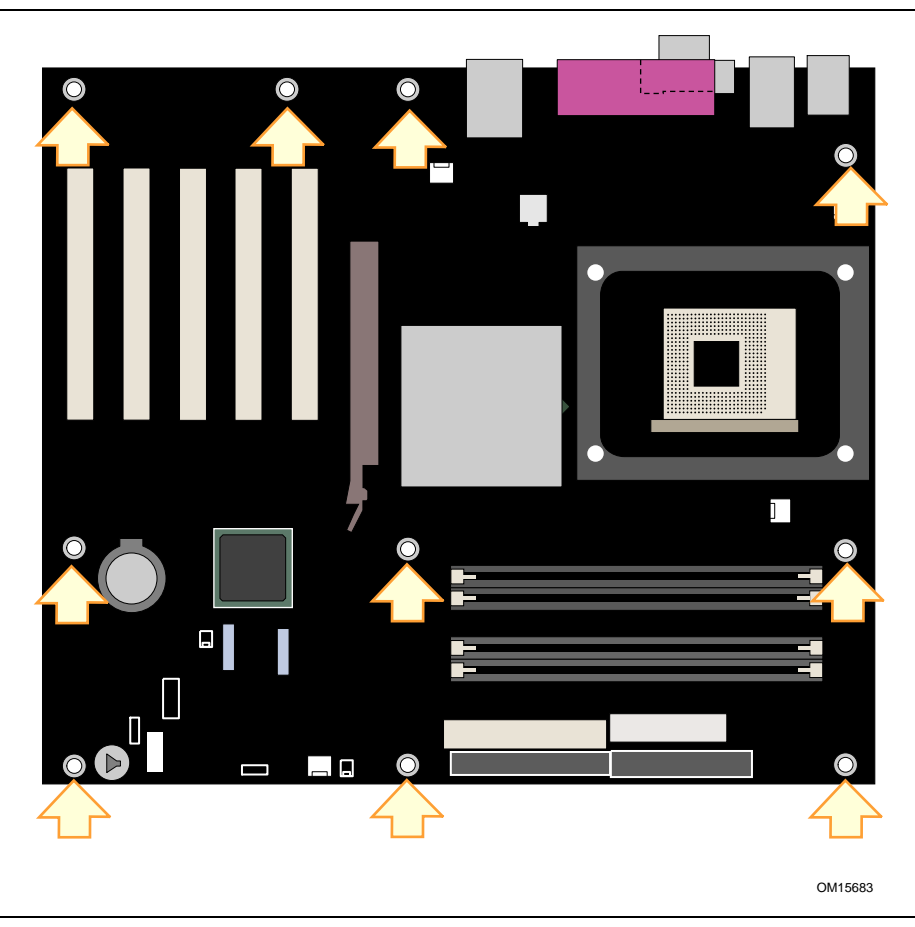

图 4. 桌面母板固定螺丝的安装孔位置

### <span id="page-31-0"></span>安装和拆卸处理器

以下向您介绍如何将处理器安装到桌面母板上。

### 安装处理器

### △ 注意

在安装或拆卸处理器之前, 确保已从计算机上拔下电源电缆, 以切断交流电源; 此时备用 电源 LED 指示灯不应亮起(参见第23页图2)。否则,可能会损坏处理器和桌面母板。

要安装处理器,请按以下说明操作:

- 1. 请遵守第27页"开始之前"中的注意事项。
- 2. 找到处理器插座,并将处理器插座的拉杆完全抬起。
- 3. 让处理器上有三角标志的一角(A)与插座上连接拉杆的一角对齐, 将处理器插入插座中 (参见图 5)。
- 4. 将拉杆按回原位, 使其完全闭合。

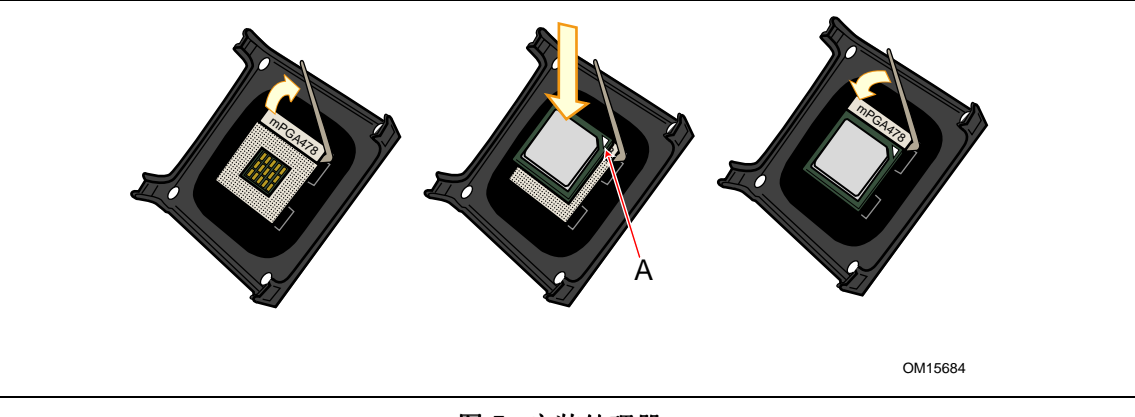

#### 图 5. 安装处理器

#### 安装处理器风扇散热器

随桌面母板 D875PBZ 提供了一个集成的处理器风扇散热器固定架 (RM)。有关如何将处理器 风扇散热器连接到集成处理器风扇散热器固定架上的说明, 请参阅原包装中的处理器手册或 访问以下 Intel 万维网站点:

http://support.intel.com/support/processors/pentium4/intnotes478.htm

### <span id="page-32-0"></span>连接处理器风扇散热器电缆

将处理器风扇散热器电缆连接到处理器风扇连接器上(参见图6)。

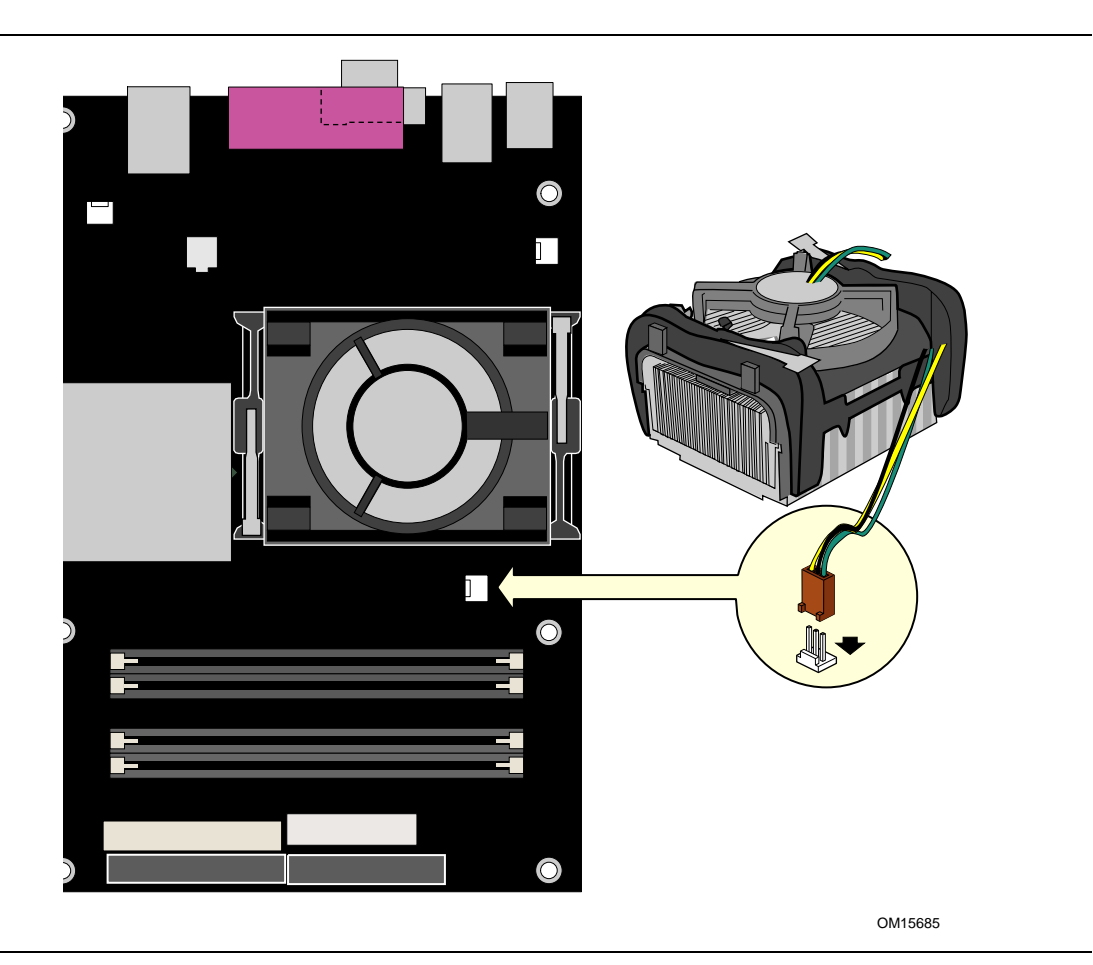

图 6. 将处理器风扇散热器电缆连接到处理器风扇连接器上

### 拆卸处理器

有关拆卸处理器风扇散热器和处理器的指导,请访问以下链接或参阅处理器安装手册: http://support.intel.com/support/processors/pentium4/intnotes478.htm

# <span id="page-33-0"></span>安装和拆卸内存

△ 注意

为了完全符合所有适用的 Intel SDRAM 内存规范, 应在本桌面母板上安装支持串行设备 检测(SPD) 数据结构的 DIMM 内存模块。有关 PC 串行设备检测规格的详情, 请访问以 下万维网站点:

http://www.intel.com/technology/memory/pcsdram/spec/

桌面母板 D875PBZ 上有四个双通道 184 针 DIMM 插座, 在通道 A 和通道 B 上都分别 标记为 DIMM 0 和 DIMM 1, 如图 7 所示(在 DIMM 插座上标有颜色, 以指示在双通道 配置中如何匹配 DIMM)。

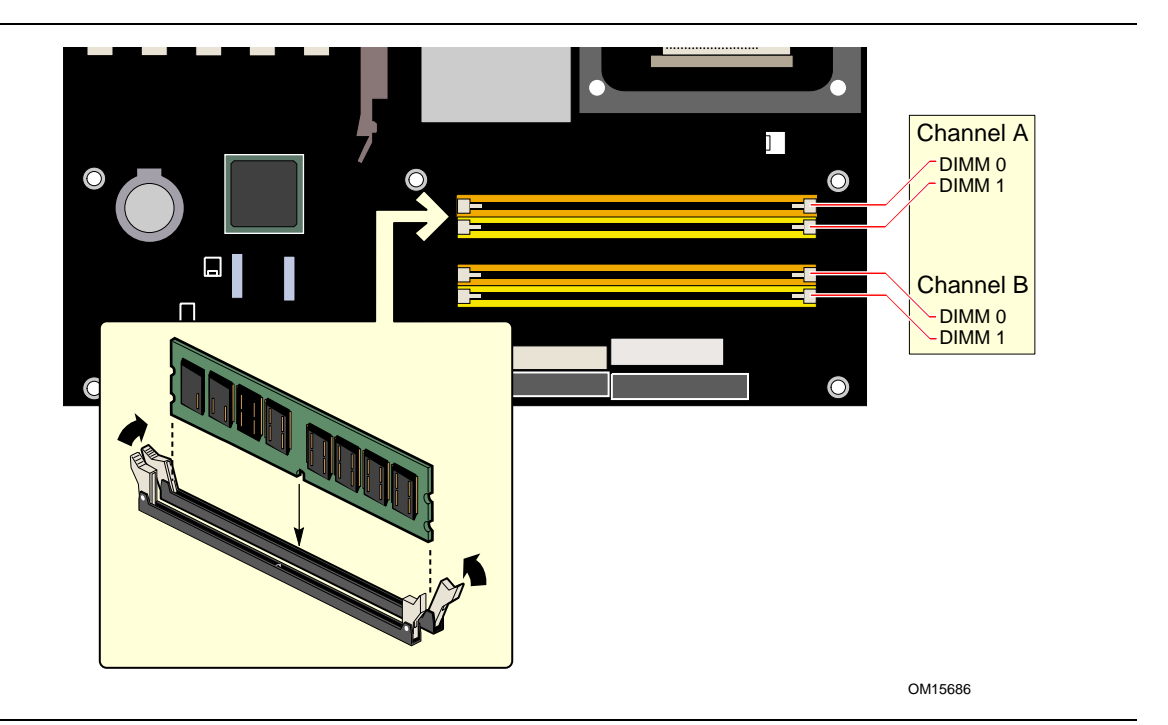

图 7. 安装 DIMM

### <span id="page-34-0"></span>安装 DIMM

在安装 DIMM 之前, 请阅读并遵守以下准则以进行双通道配置。

# 圖 注释

性能加速技术 (PAT) 要求具有 800 MHz FSB 的处理器和 DDR400 内存。

将速度、密度和技术都匹配的一对 DIMM 安装到通道 A 和通道 B 的 DIMM 0 插座内 (参见图8)。

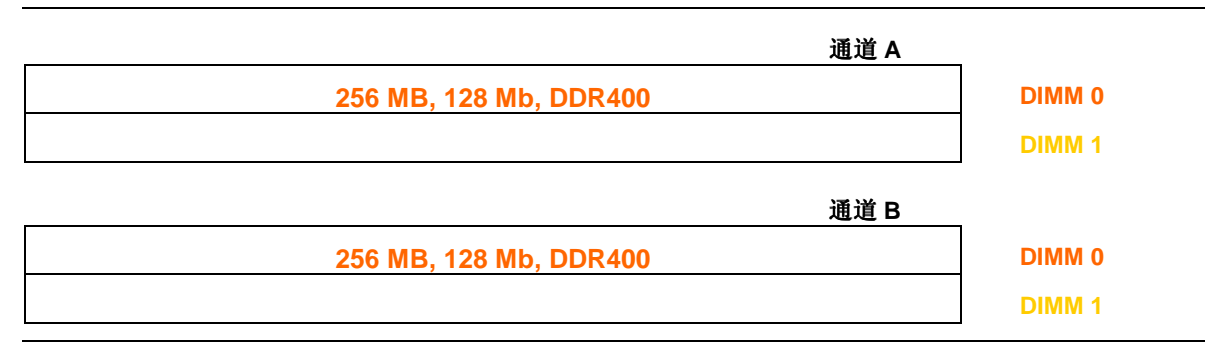

#### 图 8. 使用两条 DIMM 的双通道配置示例

如果要使用更多的内存,则将另两个成对匹配的 DIMM 安装到通道 A 和通道 B 的 DIMM 1 插座内(参见图9)。

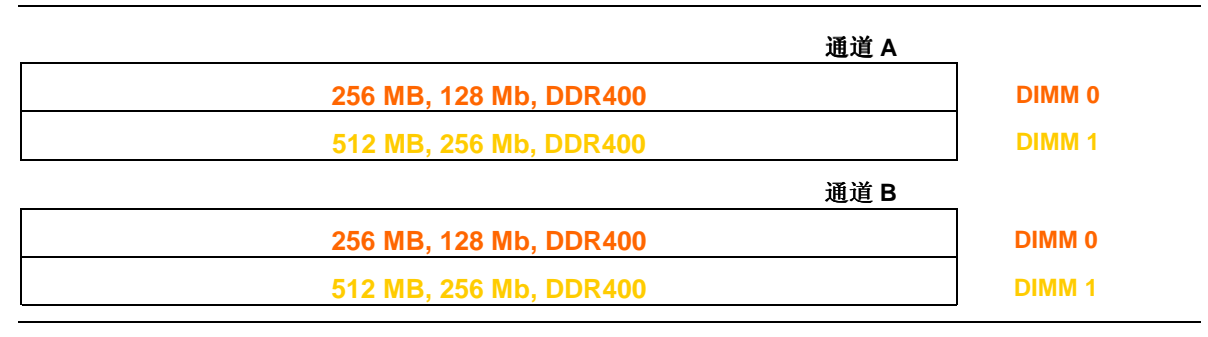

#### 图 9. 使用四条 DIMM 的双通道配置示例

# ■ 注释

采用任何其它方式配置内存,均将会导致单通道内存操作。

### <span id="page-35-0"></span>△ 注意

在安装 AGP 视频卡之前, 请先将内存安装到 DIMM 插座上, 以避免内存固定架妨碍您的 操作。

要安装 DIMM (双列直插式内存模块),请按以下步骤操作:

- 1. 请遵守第27页"开始之前"中的注意事项。
- 2. 关闭所有与计算机连接的外围设备。关闭计算机电源并断开交流电源电缆。
- 3. 拆下计算机箱盖, 找到 DIMM 插座 (参见图 7)。
- 4. 若 AGP 视频卡妨碍您打开和关闭 DIMM 卡固销子, 请将该卡卸下。
- 5. 确保 DIMM 插座两端的卡固销子向外推移到张开状态。
- 6. 用手握住 DIMM 的边缘, 将其从防静电袋中取出。
- 7. 将 DIMM 放置在插座上。将 DIMM 底部边缘的两个小凹口与插座上的卡固销子对齐 (参见图7中的插入图示)。
- 8. 将 DIMM 的底边插入插座。
- 9. 插入 DIMM 期间, 按住 DIMM 的顶边向下推压, 直到卡固销子将其卡固到位。 确保销子已牢牢夹紧。
- 10. 若在安装 DIMM 前拆卸了 AGP 卡, 重新将此卡安装到位。
- 11. 重新盖好计算机箱盖, 然后重新连接好交流电源电缆。

#### 拆卸 DIMM

要拆卸内存模块,请按以下步骤操作:

- 1. 请遵守"开始之前"中的注意事项(参阅第27页)。
- 2. 关闭所有与计算机连接的外围设备。关闭计算机电源。
- 3. 从计算机上拔下交流电源电缆。
- 4. 拆下计算机箱盖。
- 5. 如果 AGP 视频卡妨碍您打开和关闭 DIMM 卡固销子, 请将该卡卸下。
- 6. 轻轻地将 DIMM 插座两端的卡固销子向外推,使其张开。DIMM 会从插座中弹出。
- 7. 用手握住 DIMM 的边缘, 将其从插座中取出, 并放入防静电袋中。
- 8. 若在拆卸 DIMM 前拆卸了 AGP 卡, 重新将此卡安装到位。
- 9. 重新安装并连接您为方便在 DIMM 插座上操作而拆下或断开的部件。
- 10. 重新盖好计算机箱盖, 然后重新连接好交流电源电缆。
# 安装和拆卸 AGP 卡

# △ 注意

当向本桌面母板上安装任何 AGP 卡时, 应先确保 AGP 卡已完全插入 AGP 连接器, 然后 才可打开系统电源。如果卡未完全插入 AGP 连接器, 则可能导致在 AGP 连接器的插针之间 出现短路。视电源系统的过流保护功能不同而定,也可能损坏桌面母板上的某些组件和 / 或 跟踪部件。

# 圖 注释

本桌面母板上的 AGP 连接器的槽口锁销只适合于安装 1.5 V 和 0.8 V AGP 卡。请勿尝试 安装旧式的 3.3 V AGP 卡。此 AGP 连接器的形状特性不兼容旧式 3.3 V AGP 卡。

AGP 连接器支持 1.5 V 和 0.8 V 8x、4x 和 1x AGP 卡。本桌面母板上包括一个集成 AGP 卡固定架 (RM)。

#### 安装 AGP 卡

要安装 AGP 卡, 请按以下说明操作:

- 1. 请遵守第27页"开始之前"中的注意事项。
- 2. 将卡放入 AGP 连接器。
- 3. 向下推压卡的边缘, 直到它完全卡入 AGP 连接器, 使卡的固定槽口完全与围绕固定架 的卡固销子卡扣啮合。
- 4. 用螺丝将卡的金属支架固定到机箱的背面板上。

#### 拆卸 AGP 卡

要将 AGP 卡从固定架中拆卸出来, 请按以下说明操作:

- 1. 请遵守第27页"开始之前"中的注意事项。
- 2. 从卡的金属支架 (A) 上卸下螺丝 (B), 将卡从机箱背面板上松脱。
- 3. 如图 10 所示, 向后推固定架的拉杆 (D), 直到固定销子 (C) 完全脱离卡上的凹槽。
- 4. 将卡垂直向上拉出(E)。

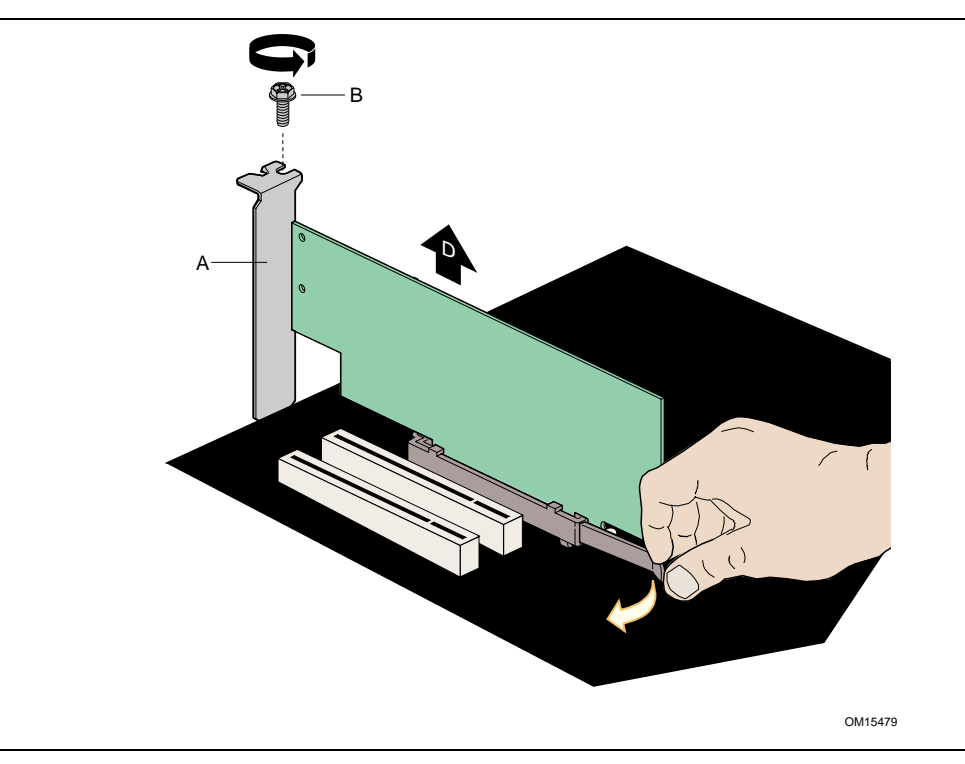

图 10. 拆卸 AGP 卡

# 连接 IDE 电缆

Intel<sup>®</sup> 桌面母板的包装中包括一条 IDE 电缆。该电缆可将两个驱动器连接到桌面母板上。 此电缆支持 ATA-66/100 传输协议。图 11 显示了正确的电缆安装方式。

# 圖 注释

ATA-66/100 电缆向后兼容使用更慢速 IDE 传输协议的驱动器。如果将一个 ATA-66/100 磁盘驱动器与另一个使用其它 IDE 传输协议的磁盘驱动器连接在同一条电缆上, 则两个 驱动器之间的最快传输速率只能为其中速度较慢驱动器的传输速率。

#### $\begin{bmatrix} \frac{NOTE}{\sqrt{2}} \\ \frac{NOTE}{\sqrt{2}} \\ \frac{NOTE}{\sqrt{2}} \\ \frac{NOC}{\sqrt{2}} \\ \frac{NOC}{\sqrt{2$ ♪ 注释

在已连接 ATAPI 主设备的同一条 IDE 电缆上, 请不要连接另一个 ATA 设备作为从设备。 例如, 在连接 ATAPI CD-ROM 驱动器的电缆上, 不要再连接一个 ATA 硬盘驱动器作为 从盘。

为确保电缆正常工作:

- 请遵守第27页"开始之前"中的注意事项。
- 将电缆带有单连接器的一端连接到 Intel 桌面母板上。
- 将电缆带有相邻双连接器的一端连接到驱动器上。

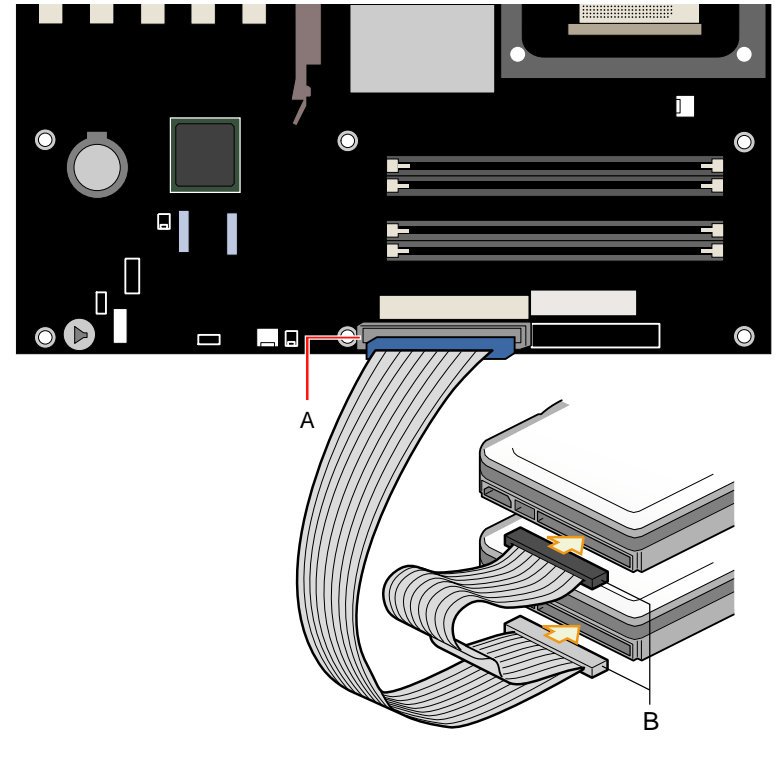

OM15675

图 11. 连接 IDE 电缆

# 连接串行 ATA 电缆

# ◎ 注释

默认情况下, 将启用所有 SATA 和 IDE 设备, 最多支持六个设备。Windows 98 和 Windows Me 可能要求使用 Legacy ATA/IDE (旧式 ATA/IDE) 配置模式, 以便启用 仅有的四个 SATA/IDE 设备。您可在 BIOS 的以下菜单中更改此模式: Advanced (高级) → Drive Configuration (驱动器配置) → ATA/IDE Configuration (ATA/IDE 配置)。

本 Intel 桌面母板的包装中包括两条串行 ATA (SATA) 电缆。

这些电缆(4芯)支持串行 ATA 协议,并可将一个驱动器连接到桌面母板上。此电缆的 任何一端都可连接到 SATA 驱动器或桌面母板的连接器上(参见图 12)。

要使电缆正常工作:

- 1. 请遵守第27页"开始之前"中的注意事项。
- 2. 将电缆的任何一端连接到桌面母板的连接器(A)中。
- 3. 将电缆的另一端连接到驱动器的连接器(B)中。

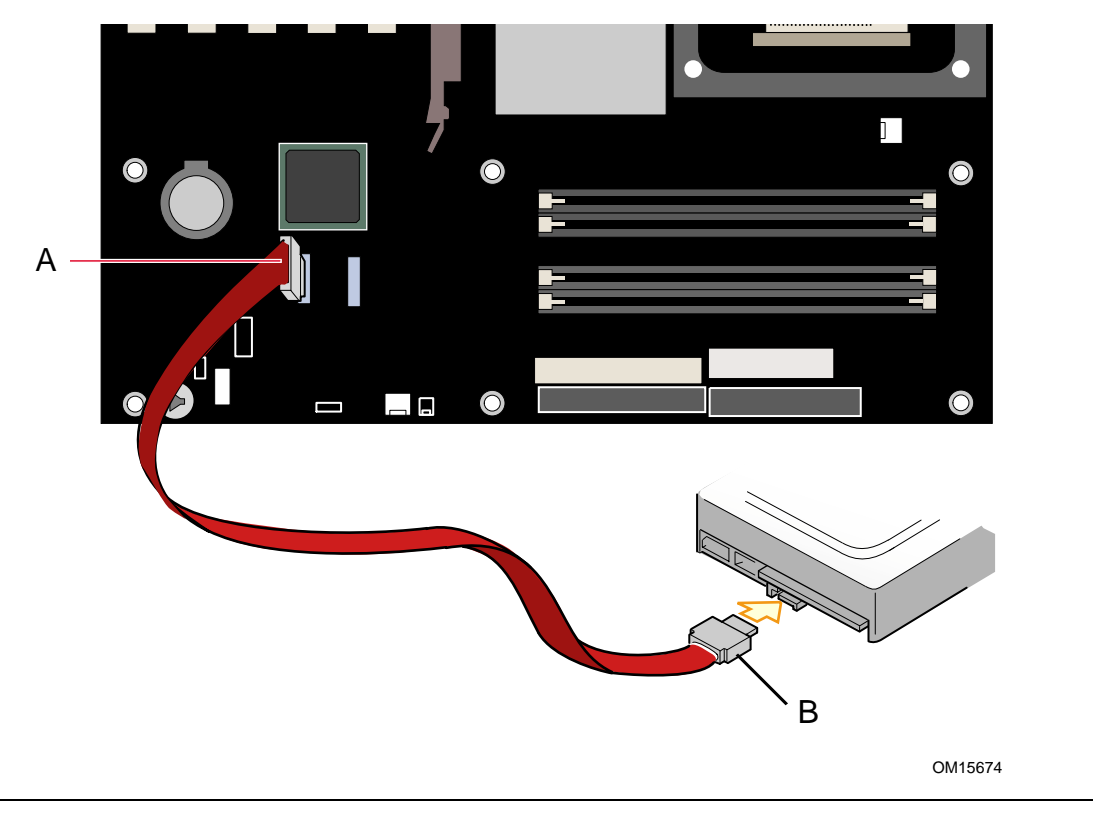

图 12. 连接 SATA 电缆

# 为 Intel<sup>®</sup> RAID Technology for Serial ATA (用于串行 ATA 的 Intel RAID 技术) 配置系统

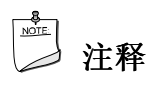

Intel RAID Technology for Serial ATA (用于串行 ATA 的 Intel RAID 技术) 仅在 Microsoft Windows XP 中获得支持。

#### 为 Intel RAID Technology for Serial ATA 配置 BIOS

必须先在 BIOS 中启用 SoftRAID 选项之后, 系统才能为 Intel RAID 加载选项 ROM 码。

- 1. 在开机自检 (POST) 内存测试开始之后, 按 <F2> 键进入 BIOS Setup (设置) 程序。
- 2. 选择 Advanced (高级) 菜单, 然后选择 Drive Configuration (驱动器配置) 菜单。
- 3. 将 ATA/IDE Configuration (ATA/IDE 配置) 选项从 Legacy (旧式) 切换为 Enhanced (增强型)。接下来将 SoftRAID 选项切换为 Enabled (启用)。
- 4. 按<F10>键保存 BIOS 设置并退出 BIOS Setup (设置) 程序。

#### 创建、删除和重置 RAID 集

必须使用 RAID Configuration (RAID 配置) 实用程序来管理串行 ATA RAID 集。 在 POST (开机自检) 期间, 屏幕上将显示以下信息并保持几秒钟:

Press <Cntrl-I> to enter Raid Configuration utility (按 <Cntrl-I> 进入 Raid Configuration 实用程序)

当屏幕上显示以上消息时,同时按下<Ctrl>和<L>键。

#### 创建 RAID 0 卷

- 1. 选择选项 1 Create RAID Volume (创建 RAID 卷) 并按 <Enter> 键。
- 2. 使用< ↑> 或< ↓> 键在可用值中翻屏并选择 RAID 0 磁盘阵列的条带值, 按<Enter>键。
- 3. 可用值的范围从 8 KB 至 128 KB, 增量为 8 KB。条带值应根据所计划的驱动器用途进行 选择。以下是一些建议选用的值。默认选择为 64 KB。
	- 16 KB 较低磁盘用途
	- 64 KB 典型磁盘用途
	- 128 KB 高性能磁盘用途
- 4. 再次按<Enter>键, 屏幕上显示创建磁盘阵列的 Create Volume (创建卷)提示。 当显示此提示时按<Y>键确认所作的选择。
- 5. 翻屏到选项 4 Exit (退出) 并按<Enter> 键以退出 RAID Configuration (RAID 配置) 实用程序。按<Y>键确认退出。

#### 删除 RAID 卷

# △ 注意

RAID 驱动器上的所有数据均将丢失。

- 1. 选择选项 2 Delete RAID Volume (删除 RAID 卷) 并按 <Enter> 键以删除此 RAID 集。
- 2. 按<Delete>键以删除 RAID 卷。按<Y>键确认删除卷。

#### 重置 RAID 数据

### △ 注意

RAID 驱动器或任何 RAID 结构上的所有数据均将丢失。

- 1. 选择选项 3 Reset RAID Data (重置 RAID 数据) 并按<Enter> 键以删除此 RAID 集, 并从驱动器上删除任何 RAID 结构。
- 2. 按<Y>键确认选择。

#### 加载 Intel<sup>®</sup> Application Accelerator 3.0 RAID Edition Driver (Intel 应用加速器 3.0 RAID 版驱动程序)

对于 Microsoft Windows XP 操作系统, 请执行以下步骤以安装 RAID 驱动程序:

- 1. Windows 安装程序开始时, 按<F6>键以指定 RAID 驱动程序。
- 2. 出现安装屏幕询问时, 按<S>键指定从其它设备安装。
- 3. 将贴有 Intel® Application Accelerator 3.0 RAID Edition Driver (Intel 应用加速器 3.0 RAID 版驱动程序)标签的软盘插入软盘驱动器,并按<Enter>键。
- 4. 按<Enter>键以选择 Intel RAID 控制器。
- 5. 按<Enter>键继续 Windows 安装。

#### 配置 Intel RAID 备妥系统

Intel Application Accelerator 3.0 RAID Edition (Intel 应用加速器 3.0 RAID 版)软件提供了 当向系统添加附加串行 ATA 驱动器时, 从单串行 ATA 驱动器升级至双驱动器 RAID 0 配置的灵活性。但是, 在首次配置系统时必须执行几个重要的步骤, 以便在升级第二个串行 ATA 驱动器时能够充分发挥 RAID 的优势。

- 1. 在单个串行 ATA 驱动器上安装 Windows XP 之前, 必须先为 RAID 适当地配置 BIOS。 有关正确配置 BIOS 的详情, 请参阅"为 Intel RAID Technology for Serial ATA 配置 BIOS"标题下的说明。
- 2. 在安装 Window 期间安装 Intel RAID 驱动程序。有关在安装 Windows 期间安装驱动程序 的详情, 请参阅"加载 Intel 应用加速器 3.0 RAID 版驱动程序"标题下的说明。
- 3. 先安装操作系统, 然后安装 Intel Application Accelerator 3.0 RAID Edition (Intel 应用 加速器 3.0 RAID 版)软件。Intel Application Accelerator 3.0 RAID Edition 软件位于随 桌面母板提供的 Intel Express Installer CD (Intel 快速安装程序光盘) 上。

#### 从单驱动器配置升级为串行 ATA RAID 0 配置

- 1. 在系统中安装第二只串行 ATA 驱动器。请参阅"连接串行 ATA (SATA) 电缆"标题下 的说明。
- 2. 启动系统并启动到 Windows XP 操作系统。
- 3. 从开始菜单中启动 Intel 应用加速器 (开始 → 所有程序 → Intel Application Accelerator RAID Edition  $\rightarrow$  Intel Application Accelerator).
- 4. 从 Integrated RAID (集成 RAID) 选项卡上, 用鼠标右键单击 RAID Volume (RAID卷)并选择 Create from Existing Disk (从现有磁盘创建)。

#### $\frac{1}{\sqrt{10}}$ 注释

RAID 卷名必须使用英文字母及数字 ASCII 字符, 而且不能超过 16 个字符。

- 5. 选择要创建 RAID 卷的源磁盘, 然后按 Next (下一步) 按钮。
- 6. 输入 RAID 卷名(默认卷名为 RAID Volume1)。
- 7. 为 RAID 0 阵列选择条带值。可用值的范围从 8 KB 至 128 KB, 增量为 8 KB。条带值应 根据所计划的驱动器用途进行选择。以下是一些建议选用的值。默认选择为64KB。
	- 16 KB 较低磁盘用途
	- 64 KB 典型磁盘用途
	- 128 KB 高性能磁盘用途
- 8. 按 Next (下一步) 按钮继续。
- 9. 按 Yes (是) 按钮以确认创建 RAID 卷。
- 10. 按 Yes (是) 按钮以再次确认创建 RAID 卷。
- 11. 按 Migrate (迁移) 按钮以开始数据迁移。

# 圖 注释

数据迁移可能会占用相当长的时间。在迁移期间切勿关闭或复位系统。

12. 迁移完成后屏幕上显示相应提示时, 选择 Yes (是) 重新启动系统。

# ,<br>注释

如果系统中还连接有一只 IDE 硬盘驱动器,需要在启动优先顺序中将 RAID 卷向前移动, 以便从 RAID 卷启动。系统重新启动后, 按<F2>键以进入 BIOS Setup (设置) 程序。 然后, 导航到 BOOT (启动) 菜单, 并选择 Hard Disk Drives (硬盘驱动器) 选项。 将 RAID 卷移动到 1st Drive (第 1 驱动器) 位置。按 <F10> 键保存 BIOS 设置并退出 BIOS Setup (设置)程序。

# 连接内部接头连接器

在将电缆连接到内部接头连接器上之前,请先阅读并遵守第27页"开始之前"中的注意事项。

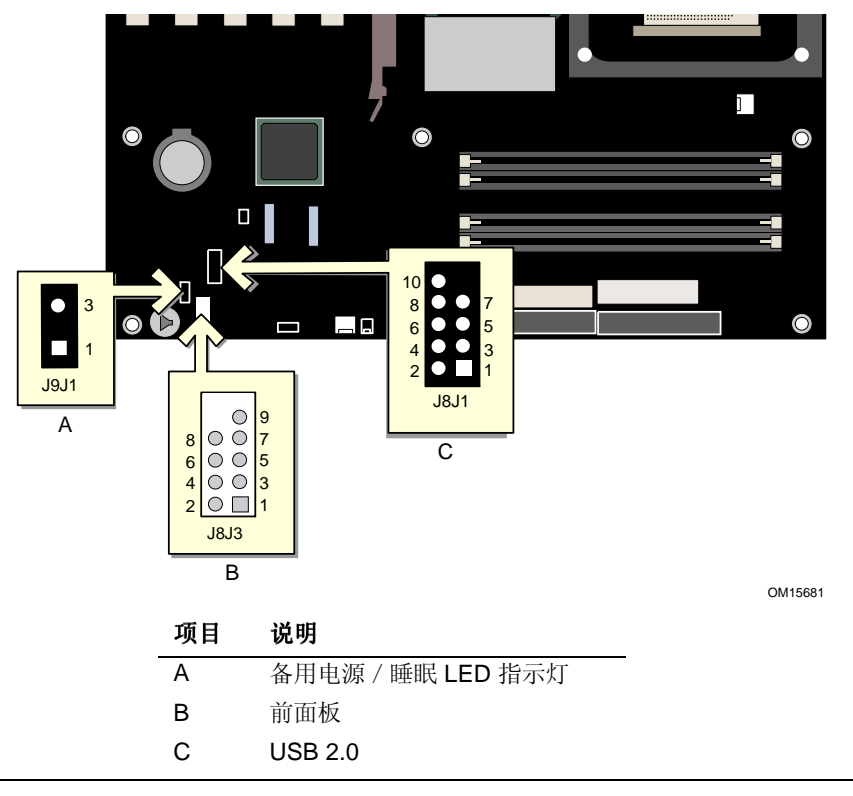

#### 图 13. 内部接头连接器的位置

#### 连接前面板接头连接器

在连接前面板接头连接器之前,请先阅读并遵守第27页"开始之前"中的注意事项。 图 13 显示了前面板接头连接器的位置。表 4 显示了前面板接头连接器的引脚分配。

#### 表 4. 前面板接头连接器 (J8J3)

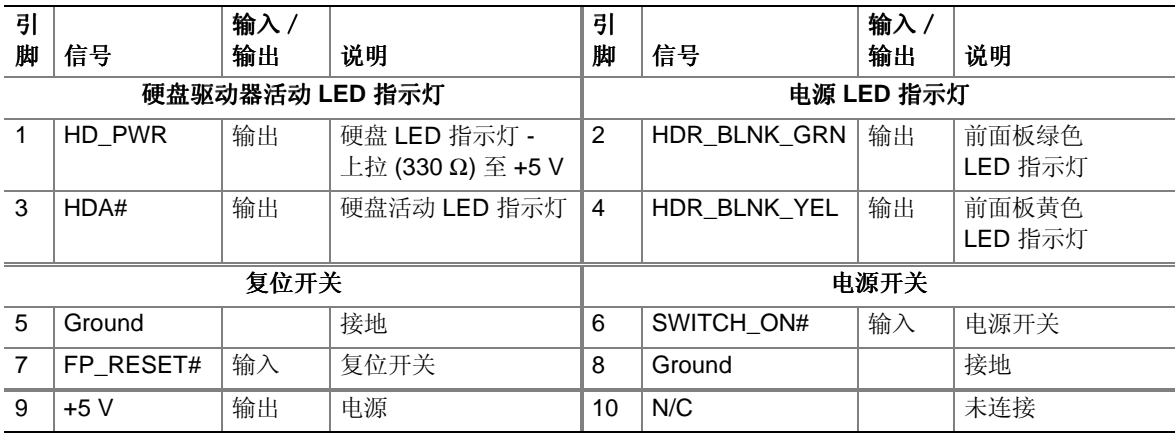

#### 连接 USB 2.0 接头连接器

在连接 USB 2.0 接头连接器之前, 请先阅读并遵守第 27 页"开始之前"中的注意事项。 图 13 显示了 USB 2.0 接头连接器的位置。表 5 显示了 USB 2.0 接头连接器的引脚分配。

#### 表 5. USB 2.0 接头连接器 (J8J1)

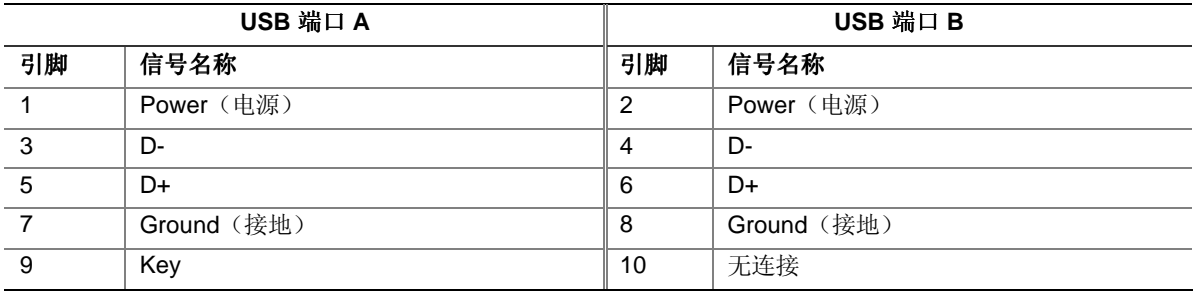

注释: 可根据需要分配 USB 端口。

# 连接硬件控制和电源电缆

图 14 显示了硬件控制(风扇和机箱开启)接头连接器和电源连接器的位置。

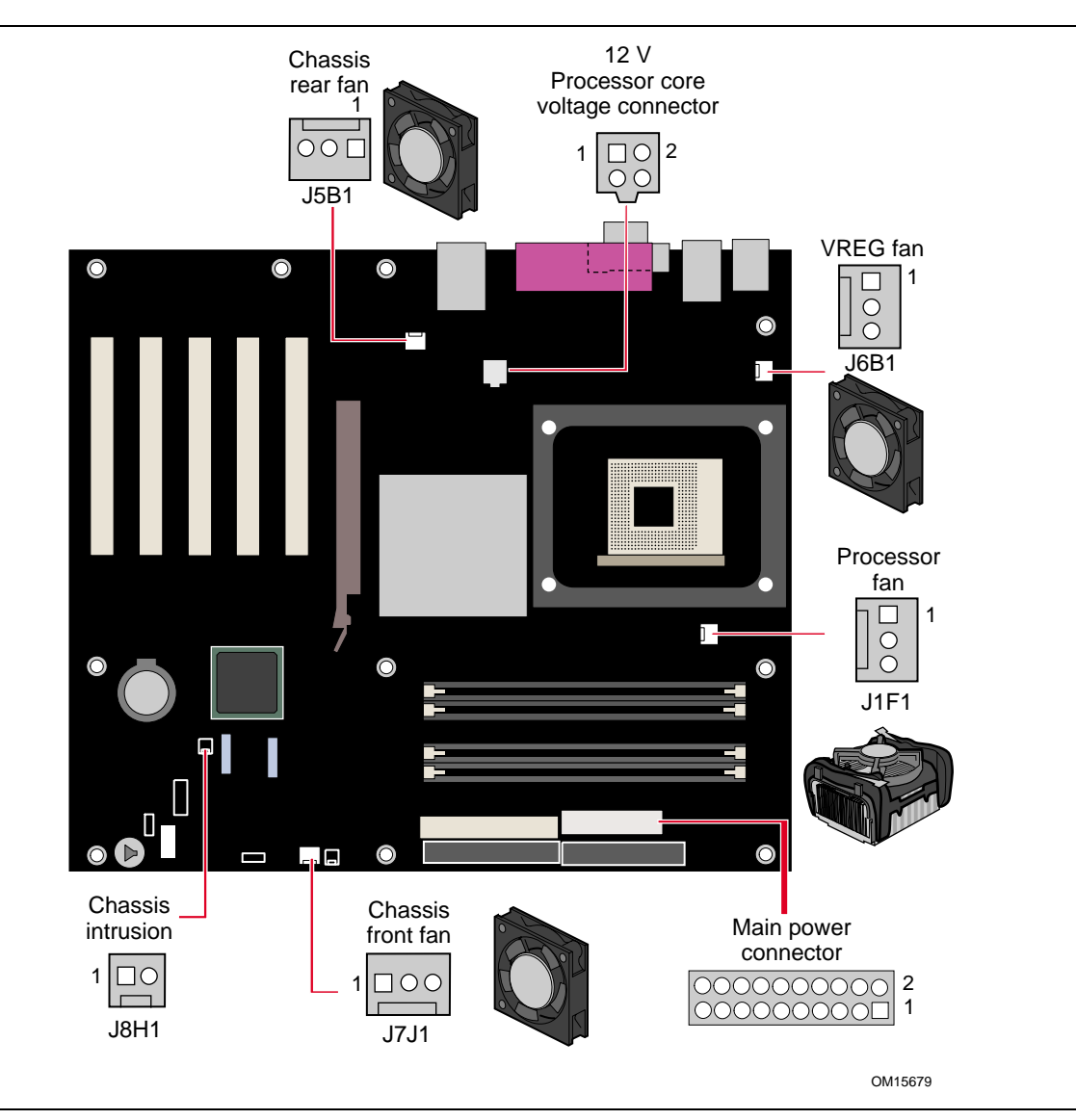

图 14. 硬件控制接头连接器和电源连接器的位置

#### 连接硬件控制电缆

请遵守第27页"开始之前"中的注意事项。将处理器风扇散热器电缆连接到桌面母板上的 处理器风扇接头连接器上。将机箱风扇电缆连接到桌面母板的风扇接头连接器上。将机箱 开启电缆连接到桌面母板的对应接头连接器上。有关接头连接器的位置,请参见图14。

#### 连接电源电缆

# △ 注意

若未使用 ATX12V 电源系统, 或未将 12 V 处理器核心电压电源系统连接器连接到 桌面母板上, 则可能对桌面母板和 / 或电源系统造成损害。

图 14 显示了电源连接器的位置。

- 1. 请遵守第27页"开始之前"中的注意事项。
- 2. 将12V处理器核心电压电源系统电缆连接到2x2连接器上。
- 3. 将主电源电缆连接到 2x10 连接器上。

# <span id="page-47-0"></span>设置 BIOS 配置跳线块

# △ 注意

更改跳线之前, 必须先关闭计算机电源, 并从计算机上拔下电源电缆。若在计算机处于 通电状态下调整跳线,可能导致计算机运行不稳定。

图 15 显示了本桌面母板上 BIOS 配置跳线的位置。

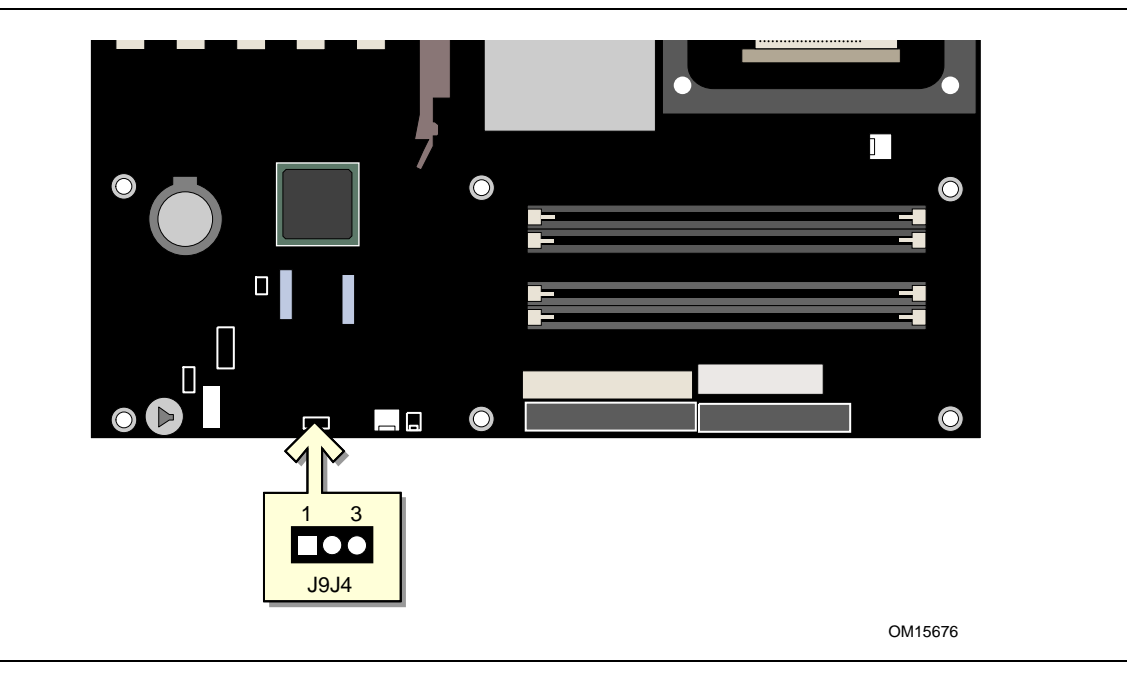

图 15. BIOS 配置跳线块的位置

此三针 BIOS 跳线块允许您通过 BIOS Setup (设置) 程序对桌面母板的所有配置进行设置。 表 6 列出了 Setup (设置) 程序各种模式下的跳线设置。

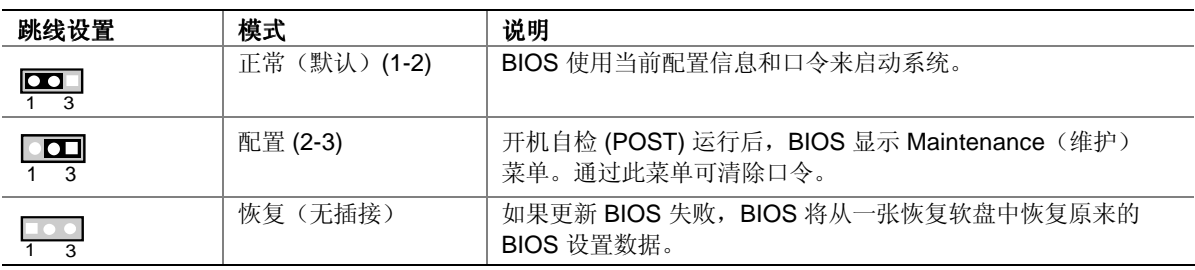

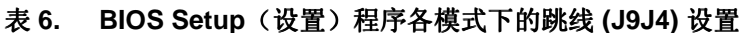

# 清除口令

以下步骤假定桌面母板已安装到计算机中,而且配置跳线块已设置为正常模式。

- 1. 请遵守第27页"开始之前"中的注意事项。
- 2. 关闭所有与计算机连接的外围设备。关闭计算机电源。将计算机的电源电缆与交流电源 (墙壁电源插座或电源适配器) 断开。
- 3. 拆下计算机箱盖。
- 4. 在桌面母板上找到配置跳线块(参见图15)。
- 5. 如下图所示, 让跳线接通 2-3 号针。

# $\bullet$

- 6. 重新盖好计算机箱盖, 连接计算机电源电缆并启动计算机。
- 7. 计算机开始执行 Setup (设置) 程序。设置程序显示 Maintenance (维护) 菜单。
- 8. 用箭头键选择 Clear Passwords (清除口令) 一项。按<Enter>键, Setup (设置) 程序会 显示一个弹出式屏幕, 要求您确认清除口令。选择 Yes (是) 并按<Enter>键。 设置程序再次显示 Maintenance (维护) 菜单。
- 9. 按<F10>键保存当前值并退出设置程序。
- 10. 关闭计算机电源。将计算机的电源电缆与交流电源断开。
- 11. 拆下计算机箱盖。
- 12. 要恢复正常操作, 如下图所示, 将跳线插接到 1-2 号针上即可。

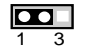

13. 重新盖好计算机箱盖, 连接计算机电源电缆并启动计算机。

# 更换电池

实时时钟和 CMOS 内存由一只币形电池 (CR2032) 提供电源。从计算机上拔下电源电缆后, 该电池的预计工作寿命为三年。计算机接通电源后,由电源系统产生的备用电流可延长电池 的工作时间。在25℃环境温度并应用3.3VSB的情况下,时钟的误差为每年±13分钟。

当电压低于某一特定值时, CMOS RAM 中存储的 BIOS 设置值(如日期和时间等)可能 会不准确。更换电池时,应使用同类型的新电池。第52页图16显示了该电池的位置。

# △ 注意

如果电池更换不当, 将有发生爆炸的危险。应尽可能将旧电池回收处理。请务必按当地的 环保规章要求处理废旧电池。

#### $\sqrt{N}$  PRÉCAUTION

Risque d'explosion si la pile usagée est remplacée par une pile de type incorrect. Les piles usagées doivent être recyclées dans la mesure du possible. La mise au rebut des piles usagées doit respecter les réglementations locales en vigueur en matière de protection de l'environnement.

# $\hat{A}$  FORHOLDSREGEL

Eksplosionsfare, hvis batteriet erstattes med et batteri af en forkert type. Batterier bør om muligt genbruges. Bortskaffelse af brugte batterier bør foregå i overensstemmelse med gældende miljølovgivning.

# $\sqrt{2}$  OBS!

Det kan oppstå eksplosjonsfare hvis batteriet skiftes ut med feil type. Brukte batterier bør kastes i henhold til gjeldende miljølovgivning.

# $\sqrt{1}$  VIKTIGT!

Risk för explosion om batteriet ersätts med felaktig batterityp. Batterier ska kasseras enligt de lokala miljövårdsbestämmelserna.

# $\hat{A}$  VARO

Räjähdysvaara, jos pariston tyyppi on väärä. Paristot on kierrätettävä, jos se on mahdollista. Käytetyt paristot on hävitettävä paikallisten ympäristömääräysten mukaisesti.

### $\sqrt{2}$  VORSICHT

Bei falschem Einsetzen einer neuen Batterie besteht Explosionsgefahr. Die Batterie darf nur durch denselben oder einen entsprechenden, vom Hersteller empfohlenen Batterietyp ersetzt werden. Entsorgen Sie verbrauchte Batterien den Anweisungen des Herstellers entsprechend.

# **AVVERTIMENTO**

*Esiste il pericolo di un esplosione se la pila non viene sostituita in modo corretto. Utilizzare solo pile uguali o di tipo equivalente a quelle consigliate dal produttore. Per disfarsi delle pile usate, seguire le istruzioni del produttore.*

# **PRECAUCIÓN**

*Existe peligro de explosión si la pila no se cambia de forma adecuada. Utilice solamente pilas iguales o del mismo tipo que las recomendadas por el fabricante del equipo. Para deshacerse de las pilas usadas, siga igualmente las instrucciones del fabricante.*

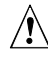

#### **WAARSCHUWING**

*Er bestaat ontploffingsgevaar als de batterij wordt vervangen door een onjuist type batterij. Batterijen moeten zoveel mogelijk worden gerecycled. Houd u bij het weggooien van gebruikte batterijen aan de plaatselijke milieuwetgeving.*

# **ATENÇÃO**

*Haverá risco de explosão se a bateria for substituída por um tipo de bateria incorreto. As baterias devem ser recicladas nos locais apropriados. A eliminação de baterias usadas deve ser feita de acordo com as regulamentações ambientais da região.*

<span id="page-51-0"></span>要更换电池,请按以下步骤操作:

- 1. 请遵守第27页"开始之前"中的注意事项。
- 2. 关闭所有与计算机连接的外围设备。将计算机的电源电缆与交流电源(墙壁电源插座或 电源适配器) 断开。
- 3. 拆下计算机箱盖。
- 4. 找到桌面母板上的电池(参见图16)。
- 5. 用一把中号平头螺丝刀, 轻轻地从电池座中撬起电池。注意电池上"+"和"-"极的 方向。
- 6. 将新电池按"+"和"-"极方向正确地装入电池座。
- 7. 重新盖好计算机箱盖。

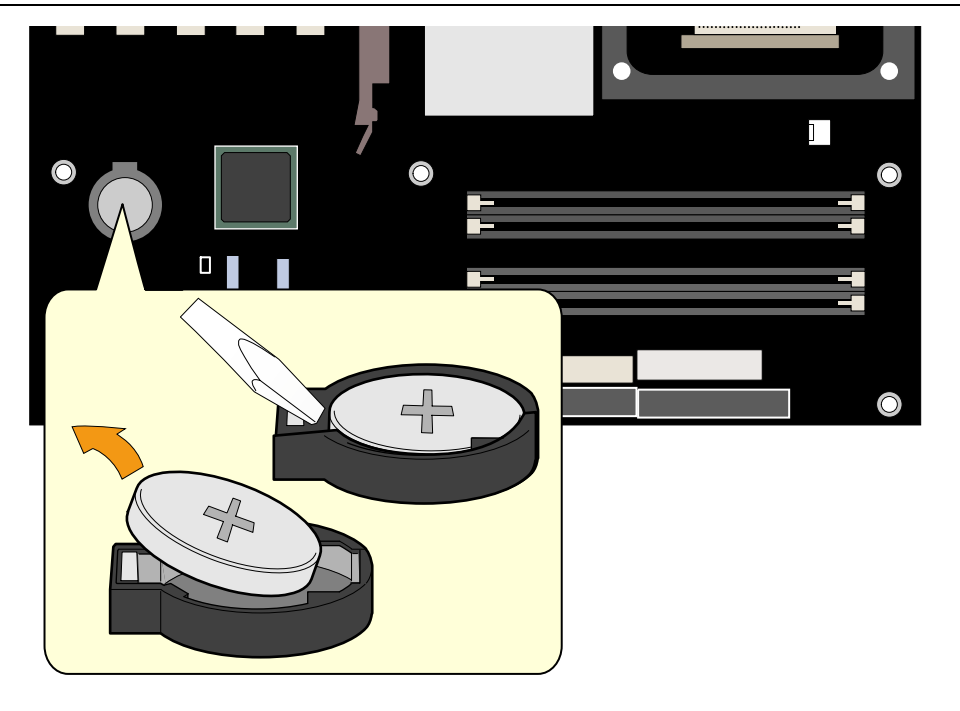

OM15677

图 16. 更换电池

# 3 更新 BIOS

本章介绍如何使用 Intel Express BIOS Update Utility (Intel 快速 BIOS 更新实用程序) 或 MS-DOS\* 模式的 Iflash BIOS Update Utility (Iflash BIOS 更新实用程序) 来更新 BIOS, 以及一旦更新失败时如何恢复 BIOS。

# 使用 Intel<sup>®</sup> Express BIOS Update Utility 更新 BIOS

使用 Intel Express BIOS Update Utility (Intel 快速 BIOS 更新实用程序) 可在 Windows 环境下更新系统 BIOS。BIOS 文件包含在自动更新的实用程序中, 该实用程序也包含 Iflash BIOS Update Utility (Iflash BIOS 更新实用程序) 功能, 使用非常简便, 且配有基于 Windows 的安装向导。

要使用 Intel Express BIOS Update Utility (Intel 快速 BIOS 更新实用程序) 来更新 BIOS, 请按以下步骤操作:

- 1. 进入 Intel 万维网站点: http://support.intel.com/support/motherboards/desktop/
- 2. 导航到桌面母板 D875PBZ 页面, 单击用于桌面母板 D875PBZ BIOS 的 Express BIOS Update (快速 BIOS 更新) 实用程序文件。
- 3. 将文件下载到硬盘上。(也可将该文件保存到软盘上。这在更新多个相同系统的 BIOS 时很方便。)
- 4. 关闭所有其它应用程序。此步骤是必需的。在出现最后一个 Express BIOS Update (快速 BIOS 更新) 窗口之后, 系统将重新启动。
- 5. 从硬盘上找到保存的可执行文件的位置, 双击此文件。即开始运行更新程序。
- 6. 按对话框中的说明完成 BIOS 更新。

# 使用 Iflash Update Utility (Iflash 更新实用程序) 更新 BIOS

使用 Iflash BIOS Update Utility (Iflash BIOS 更新实用程序) 可以从软盘或其它可启动媒体 上更新系统的 BIOS。此实用程序可通过万维网下载, 它提供了一种简单方法以创建可启动 的快闪 BIOS 更新软盘, 使用它即可自动更新您的 BIOS。

#### 获取 BIOS 更新文件

通过 BIOS 更新文件可将 BIOS 更新到新的版本。BIOS 更新文件是一个自解压的 压缩文件, 其中包含更新 BIOS 所需的所有文件。BIOS 更新文件包括:

- 新的 BIOS 文件
- BIOS 恢复文件
- Iflash BIOS Update Utility (Iflash BIOS 更新实用程序)

您可从计算机供应商处获得 BIOS 更新文件, 也可访问以下 Intel 万维网站点并导航到 桌面母板 D875PBZ 页面进行下载:

http://support.intel.com/support/motherboards/desktop

# 圖 注释

在尝试更新 BIOS 之前, 请仔细阅读随更新实用程序附送的操作说明。

Iflash BIOS Update Utility (Iflash BIOS 更新实用程序) 允许您:

- 更新快闪内存中的 BIOS
- 更新 BIOS 的语言部分

#### 更新 BIOS

## △ 注意

随更新文件提供的 AUTOEXEC.BAT (自动批处理) 文件将对 BIOS 进行更新。切勿中断此 更新过程, 否则系统可能无法重新启动。

- 1. 用 BIOS 更新软盘从驱动器 A 启动计算机。系统启动期间, 更新文件中的 AUTOEXEC.BAT 文件将自动执行 BIOS 更新过程。
- 2. 更新过程完成后,屏幕上将显示一条信息,提示您取出软盘并重新启动系统。
- 3. 在计算机启动期间, 请注意检查 BIOS 标识(版本号), 以确认更新是否成功。 如果显示一个徽标, 请按<Esc> 键杳看 POST 消息。

#### 恢复 BIOS

一般而言, 在更新 BIOS 过程中很少会发生中断。但是, 若一旦出现中断, 则可能损坏 BIOS。如果更新失败,请按以下步骤恢复 BIOS。以下步骤使用 Setup (设置) 程序的 恢复模式。有关设置程序模式的详情,请参阅第48页。

# 圖 注释

由于启动块程序区内只有很少的程序码, 所以无法支持图形显示。在此过程中, 屏幕上将 看不到任何显示。您需要通过倾听扬声器并观察软盘驱动器 LED 指示灯来监视此过程。

- 1. 关闭计算机电源, 断开计算机电源电缆, 并断开所有外部连接的外围设备。
- 2. 拆下计算机箱盖, 在桌面母板上找到配置跳线块(参见图15)。
- 3. 如下图所示,取下所有跳线连接,将 Setup (设置)程序设为恢复模式。  $\begin{array}{c}\n\blacksquare \bullet \bullet \\
\hline\n\blacksquare\n\end{array}$
- 4. 将 BIOS 更新启动软盘插入驱动器 A。
- 5. 盖好计算机箱盖,连接好电源电缆并打开计算机电源以启动计算机。恢复过程需要几 分钟时间。
- 6. 倾听扬声器:
	- 通电后,驱动器 A 即开始有活动迹象。大约一分钟后, 会听到两声笛音且驱动器 A 暂时停止活动,这表明已成功恢复 BIOS 核心。随后,驱动器 A 又开始活动, 并再次听到两声笛音,表明已成功恢复启动块程序。上述一系列迹象表明 BIOS 已成功恢复。
	- 若听到一连串笛音, 则表明 BIOS 恢复失败。
- 7. 如果恢复失败,请回到步骤1并重复以上恢复步骤。
- 8. 如果恢复成功,关闭计算机,并断开电源电缆。
- 9. 拆下计算机箱盖,继续以下步骤。
- 10. 如下图所示, 让跳线块重新接通 1-2 号针, 将 Setup (设置) 程序设为正常模式。

#### $\overline{\mathbf{O}}$

11. 将更新软盘留在驱动器 A 中, 重新盖好计算机箱盖, 并连接好计算机电源电缆。 12. 打开计算机电源, 继续 BIOS 更新。

Intel 桌面母板 D875PBZ 产品指南

# 4 使用 BIOS Setup (设置) 程序

BIOS Setup (设置)程序可用于查看和更改计算机的 BIOS 设置。在开机自检 (POST) 内存 测试开始之后、操作系统启动之前, 按<F2>键可以进入 BIOS Setup (设置) 程序。

#### $\begin{bmatrix} \frac{NOTE}{N} \end{bmatrix}$ 注释

本节描述的 BIOS Setup (设置) 菜单可能并未显示某些最新的设置项。有关最新 BIOS 设置 项的详情, 请参阅 Intel Desktop Board D875PBZ Technical Product Specification (Intel 桌面母板 D875PBZ 产品技术规格) 或访问以下 Intel 万维网站点:

http://support.intel.com/support/motherboards/desktop

#### $\begin{array}{c} \mathbf{B} \\ \hline \text{MOTE} \\ \hline \end{array}$ 注释

为便于参考, 您应该记下设置程序的当前设置值。当您改变设置值时, 也应同时更新 此记录。

#### $\begin{bmatrix} \frac{NOTE}{NOE} \end{bmatrix}$ ,<br>注释

本节中描述的 Setup (设置) 菜单适用于 BIOS 标识为 BZ87510A.86A 的桌面母板。 如果您使用其它 BIOS 标识的母板, Setup (设置) 菜单屏幕可能会略有不同。

表 7 显示了 BIOS Setup (设置) 程序菜单栏。

#### 表 7. BIOS Setup (设置) 程序菜单栏

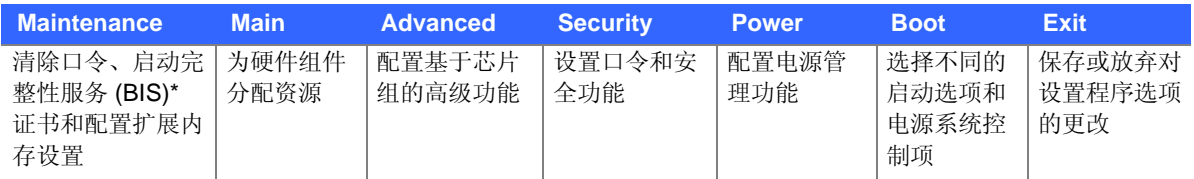

\* 有关 BIS 的详情, 请访问以下 Intel 万维网站点:

http://developer.intel.com/design/security/index1.htm

#### 表 8 列出了使用菜单屏幕时可用的功能键。

#### 表 8. BIOS Setup (设置)程序功能键

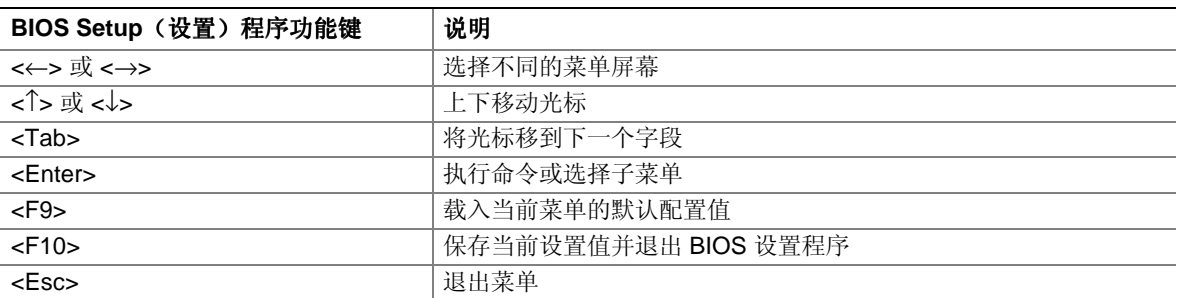

# Maintenance (维护) 菜单

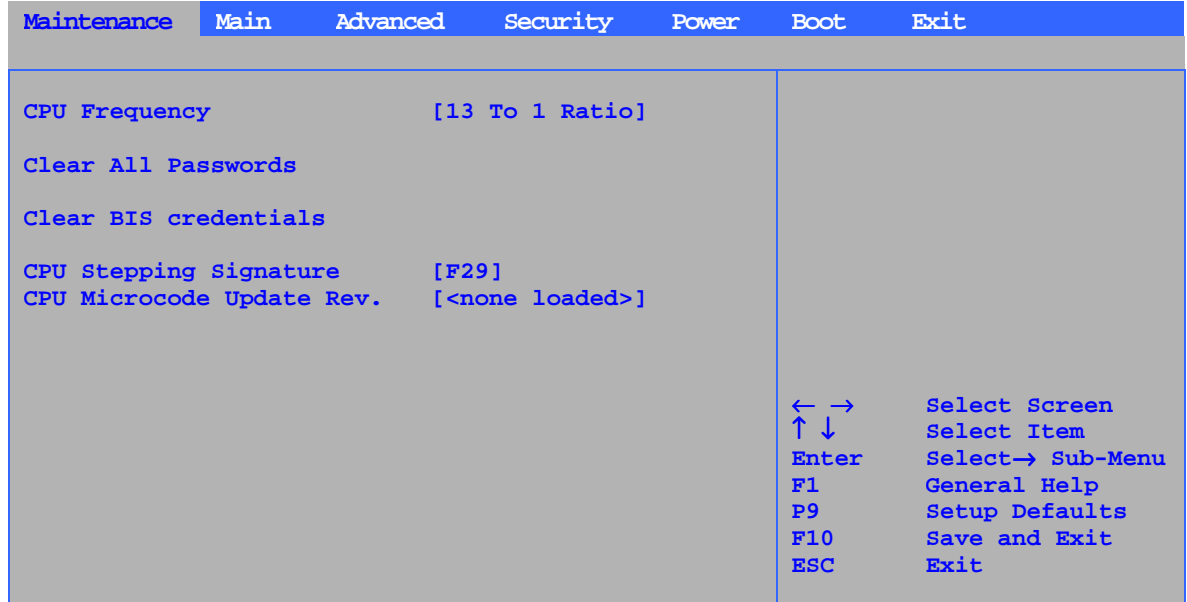

表9显示的菜单用于清除设置程序口令。设置程序仅在配置模式下显示此菜单。有关设置 配置模式的详情,请参阅第48页。

#### 表 9. Maintenance (维护) 菜单

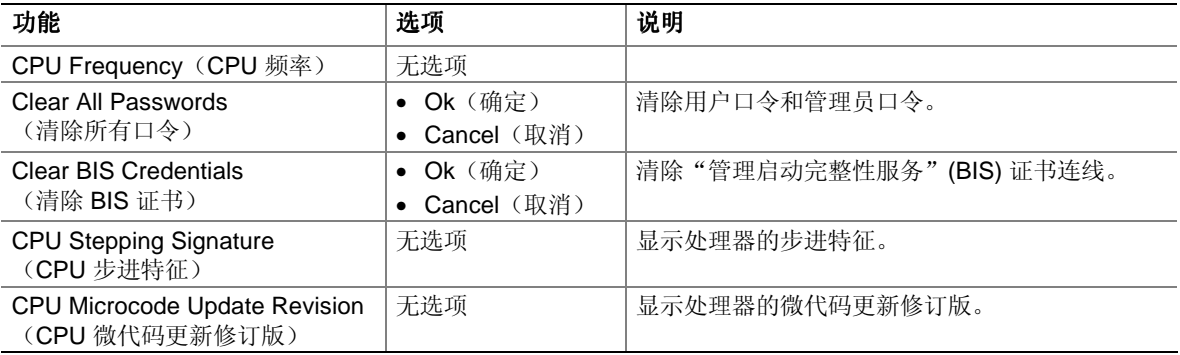

\* 有关 BIS 的详情, 请访问以下 Intel 万维网站点:

http://developer.intel.com/design/security/index1.htm

# Main (主) 菜单

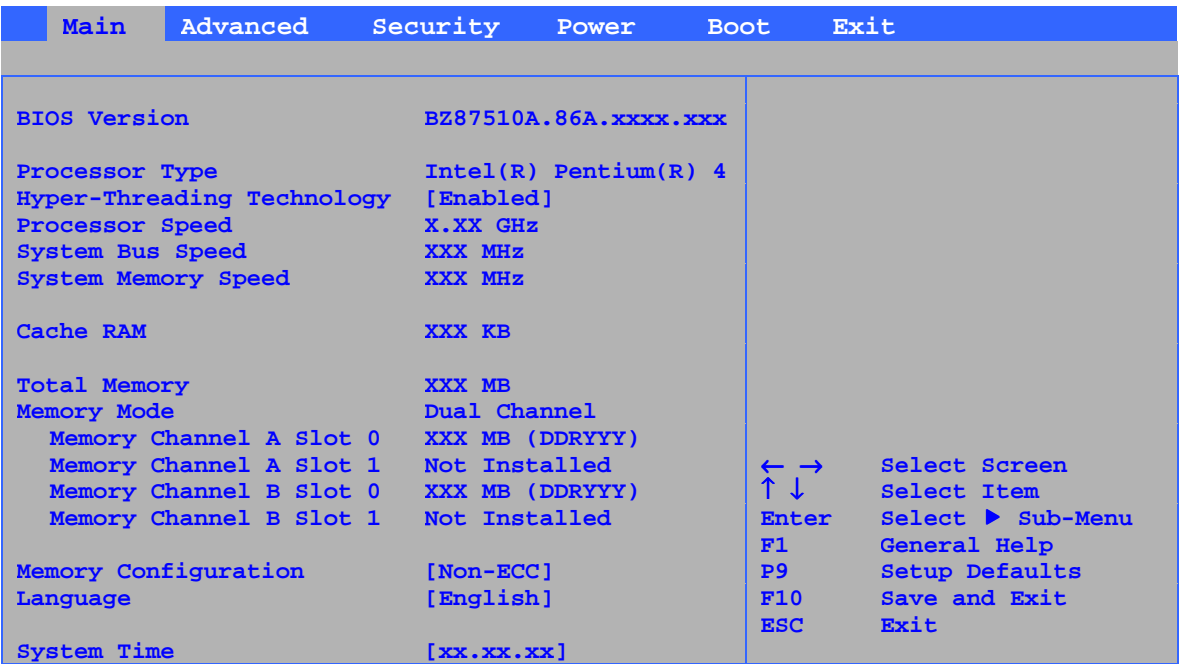

表 10 描述 Main (主) 菜单。此菜单报告处理器和内存信息, 并且也可用来配置系统日期和 系统时间。

#### 表 10. Main (主) 菜单

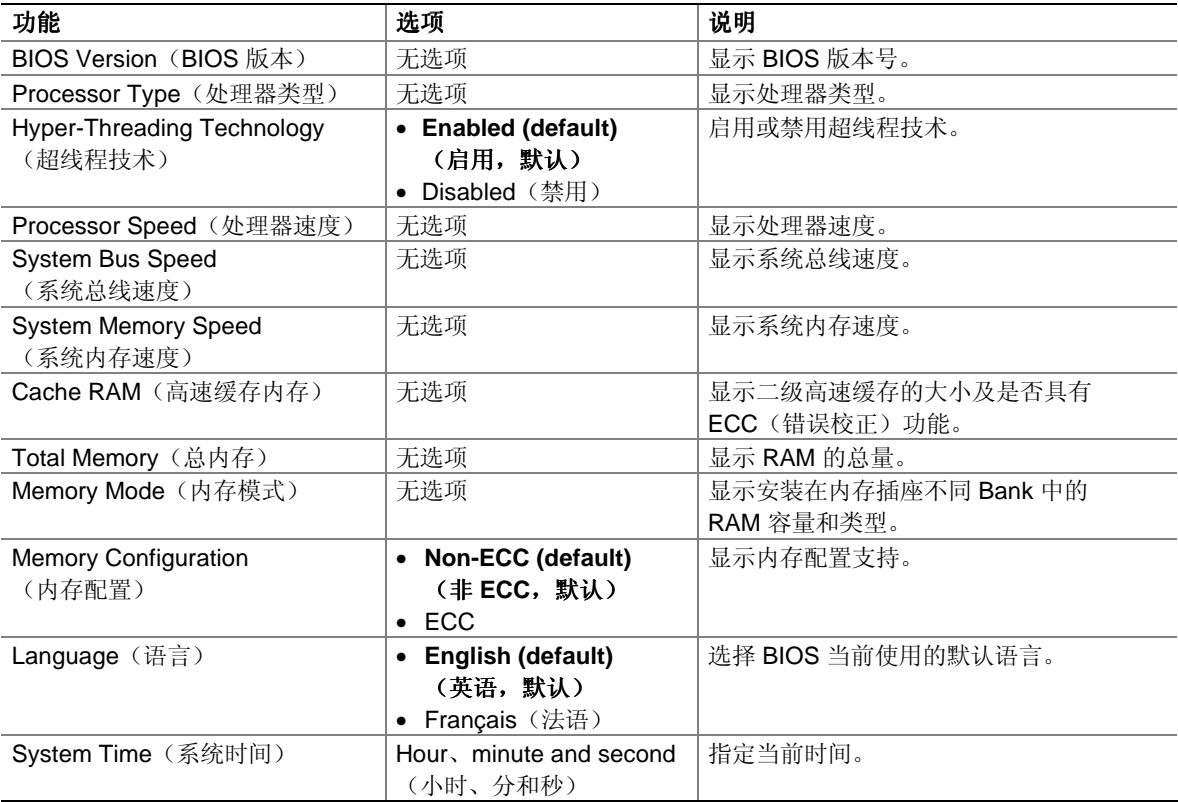

# Advanced (高级) 菜单

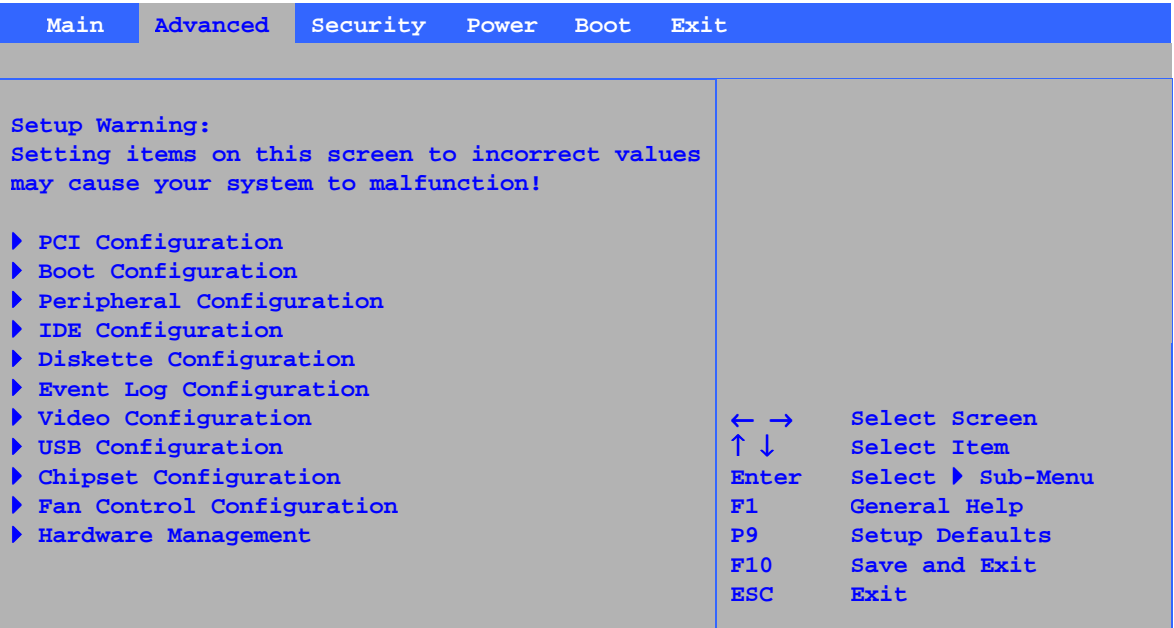

表 11 描述 Advanced (高级) 菜单。此菜单用于设置通过芯片组可用的高级功能。

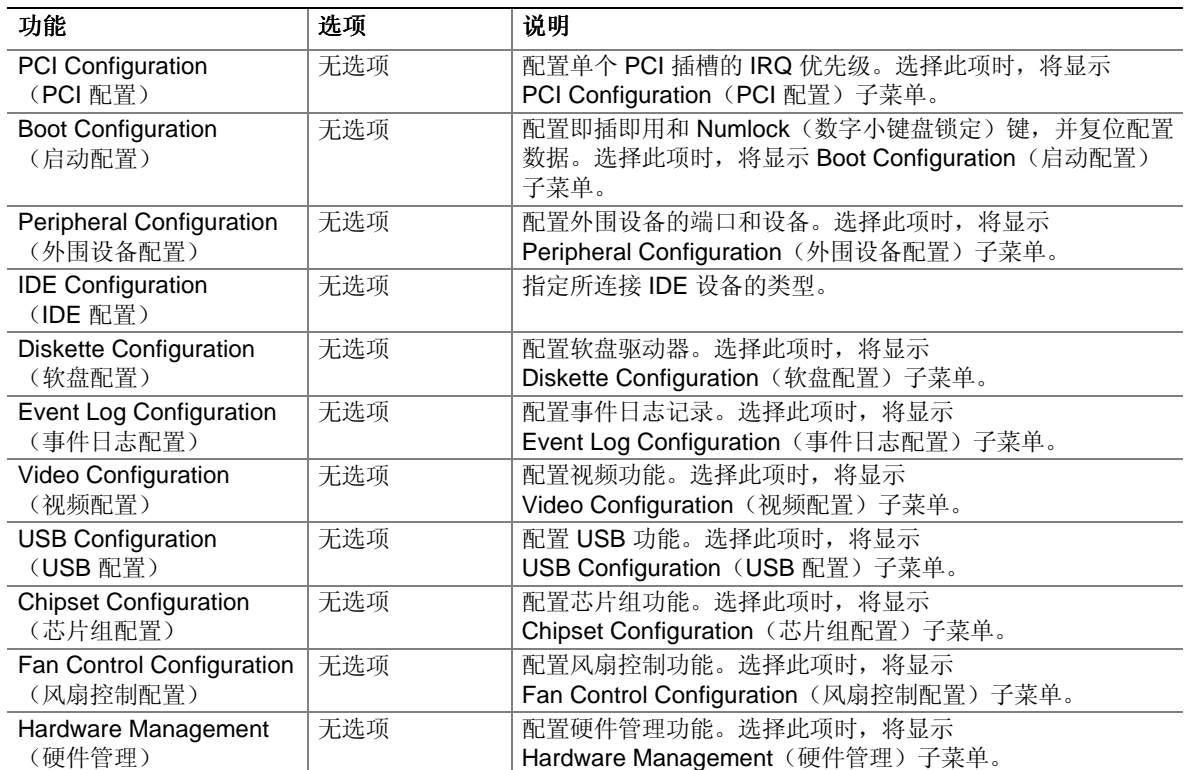

#### 表 11. Advanced (高级) 菜单

### PCI Configuration (PCI 配置) 子菜单

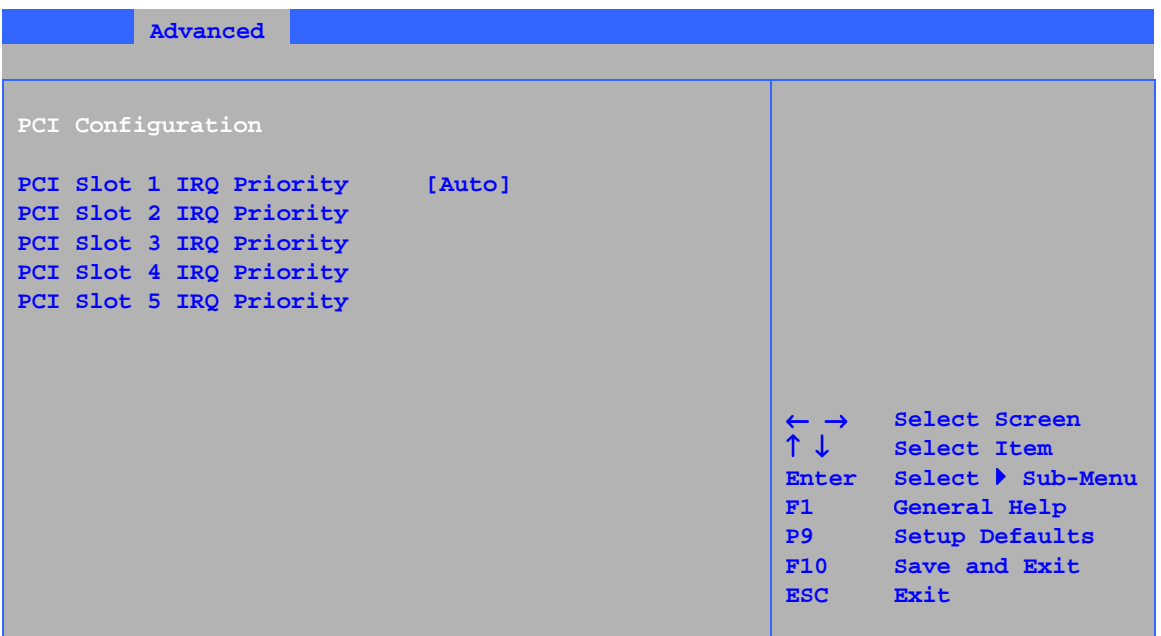

表 12 显示的子菜单用于单独配置 PCI 插槽的 IRQ 优先级。

#### 表 12. PCI Configuration (PCI 配置) 子菜单

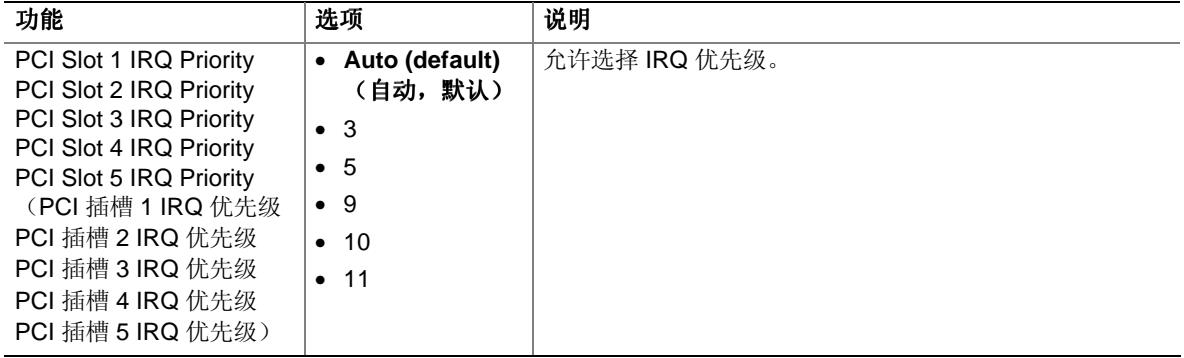

#### Boot Configuration (启动配置) 子菜单

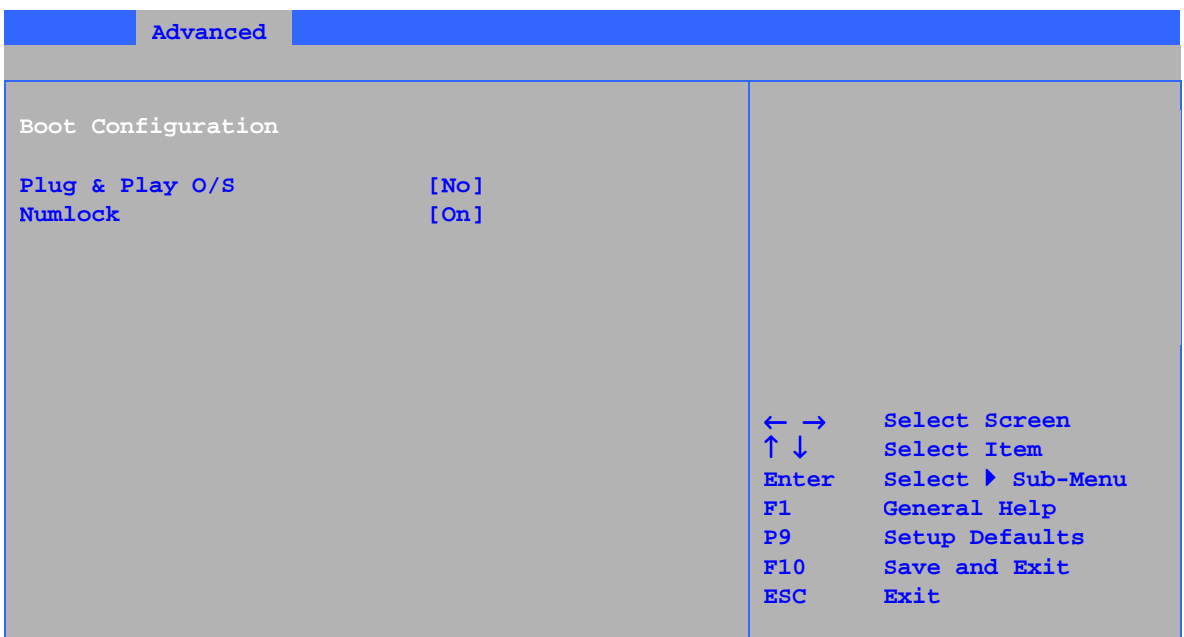

表 13 显示的子菜单用于设置即插即用 (PnP) 选项和 Numlock 键在开机时的状态。

| 功能                            | 选项                                                          | 说明                                                                                                    |
|-------------------------------|-------------------------------------------------------------|----------------------------------------------------------------------------------------------------|
| Plug & Play O/S<br>(即插即用操作系统) | • No (default)<br>(否, 默认)<br>• Yes $(\frac{\pi}{\sqrt{2}})$ | 指定是否要进行手动配置。<br>No (否) 允许 BIOS 配置系统中的所有设备。在使用即插<br>即用操作系统时适合此设置。<br>Yes (是) 允许在使用具备即插即用功能的操作系统时,<br>由操作系统配置即插即用 (PnP) 设备, 而且不要求重新<br>启动系统。此选项在实验室测试期间可用。 |
| <b>Numlock</b><br>(数字锁定键)     | • Off (关闭)<br>• On (default)<br>(打开,默认)                     | 指定键盘上数字小键盘的 Numlock (数字锁定) 功能在<br>开机时的状态。                                                                                                    |

表 13. Boot Configuration (启动配置) 子菜单

### Peripheral Configuration (外围设备配置) 子菜单

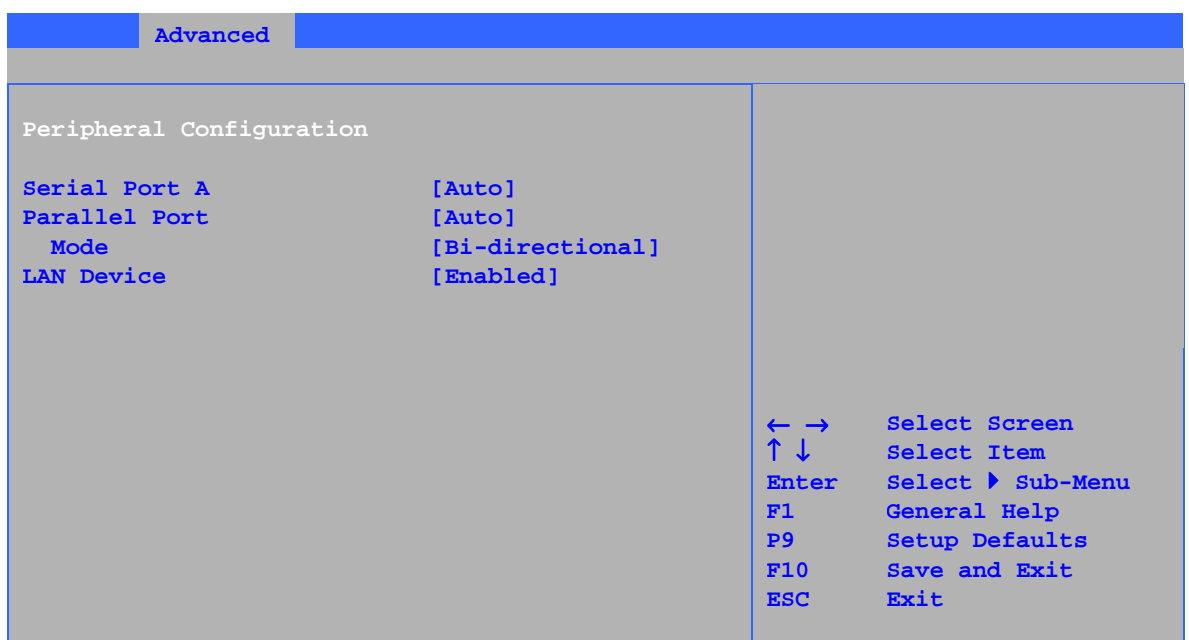

表 14 显示的子菜单用于配置计算机的外围设备。

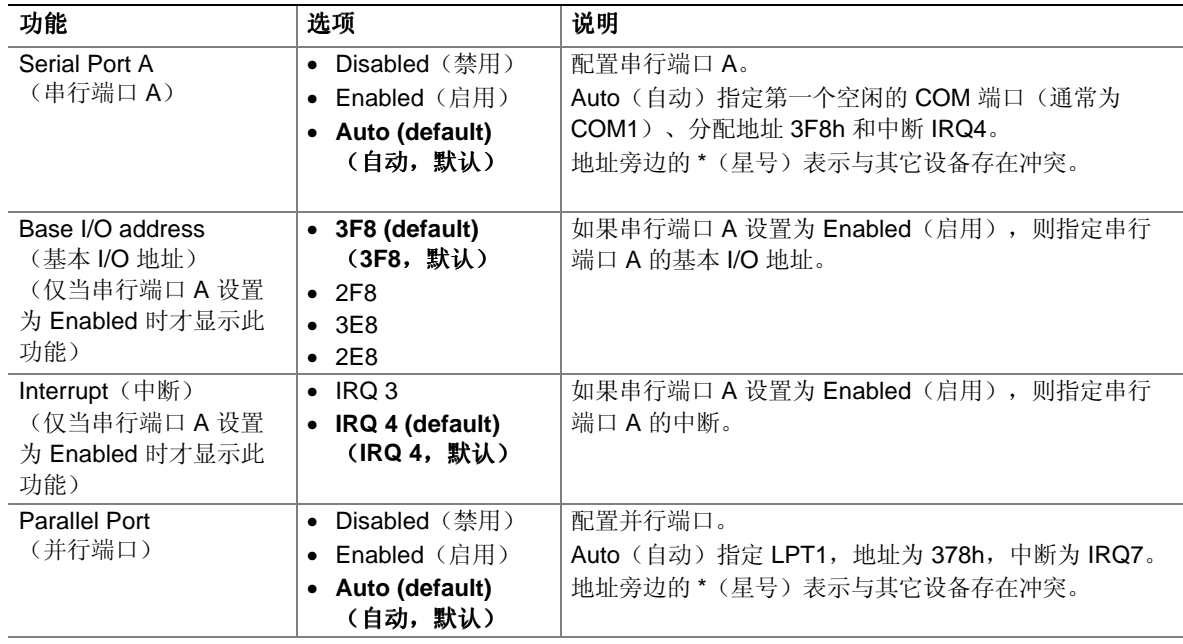

#### 表 14. Peripheral Configuration (外围设备配置) 子菜单

待续

| 功能                                                                     | 选项                                                                  | 说明                                           |
|------------------------------------------------------------------------|---------------------------------------------------------------------|----------------------------------------------|
| Mode(模式)                                                               | • Output Only (仅输出)<br><b>Bi-directional (default)</b>              | 选择并行端口的模式。如果禁用了并行端口,<br>则此项不可用。              |
|                                                                        | (双向, 默认)                                                            | Output Only (仅输出) 工作于 AT <sup>†</sup> 兼容模式。  |
|                                                                        | $\bullet$ FPP                                                       | Bi-directional (双向) 工作于 PS/2 兼容模式。           |
|                                                                        | $\bullet$ ECP                                                       | EPP 是扩展并行端口模式, 一种高速双向模式。                     |
|                                                                        |                                                                     | ECP 是增强性能端口模式, 一种高速双向模式。                     |
| Base I/O Address<br>(基本 I/O 地址)<br>(仅当并行端口设置为<br>Enabled 时,才显示此<br>功能) | $\bullet$ 378 (default)<br>(378, 默认)<br>• 278                       | 如果并行端口设置为 Enabled(启用),则指定<br>并行端口的基本 I/O 地址。 |
| Interrupt (中断)<br>(仅当并行端口设置为<br>Enabled 时,才显示此<br>功能)                  | IRQ 5<br>$\bullet$<br>• $IRQ7$ (default)<br>(IRQ 7, 默认)             | 如果并行端口设置为 Enabled(启用),则指定<br>并行端口的中断。        |
| LAN Device (LAN 设备)<br>(此功能仅在有板上 LAN<br>时可用)                           | • Disabled (禁用)<br><b>Enabled (default)</b><br>$\bullet$<br>(启用,默认) | 启用或禁用 LAN 设备。                                |

表 14. Peripheral Configuration (外围设备配置) 子菜单(续)

### IDE Configuration (IDE 配置) 子菜单

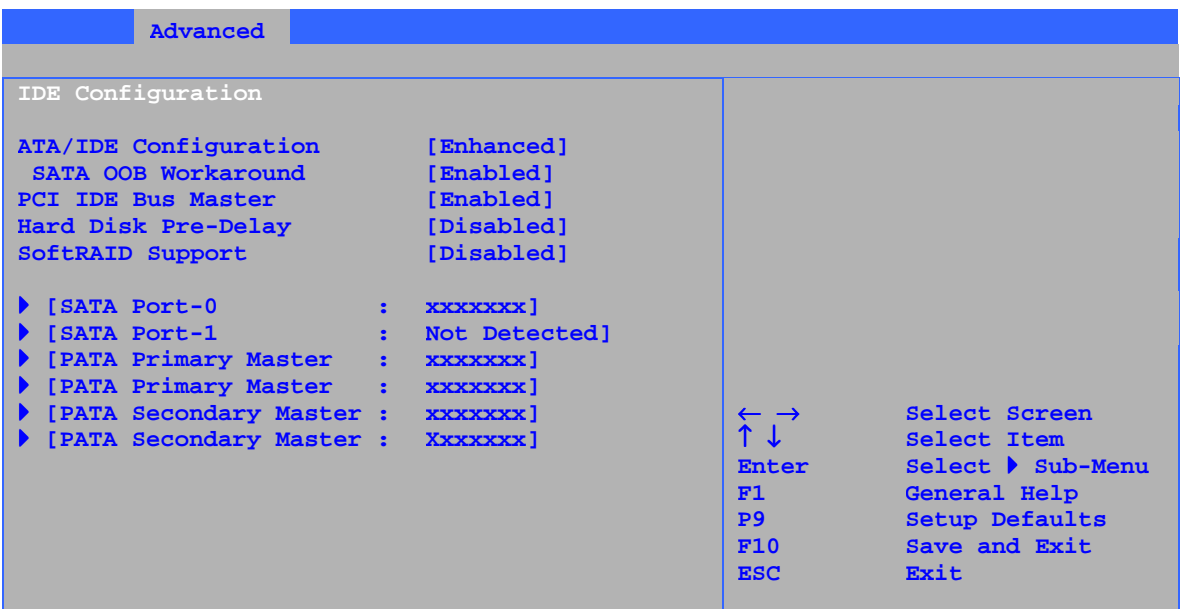

表 15 显示的子菜单用于配置 IDE 设备选项。

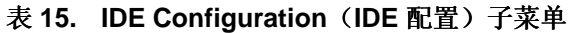

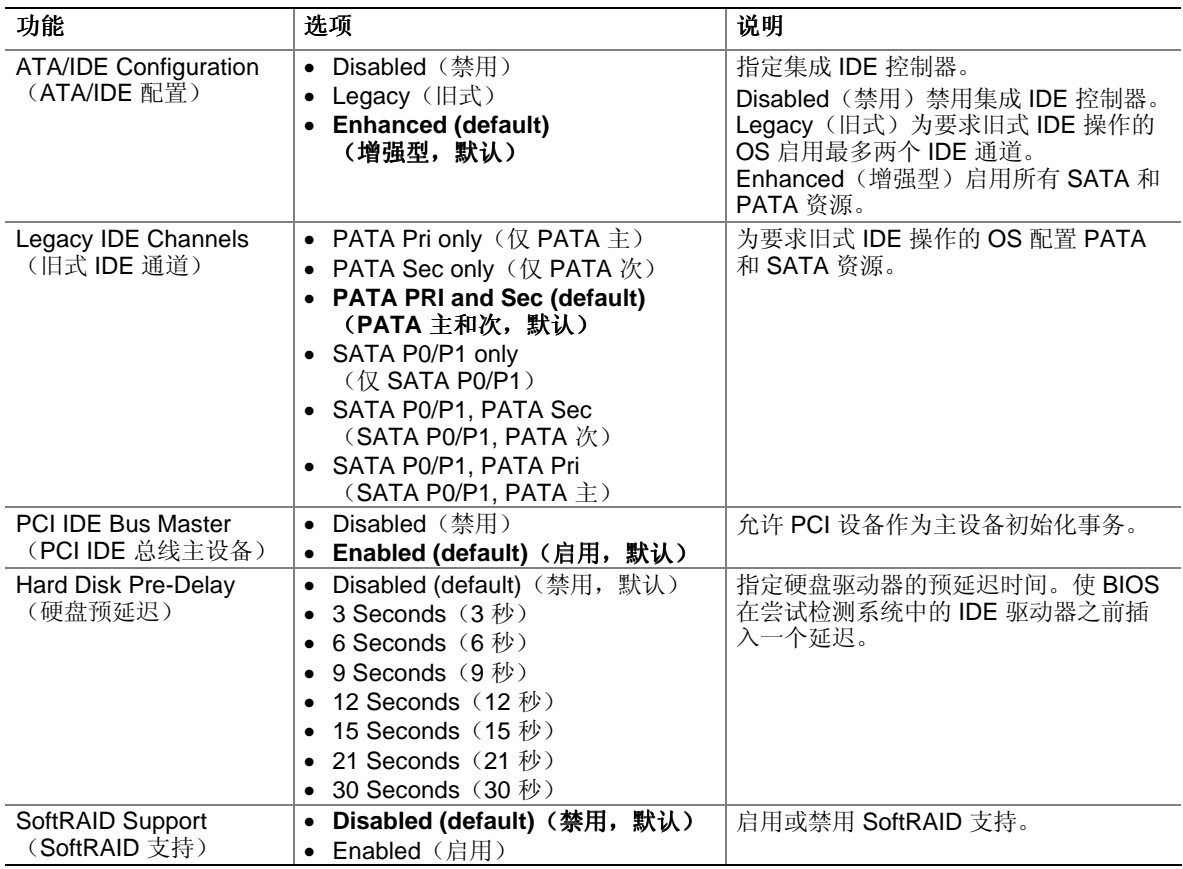

#### SATA 和 PATA 子菜单

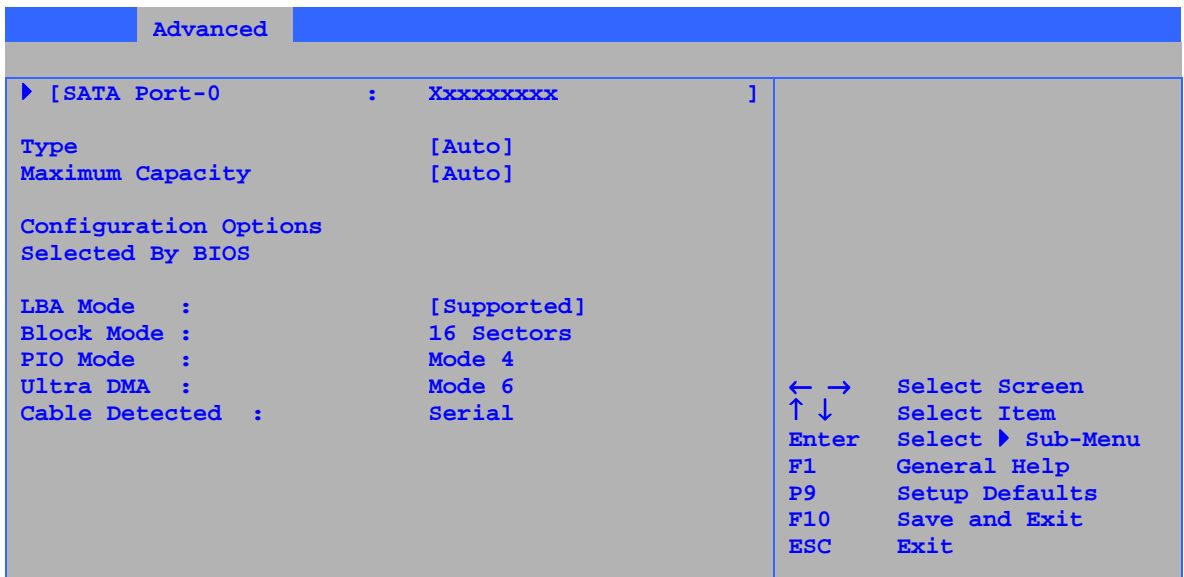

共有六个 IDE 子菜单: 两个 SATA 和四个 PATA (主 IDE 主设备、主 IDE 从设备、次 IDE 主设备和次 IDE 从设备)。表 16 显示了 IDE 子菜单的格式。为简便起见,这里只列出一个 示例。

| 功能                                            | 选项                                                                                                   | 说明                                                                              |
|-----------------------------------------------|----------------------------------------------------------------------------------------------------|---------------------------------------------------------------------------------|
| Drive Installed<br>(已安装的驱动器)                  | None $(\pm)$                                                                                         | 显示已安装驱动器的类型。                                                                    |
| Type (类型)                                     | • Auto (default)<br>(自动,默认)<br>• User (用户)                                                           | 指定 IDE 设备的 IDE 配置模式。<br>Auto (自动) 填入 ATA/ATAPI 设备具有的功能。<br>User (用户) 允许对功能作出更改。 |
| <b>Maximum Capacity</b><br>(最大容量)             | None $(\pm)$                                                                                         | 显示驱动器的容量。                                                                       |
| <b>LBA Mode Control</b><br>(LBA 模式控制)<br>(注释) | None $(\pm)$                                                                                         | 指定 LBA 模式控制。                                                                    |
| <b>Block Mode</b><br>(块模式)                    | • Disabled (禁用)<br>Auto (default)<br>$\bullet$<br>(自动,默认)                                            | 检查硬盘驱动器规格,以进行最佳设置。                                                              |
| PIO Mode<br>(注释)<br>(PIO 模式)                  | Auto (default)<br>(自动,默认)<br>$\bullet$ 0<br>$\bullet$ 1<br>$\bullet$ 2<br>$\bullet$ 3<br>$\bullet$ 4 | 指定 PIO 模式。                                                                      |

表 16. Primary/Secondary IDE Master/Slave (主 / 次 IDE 主 / 从设备) 子菜单

待续

| 功能                               | 选项                                      | 说明                                                                    |
|----------------------------------|-----------------------------------------|-----------------------------------------------------------------------|
| DMA Mode<br>(DMA 模式)             | • Auto (default)<br>(自动,默认)             | 指定驱动器的 Ultra DMA 模式。                                                  |
|                                  | SWDMA 0<br>$\bullet$                    |                                                                       |
|                                  | SWDMA <sub>1</sub><br>$\bullet$         |                                                                       |
|                                  | SWDMA 2<br>$\bullet$                    |                                                                       |
|                                  | MWDMA 0<br>$\bullet$                    |                                                                       |
|                                  | MWDMA 1<br>$\bullet$                    |                                                                       |
|                                  | MWDMA <sub>2</sub><br>$\bullet$         |                                                                       |
|                                  | UDMA 0<br>$\bullet$                     |                                                                       |
|                                  | <b>UDMA1</b><br>$\bullet$               |                                                                       |
|                                  | <b>UDMA 2</b><br>$\bullet$              |                                                                       |
|                                  | $\bullet$ UDMA 3                        |                                                                       |
|                                  | UDMA 4<br>$\bullet$                     |                                                                       |
|                                  | <b>UDMA<sub>5</sub></b><br>$\bullet$    |                                                                       |
| S.M.A.R.T.<br>(自监视分析与报<br>告技术)   | Auto (default)<br>$\bullet$<br>(自动, 默认) | 自监视分析与报告技术。                                                           |
|                                  | Disable (禁用)<br>$\bullet$               |                                                                       |
|                                  | Enable (启用)<br>$\bullet$                |                                                                       |
| Cable Detected<br>(电缆检测)<br>(注释) | None (无)                                | 显示连接到 IDE 接口的电缆类型: 40 芯或 80 芯<br>(适用于 ATA-66/100 设备) 和串行 (适用于串行 ATA)。 |

表 16. Primary/Secondary IDE Master/Slave (主 / 次 IDE 主 / 从设备) 子菜单(续)

注释: 这些配置选项只有在安装了 IDE 设备时才会显示。

### Diskette Configuration (软盘配置) 子菜单

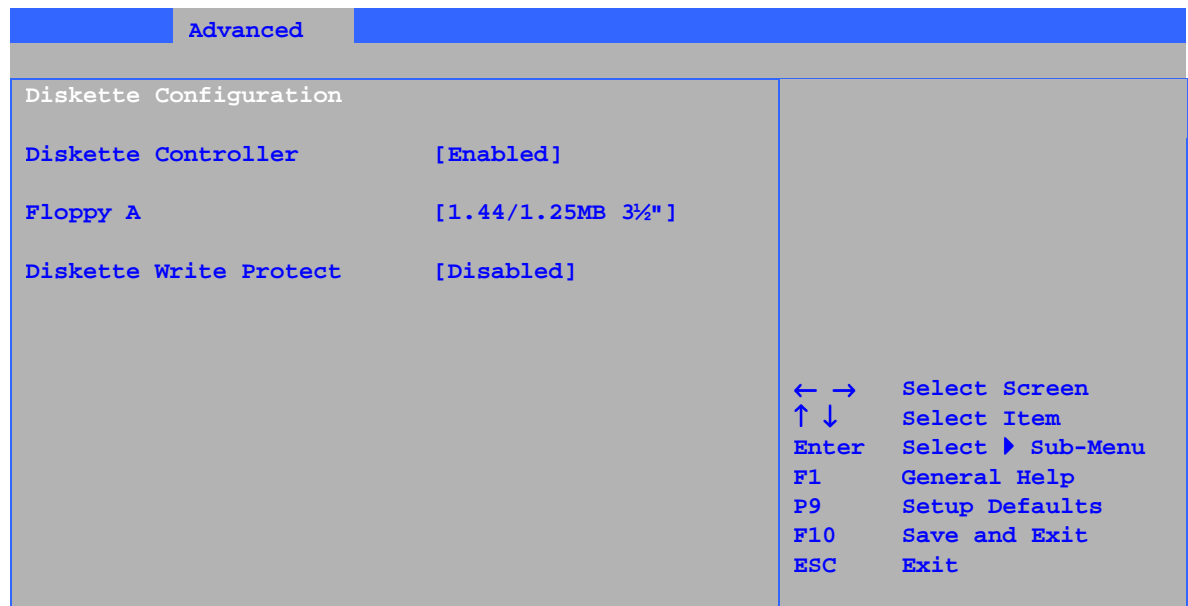

表 17 显示的子菜单用于配置软盘驱动器。

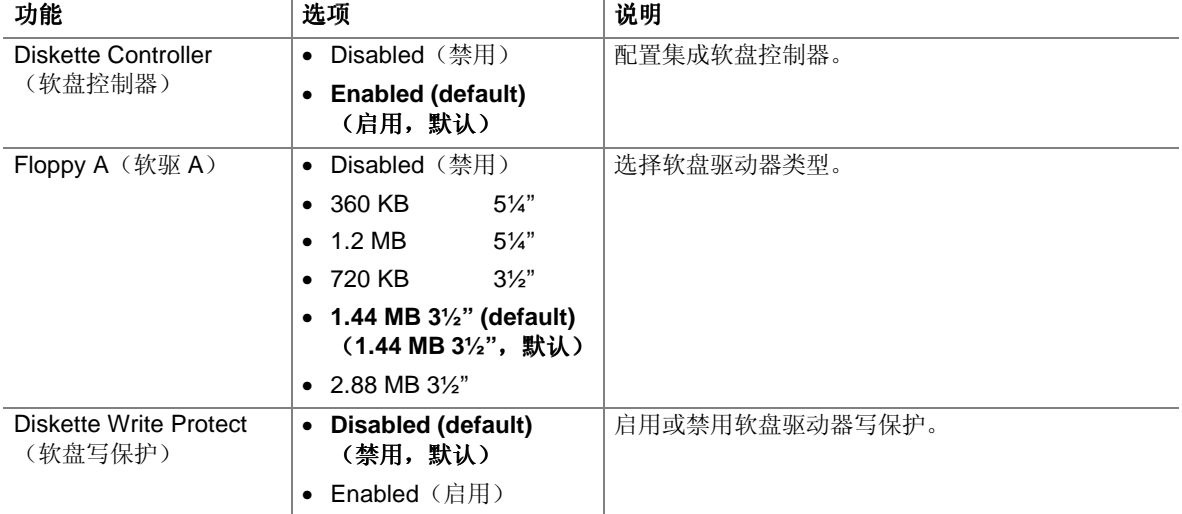

#### 表 17. Diskette Configuration (软盘配置)子菜单

### Event Log Configuration (事件日志配置) 子菜单

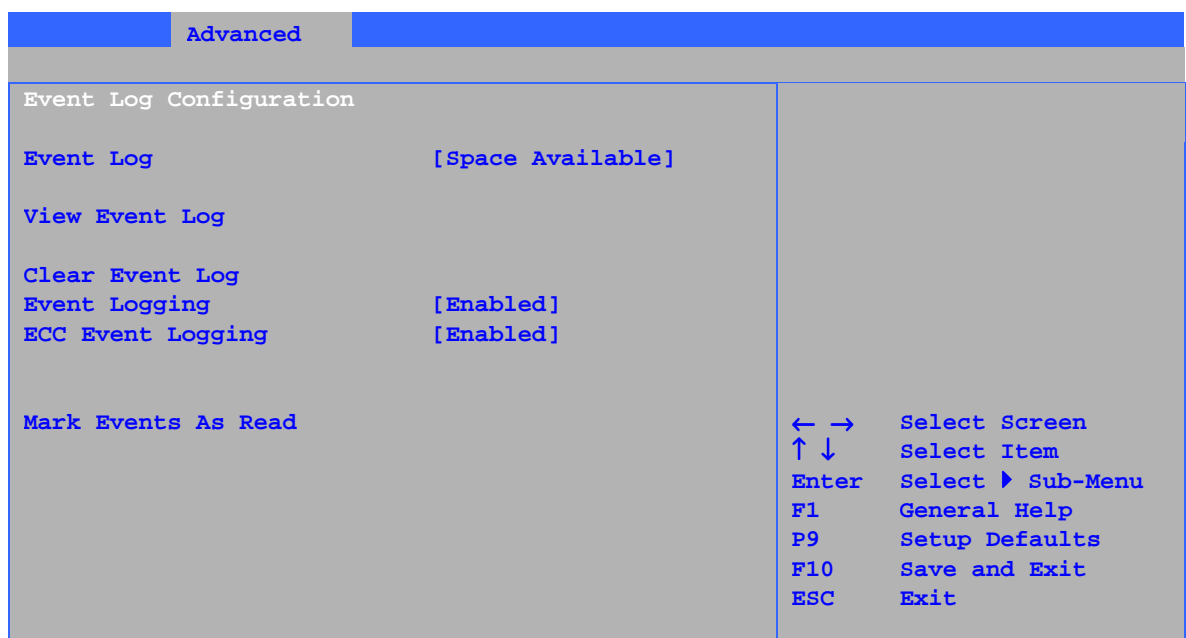

表 18 显示的子菜单用于配置事件日志功能。

#### 表 18. Event Log Configuration (事件日志配置) 子菜单

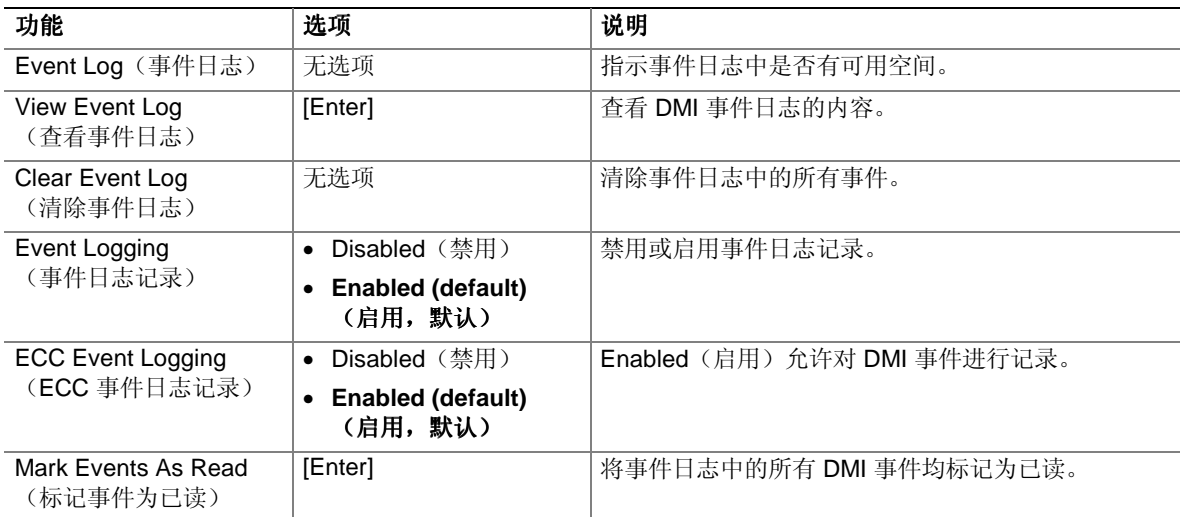

#### Video Configuration (视频配置) 子菜单

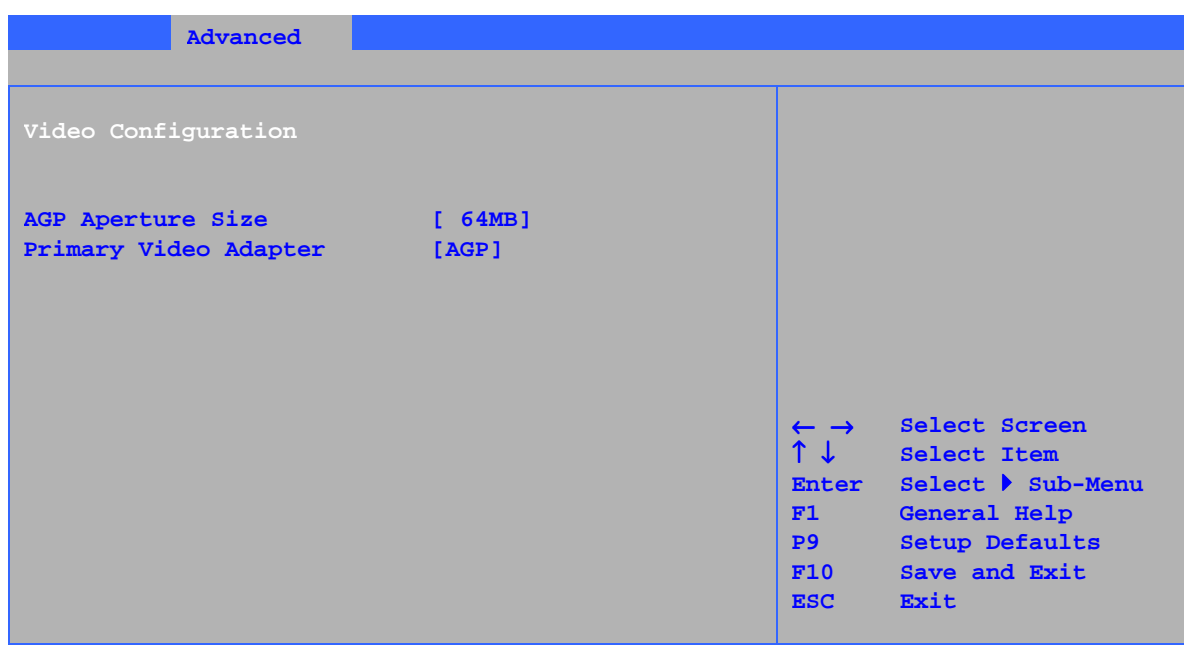

表 19 显示的子菜单用于配置视频功能。

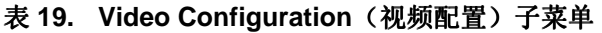

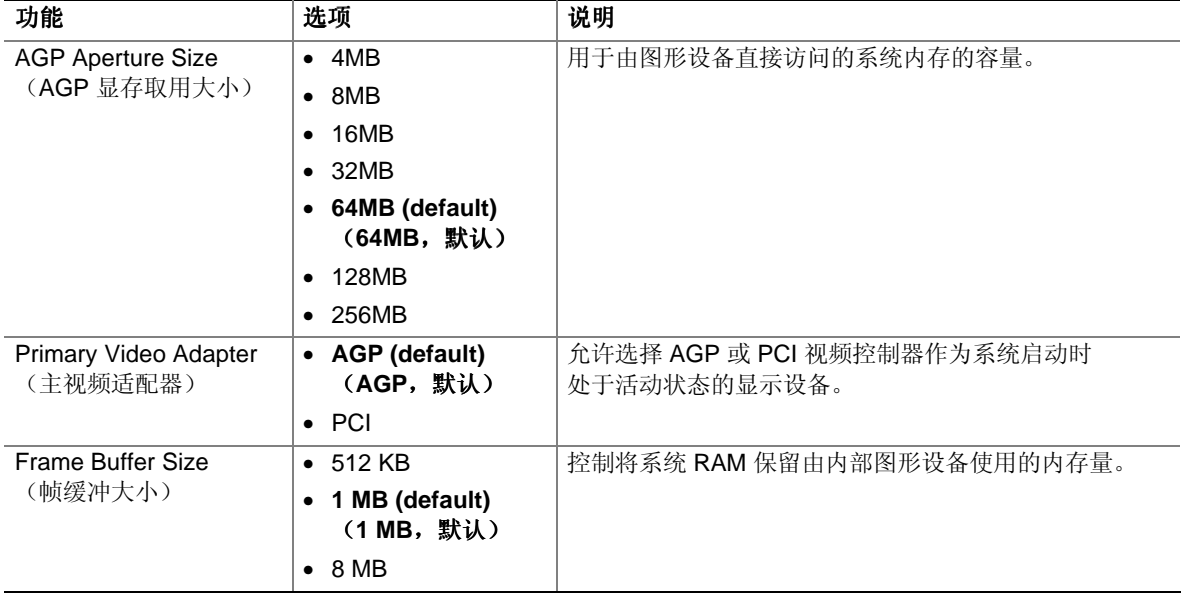

### USB Configuration (USB 配置) 子菜单

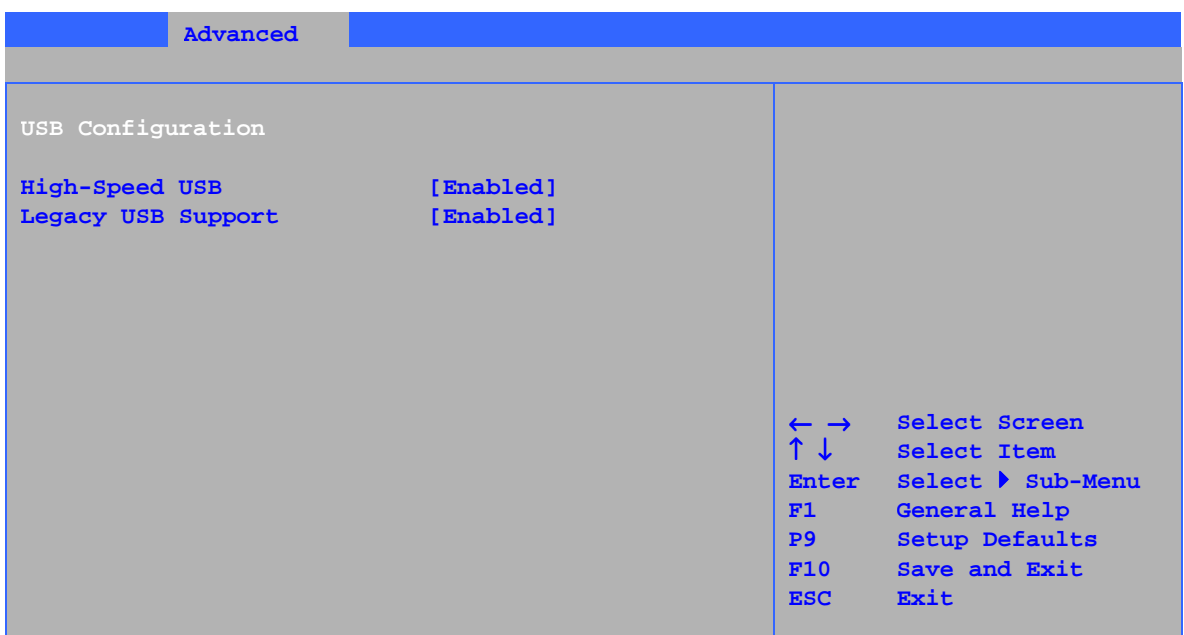

表 20 显示的子菜单用于配置 USB 功能。

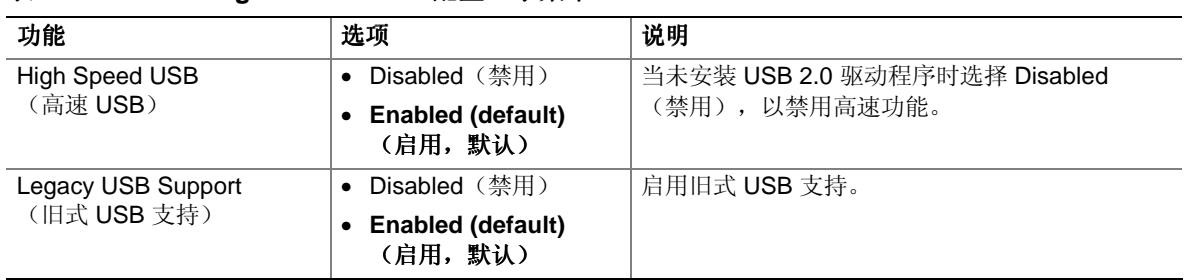

#### 表 20. USB Configuration (USB 配置) 子菜单

### Chipset Configuration (芯片组配置) 子菜单

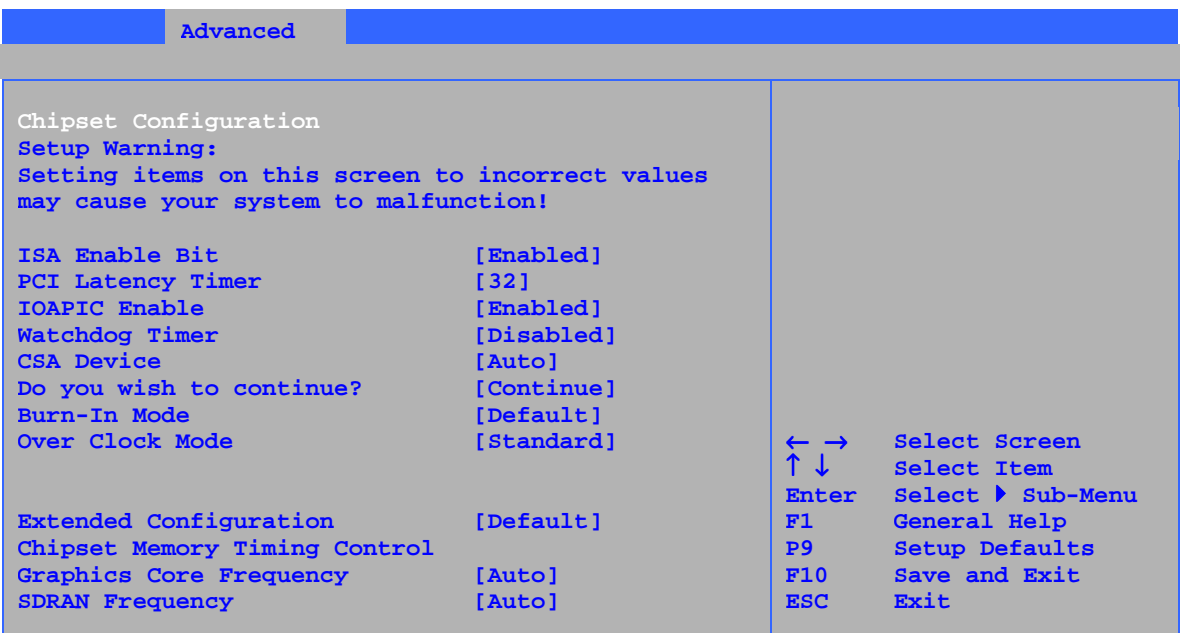

表 21 显示的子菜单用于配置高级芯片组功能。

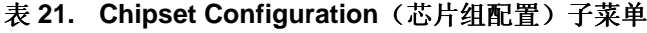

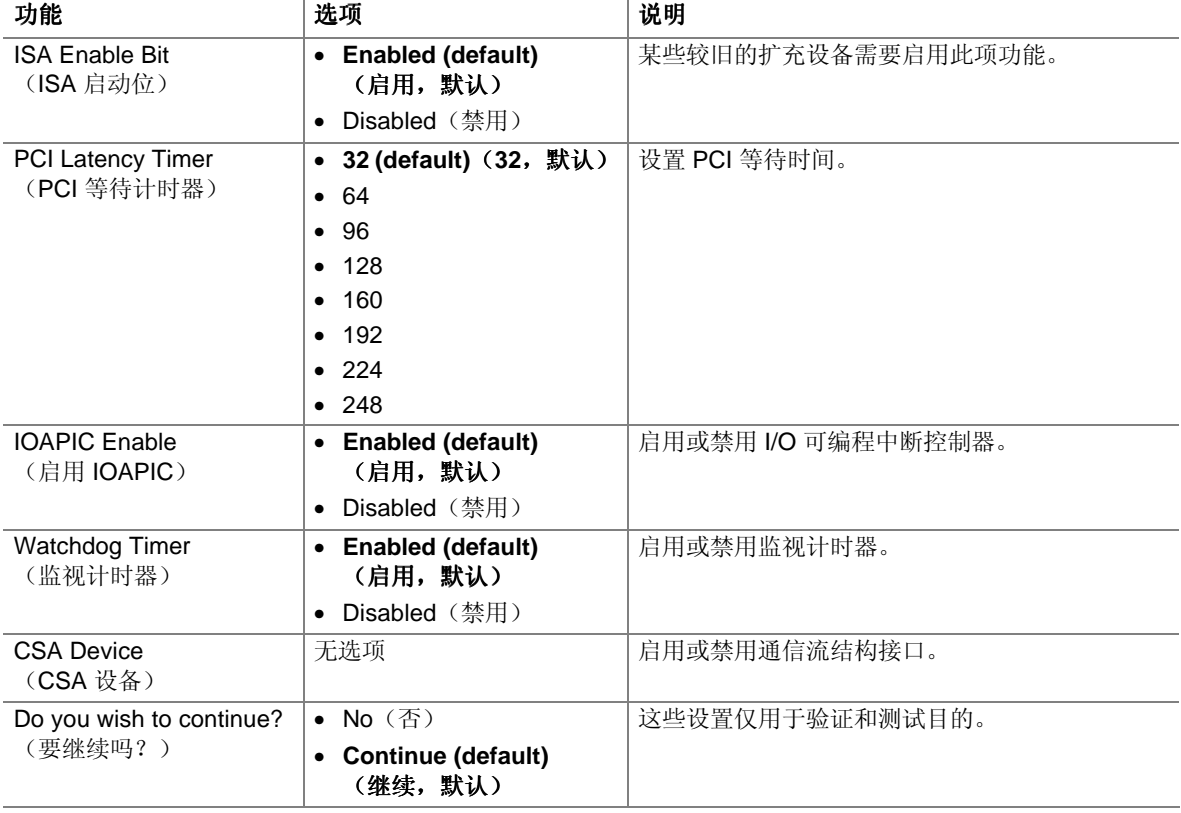
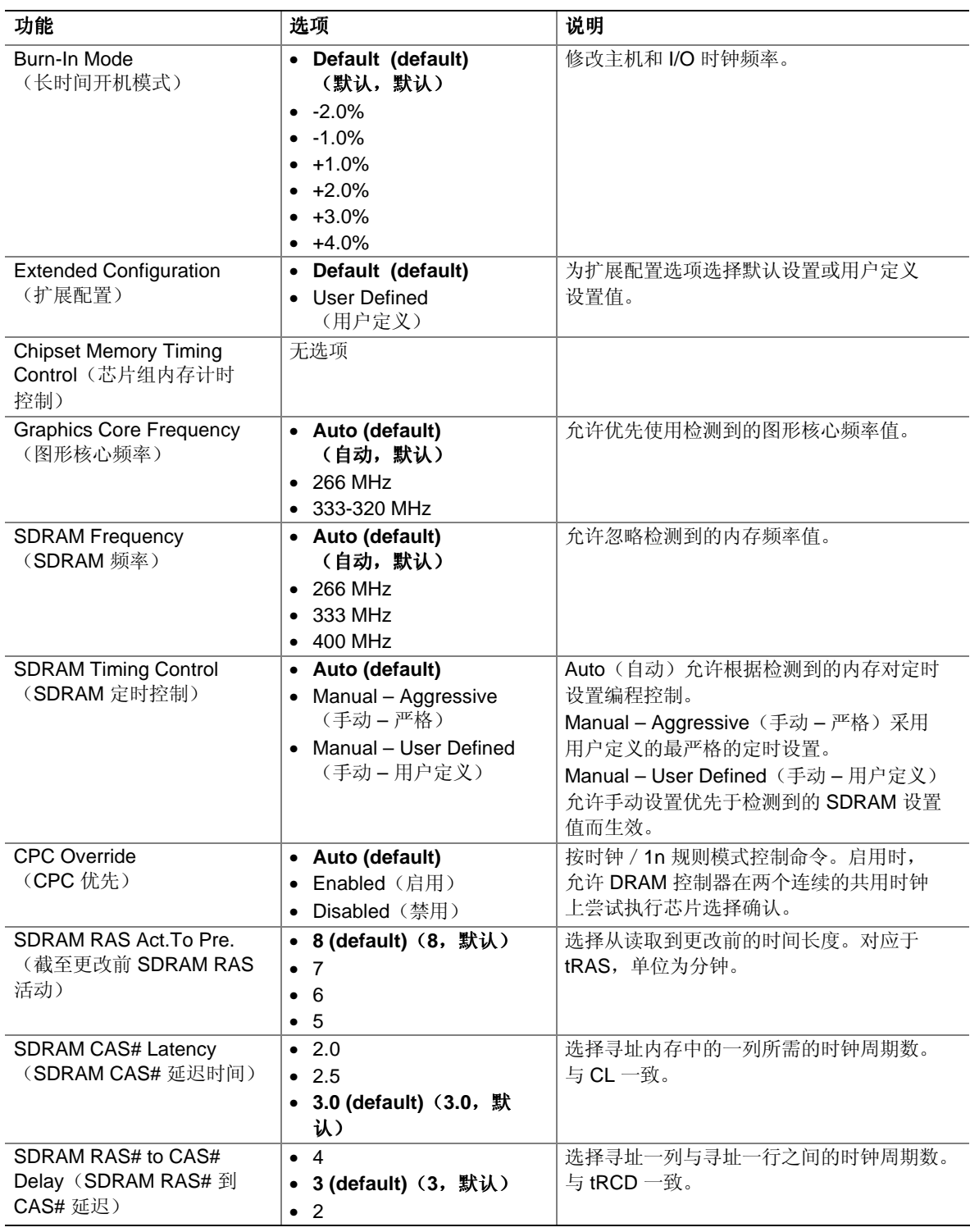

### 表 21. Peripheral Configuration (外围设备配置)子菜单(续)

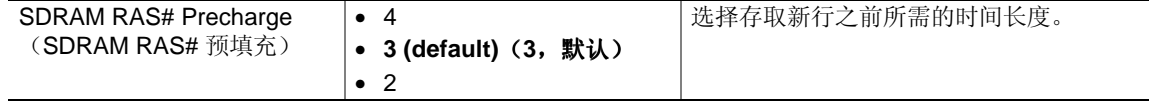

### Fan Control Configuration (风扇控制配置) 子菜单

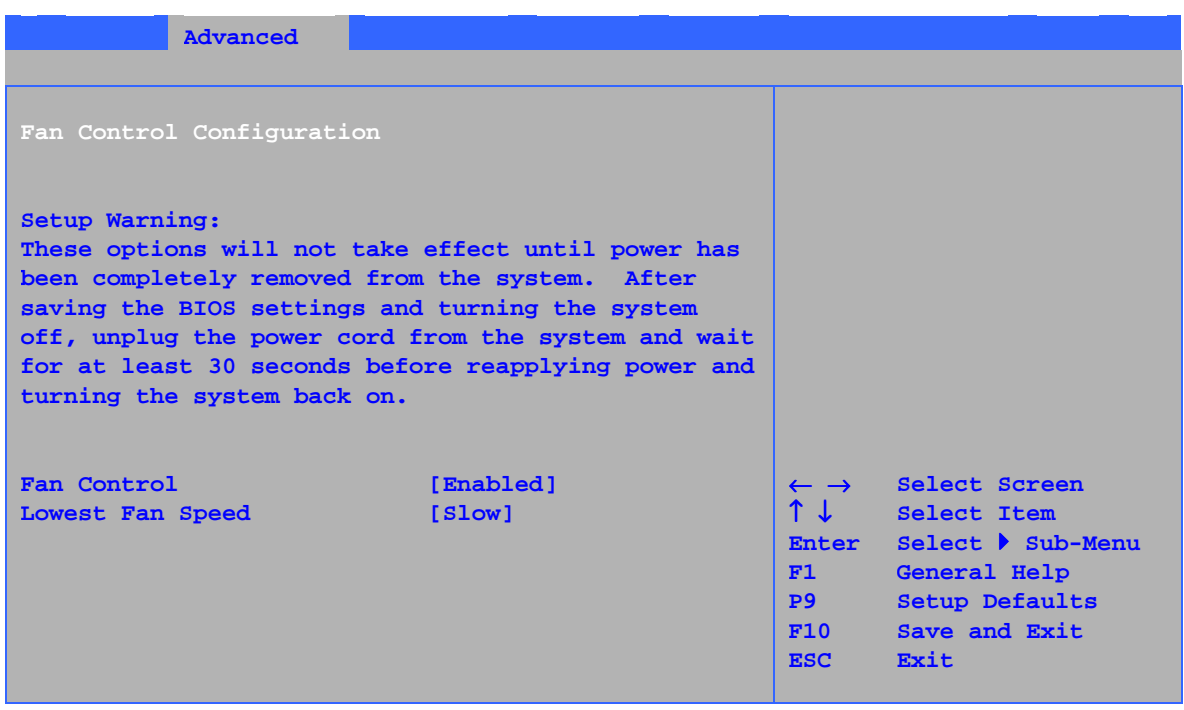

表 22 显示的菜单用于配置硬件管理功能。

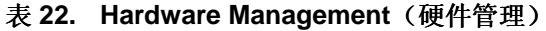

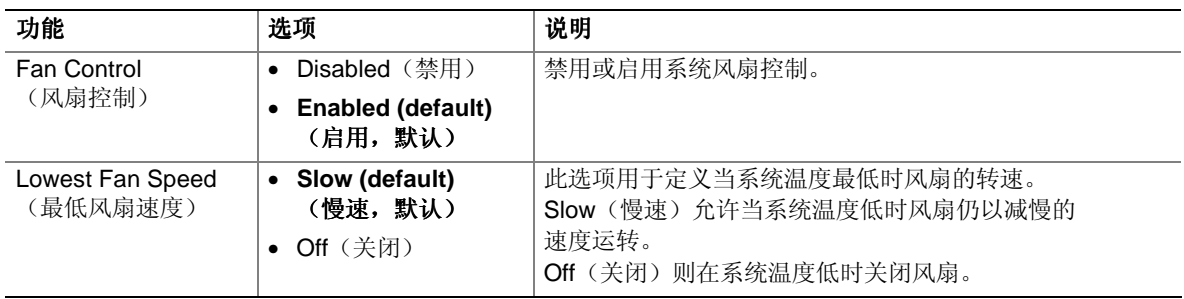

### Hardware Monitoring (硬件监视) 子菜单

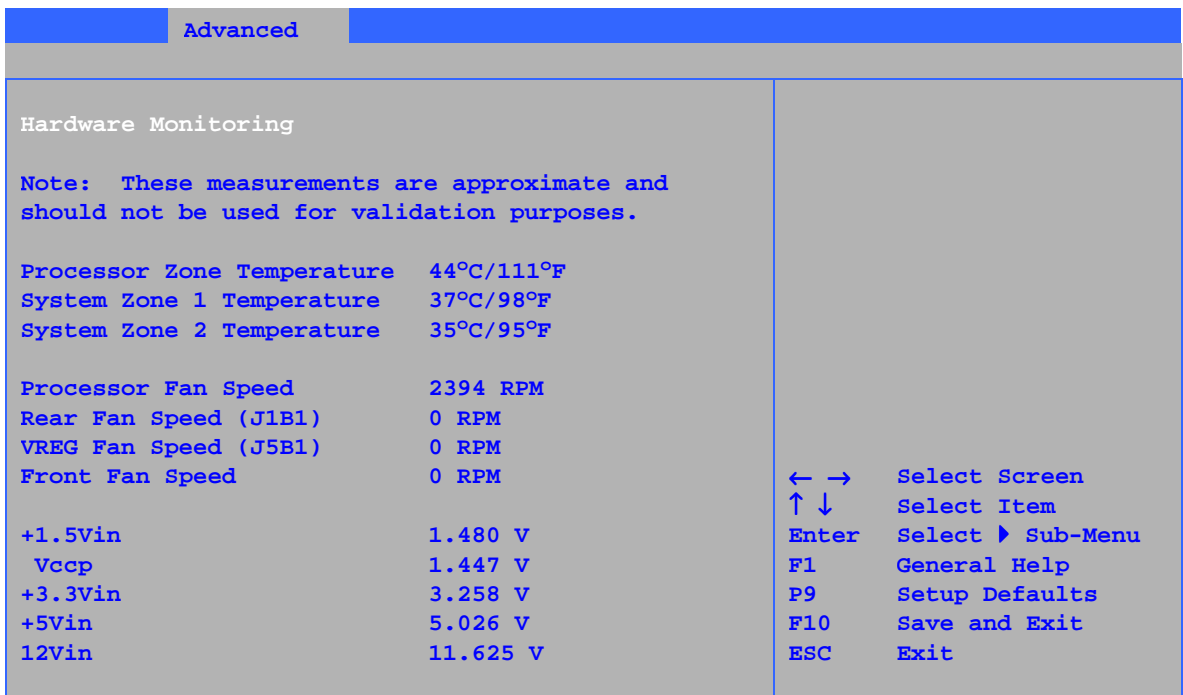

### 表 23. Hardware Monitoring (硬件监视) 子菜单

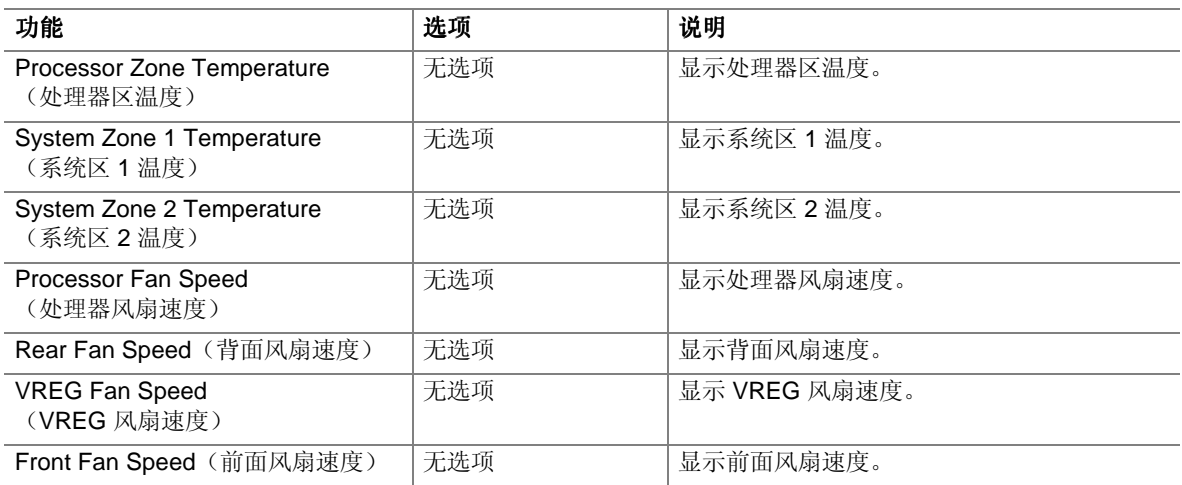

# Security (安全) 菜单

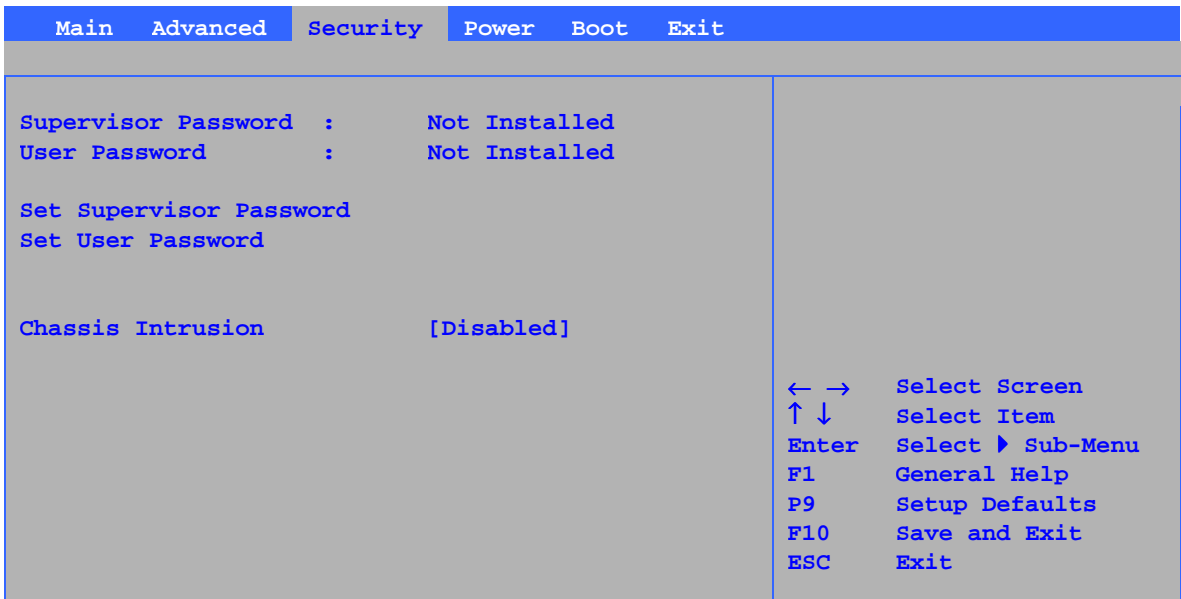

表 24 显示的菜单用于设置口令和安全功能。

#### 表 24. Security (安全) 菜单

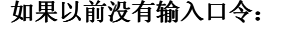

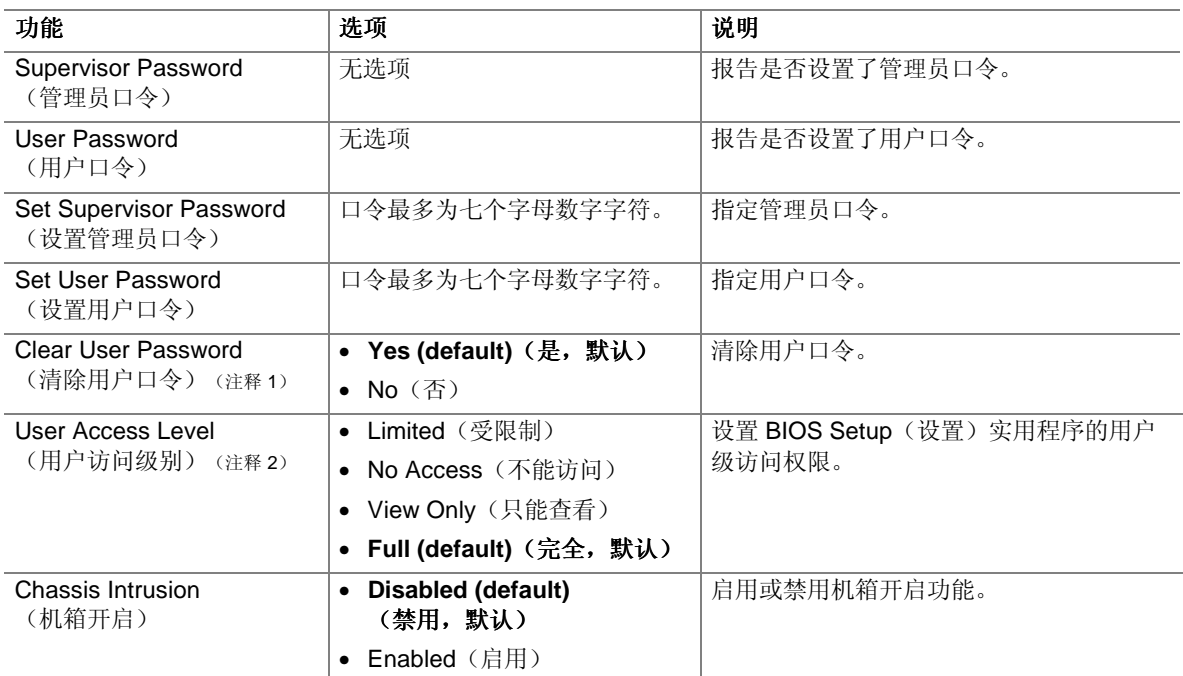

#### 注释:

1. 仅当设置了用户口令时,才显示此功能。

2. 仅当设置了用户口令和管理员口令时,才显示此功能。

### Power (电源) 菜单

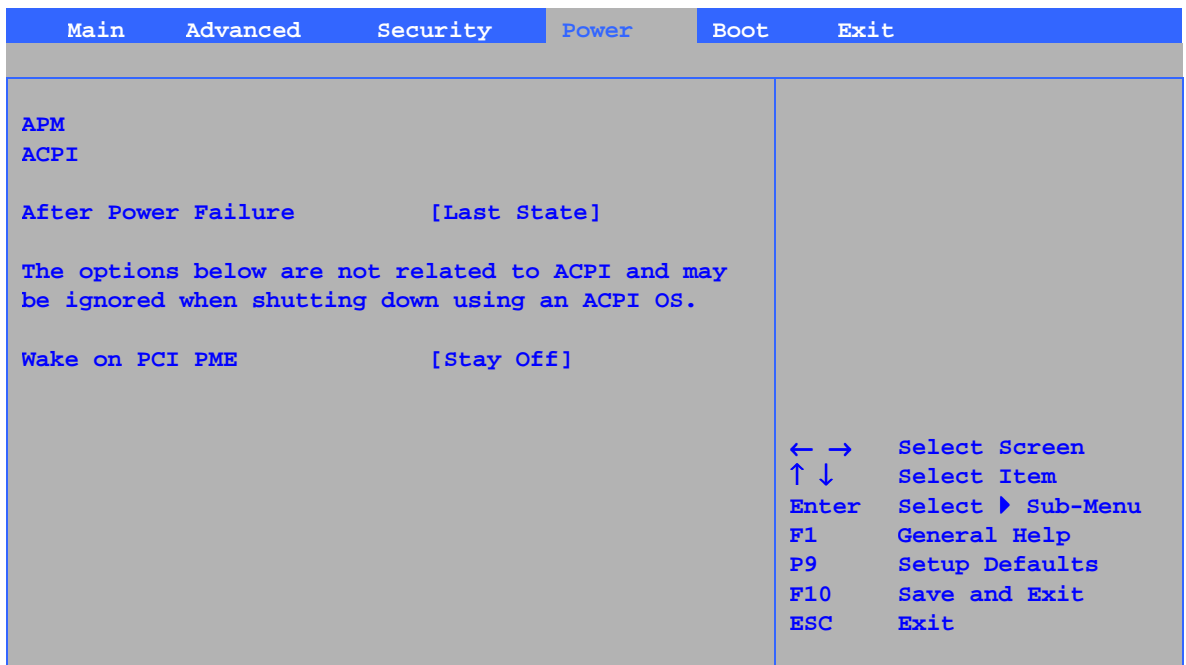

表 25 显示的菜单用于设置电源管理功能。

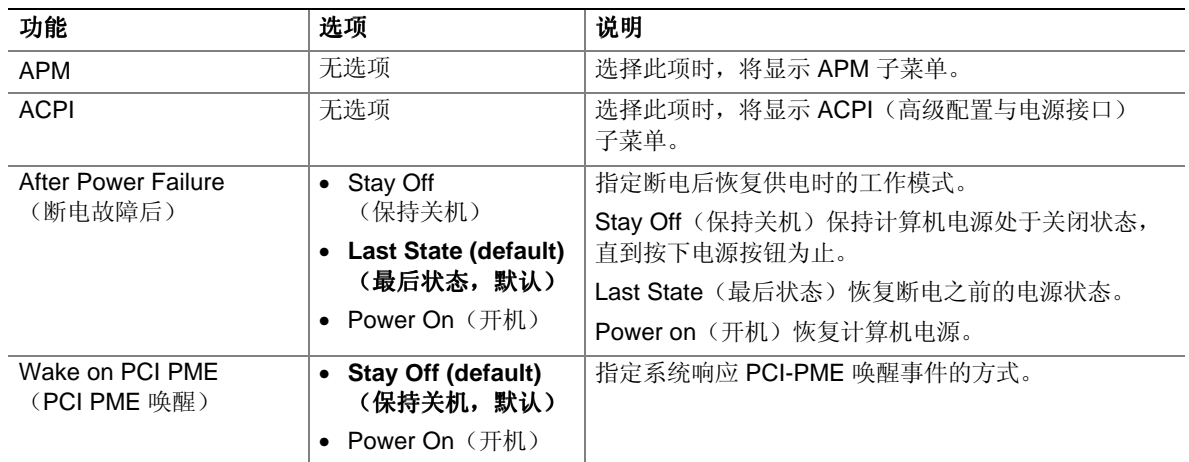

#### 表 25. Power (电源) 菜单

### APM (高级电源管理) 子菜单

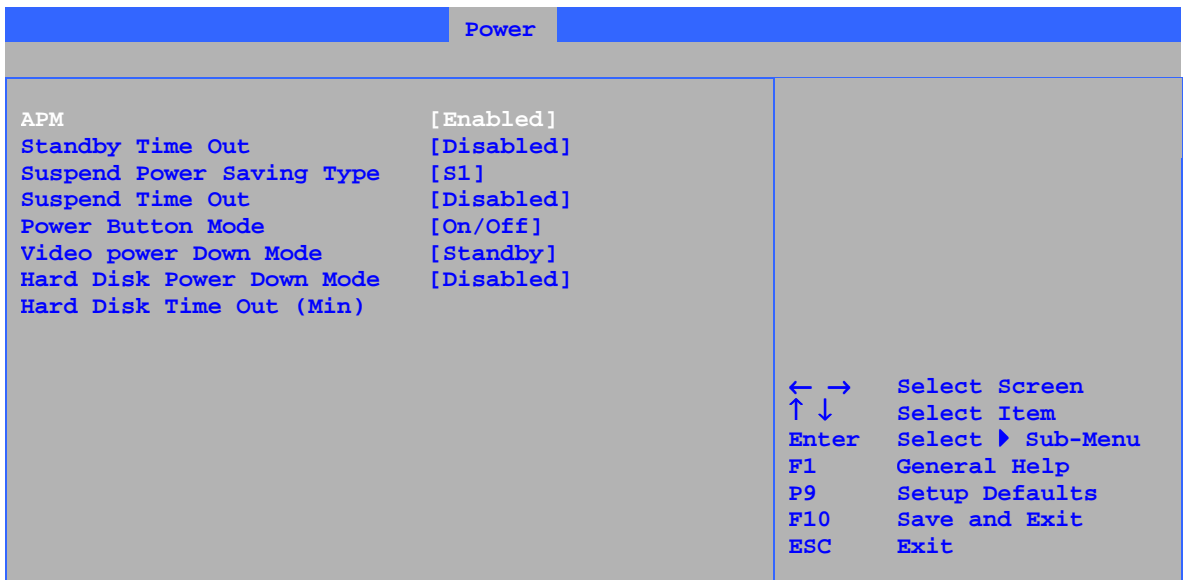

表 26 显示的子菜单用于设置 APM 功能。

#### 表 26. APM (高级电源管理) 子菜单

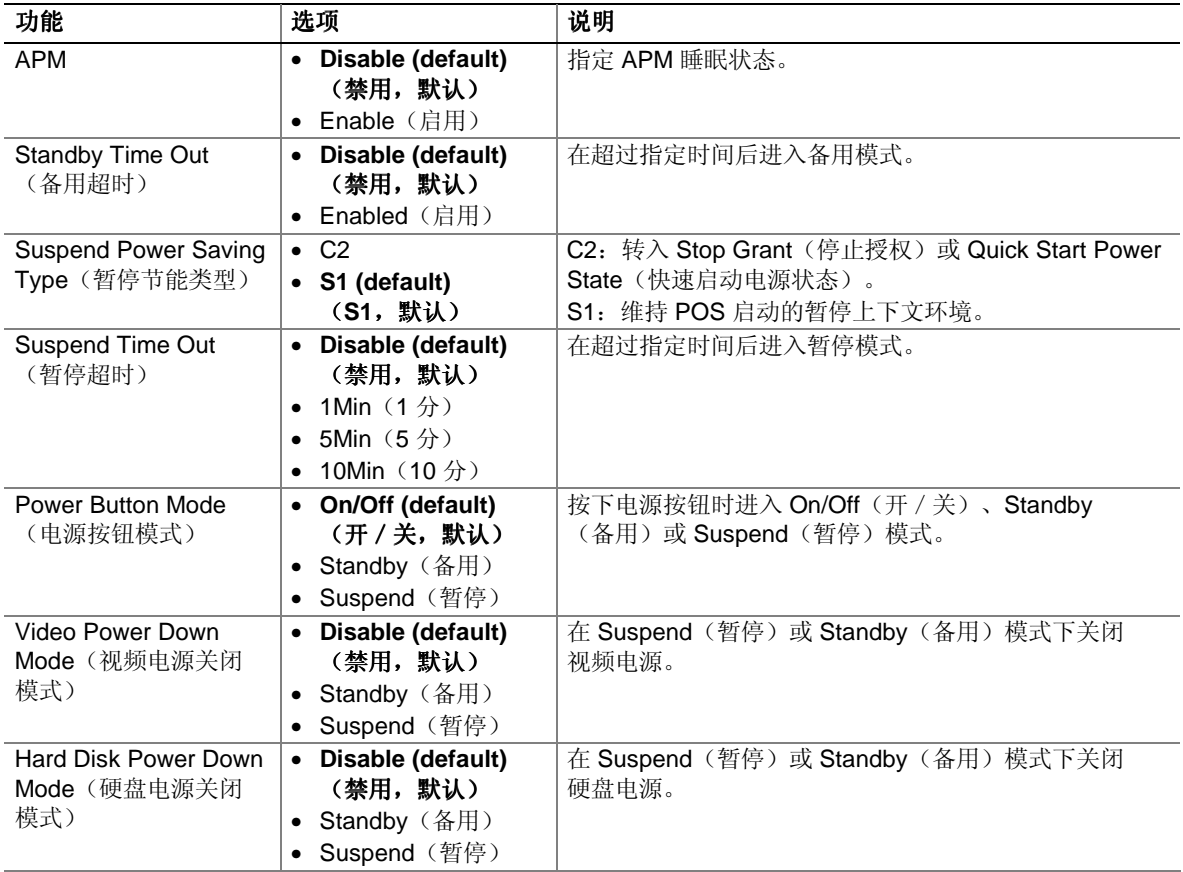

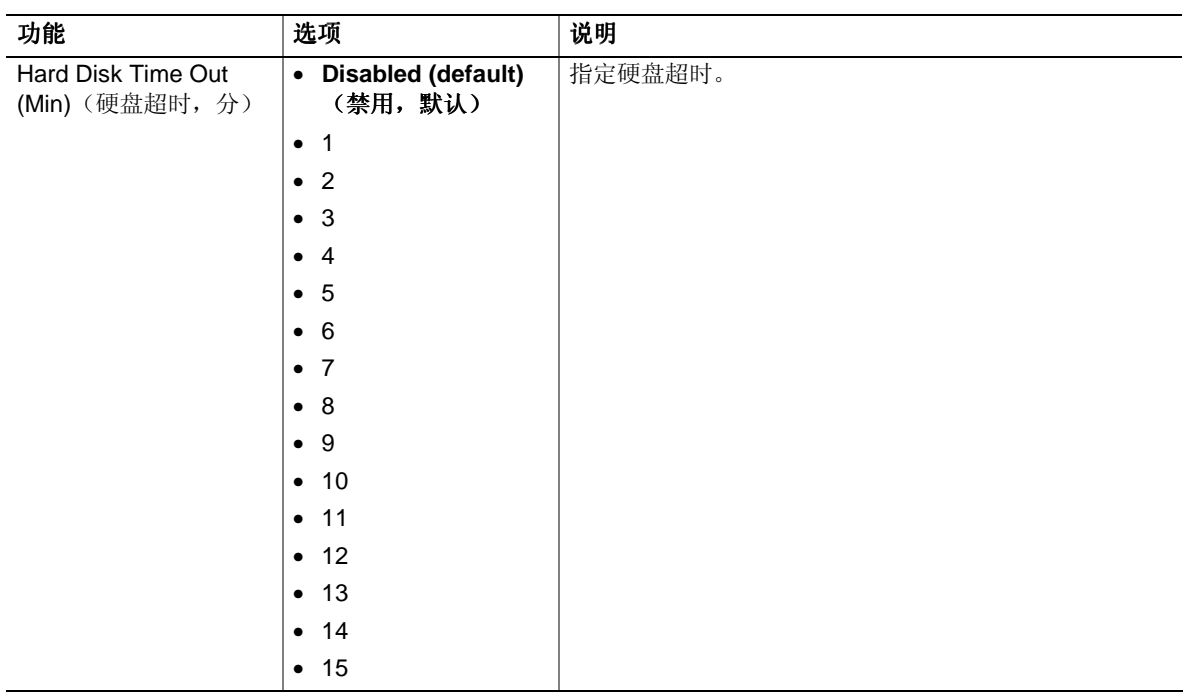

#### 表 26. APM (高级电源管理) 子菜单(续)

### ACPI (高级配置与电源接口) 子菜单

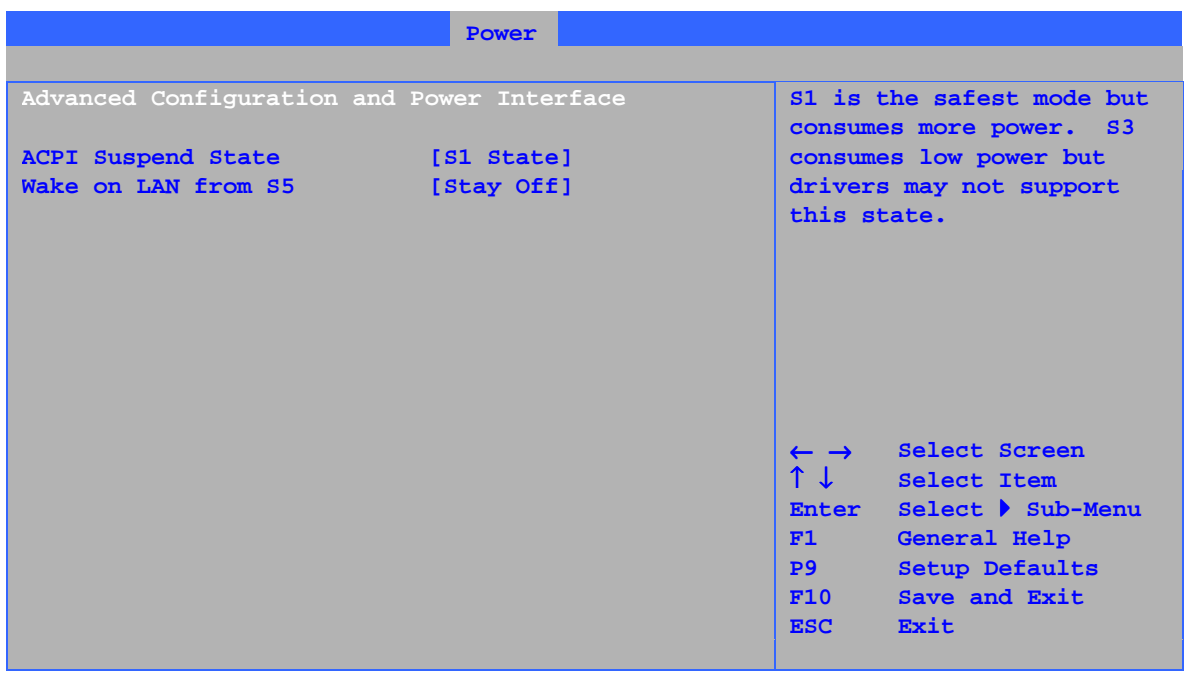

表 27 显示的子菜单用于设置 ACPI 功能。

### 表 27. ACPI (高级配置与电源接口) 子菜单

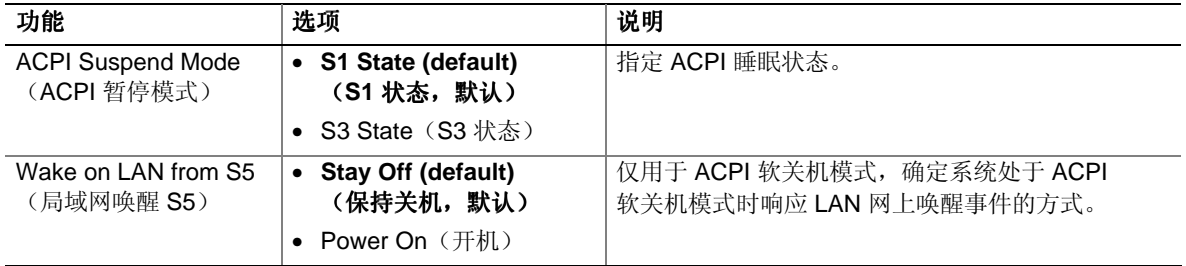

### Boot (启动) 菜单

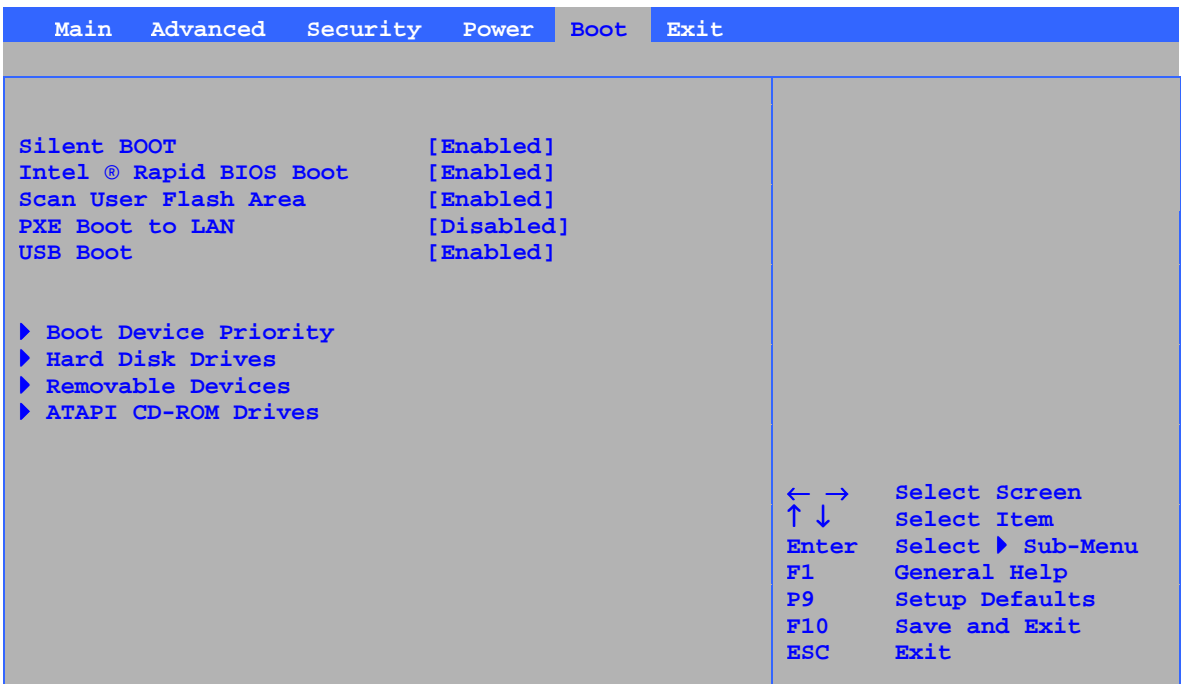

表 28 显示的菜单用于设置启动功能和启动顺序。

### 表 28. Boot (启动) 菜单

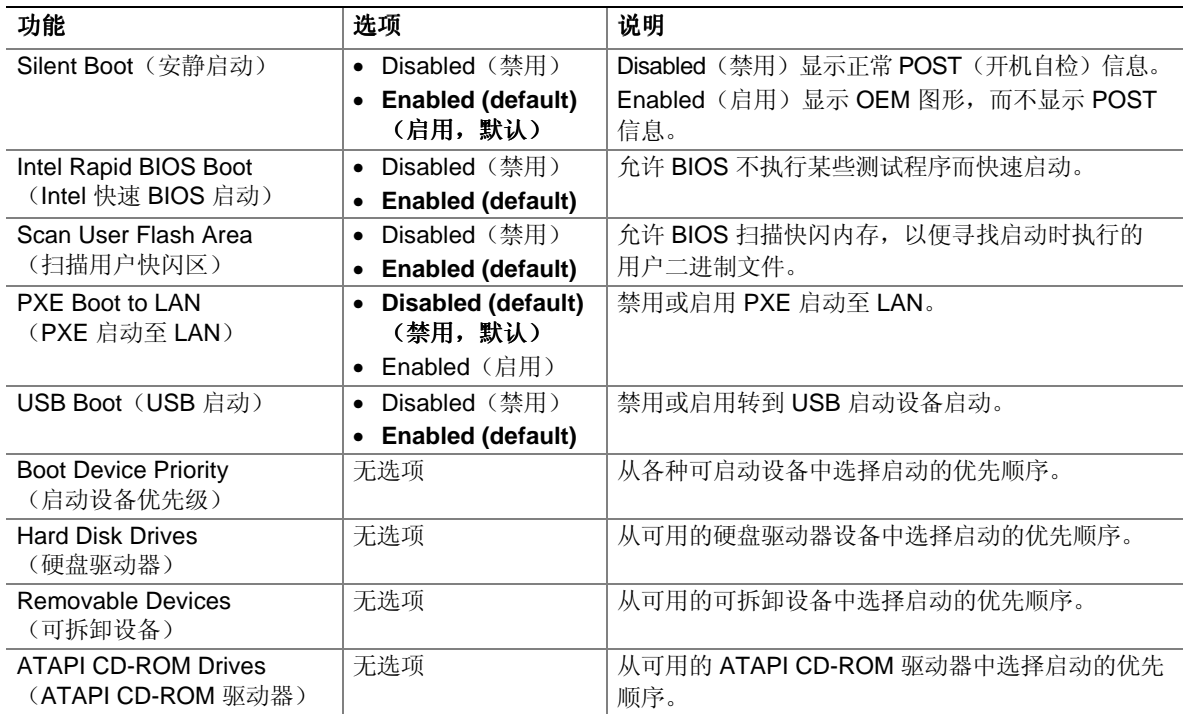

### Boot Device Priority (启动设备优先级) 子菜单

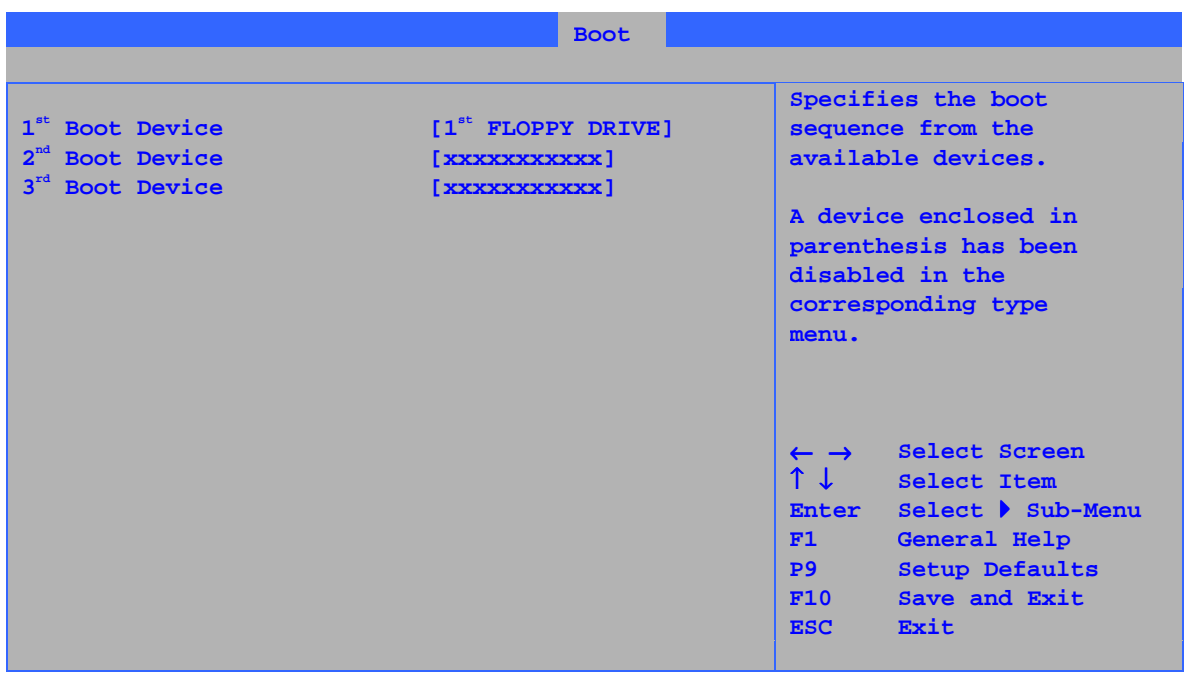

表 29 显示的子菜单用于设置启动设备的优先级。

#### 表 29. Boot Device Priority (启动设备优先级)子菜单

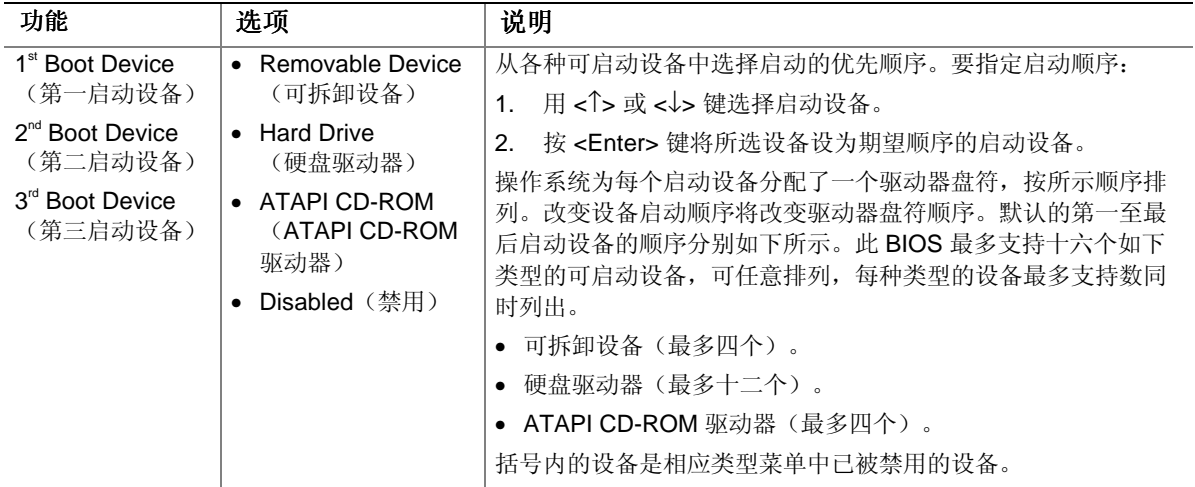

### Hard Disk Drives (硬盘驱动器)子菜单

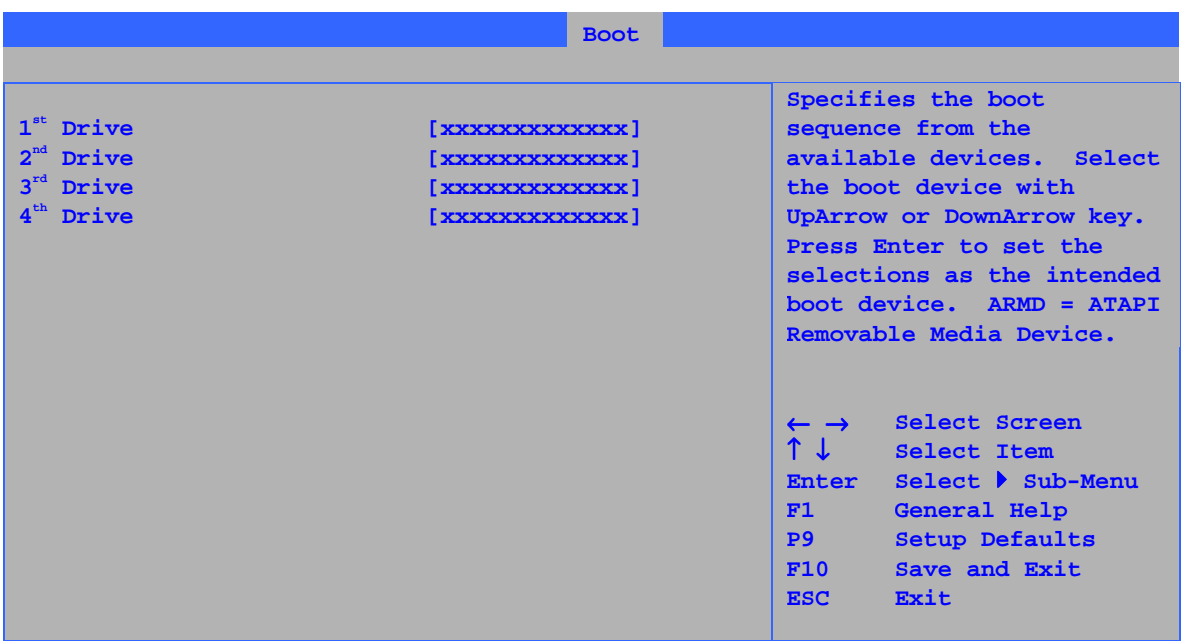

表 30 显示的子菜单用于设置硬盘驱动器。

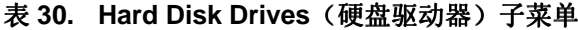

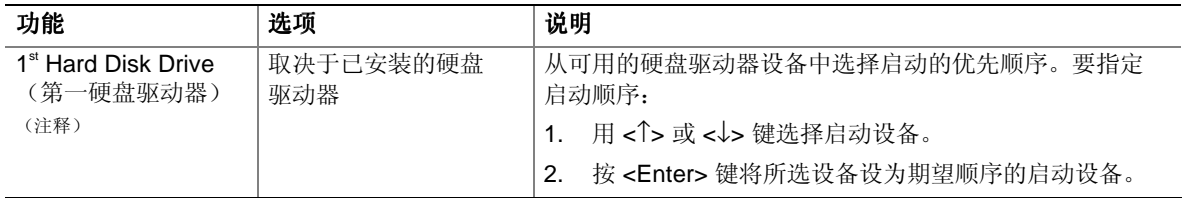

注释: 在系统中安装了至少一个此类型的启动设备时才显示此启动设备子菜单。此顺序列表中最多可显示12个硬盘驱动器, 这是 BIOS 可支持的最多硬盘驱动器数。

### Removable Devices (可拆卸设备) 子菜单

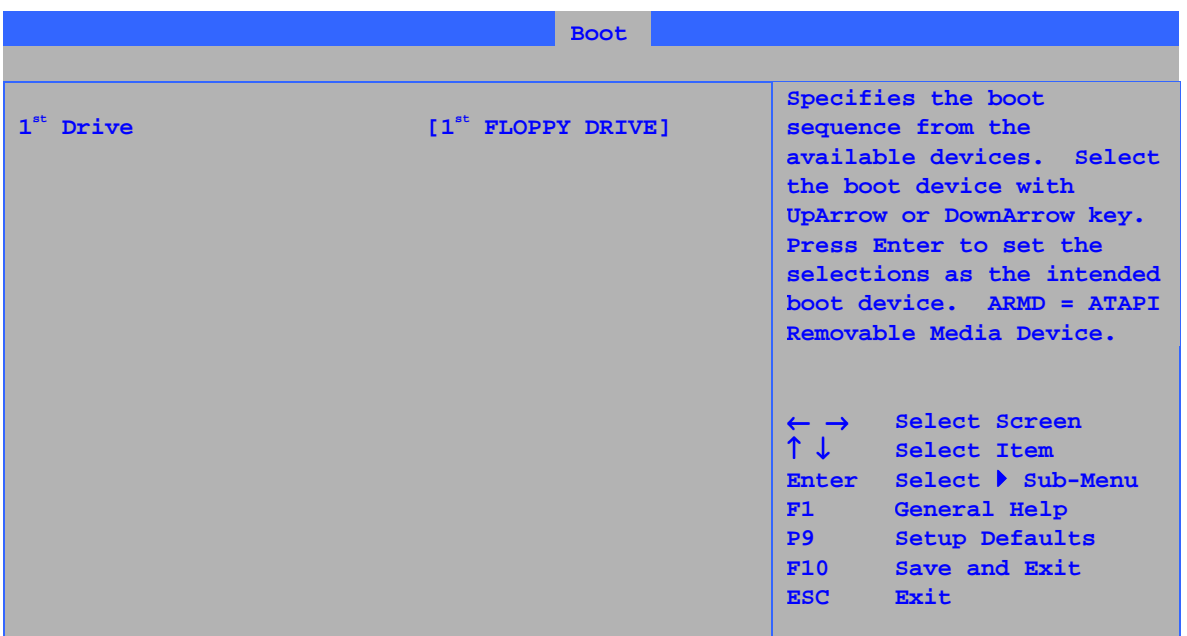

表 31 显示的子菜单用于设置可拆卸设备。

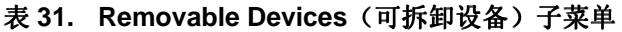

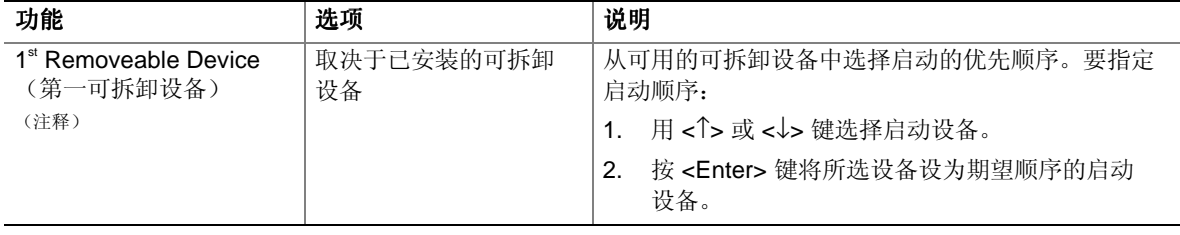

注释: 在系统中安装了至少一个此类型的启动设备时才显示此启动设备子菜单。此顺序列表中最多可显示四个可拆卸设备, 这是 BIOS 可支持的最多可拆卸设备数。

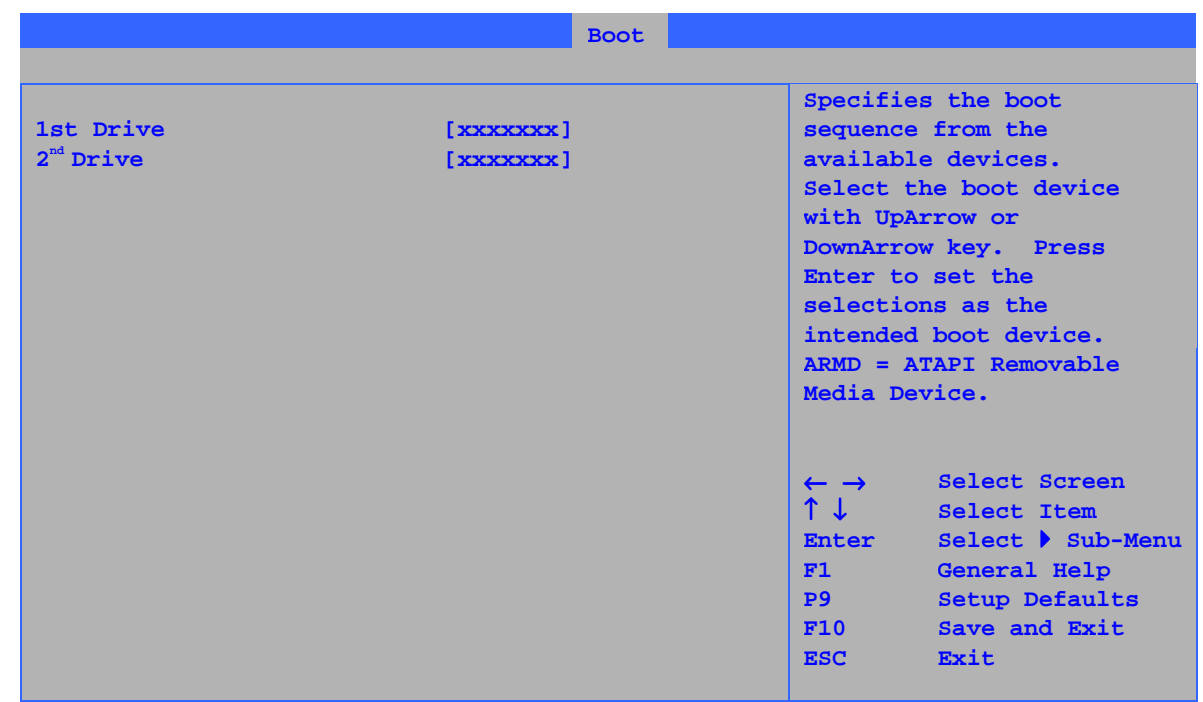

### ATAPI CD-ROM Drives (ATAPI CD-ROM 驱动器)子菜单

表 32 显示的子菜单用于设置 ATAPI CD-ROM 驱动器。

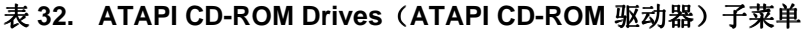

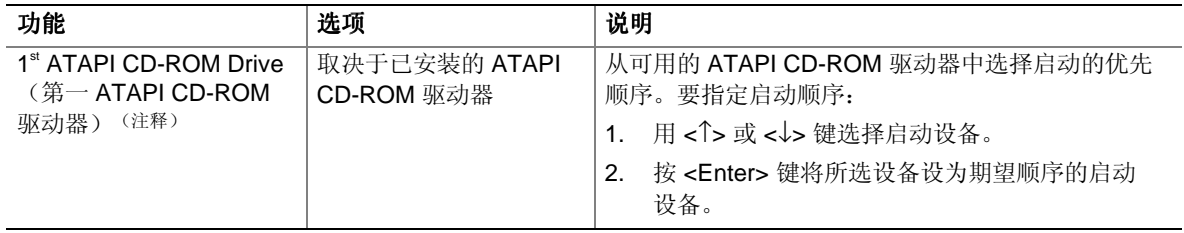

注释: 在系统中安装了至少一个此类型的启动设备时才显示此启动设备子菜单。此顺序列表中最多可显示四个 ATAPI CD-ROM 驱动器, 这是 BIOS 可支持的最多 ATAPI CD-ROM 驱动器数。

## Exit (退出) 菜单

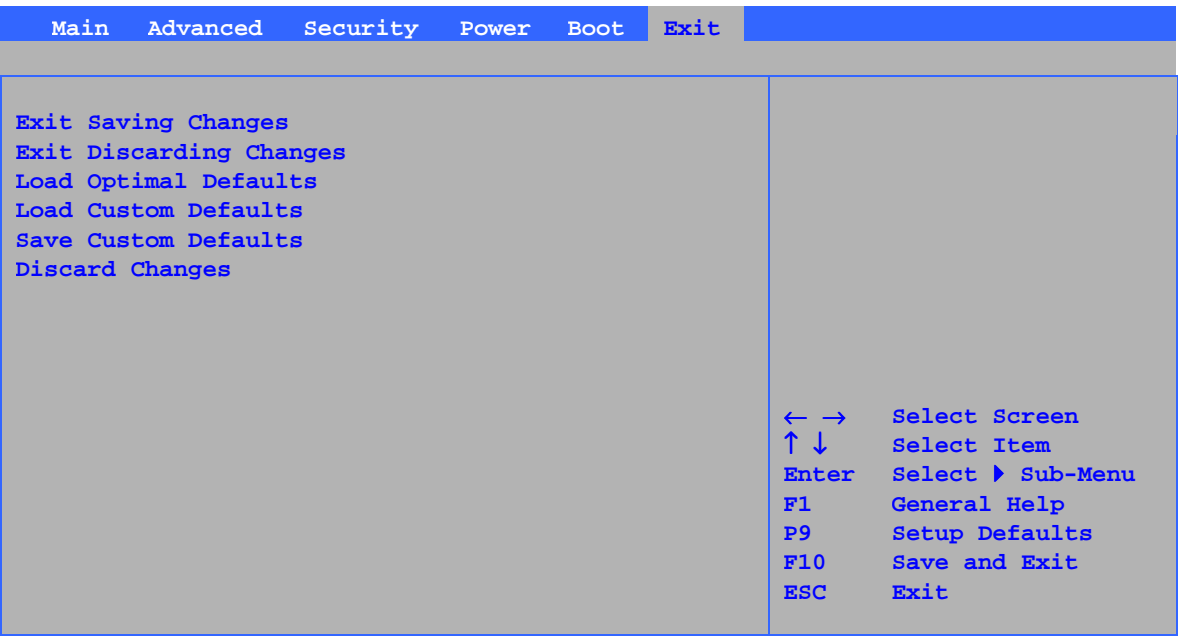

表 33 显示的菜单用于退出 BIOS 设置程序、保存更改及载入并保存默认值。

### 表 33. Exit (退出) 菜单

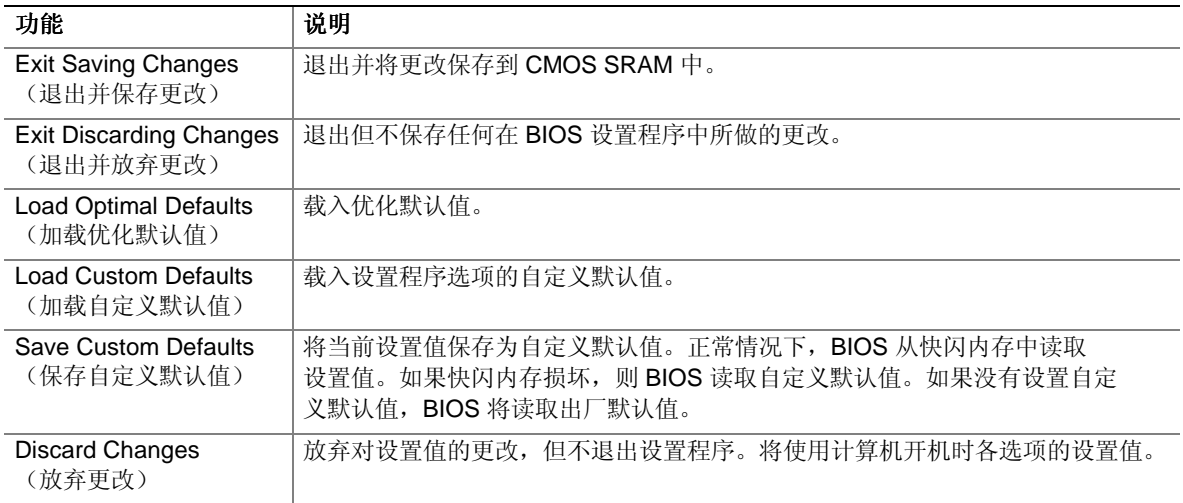

5 技术参考

本章介绍以下连接器的位置:

- 背面板连接器
- 附加卡和外围设备接口连接器

### △ 注意

许多中间板和前面板连接器用来为计算机机箱内的设备(如风扇和内部外围设备)提供工作 电压(如+5V直流和+12V直流)。这些连接器不具备电流过载保护功能。请不要使用这 些连接器为计算机机箱外的设备提供电源。由外部设备产生的负载故障可能会损坏计算机、 互连电缆和外部设备自身。

### 背面板连接器

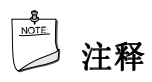

位于背面板上的线路输出连接器仅设计用于为耳机或扩音扬声器供电。如果将无源 (无扩音) 扬声器连接到此输出口上, 可能会引起音质不佳。

图 17 显示了这些背面板连接器。

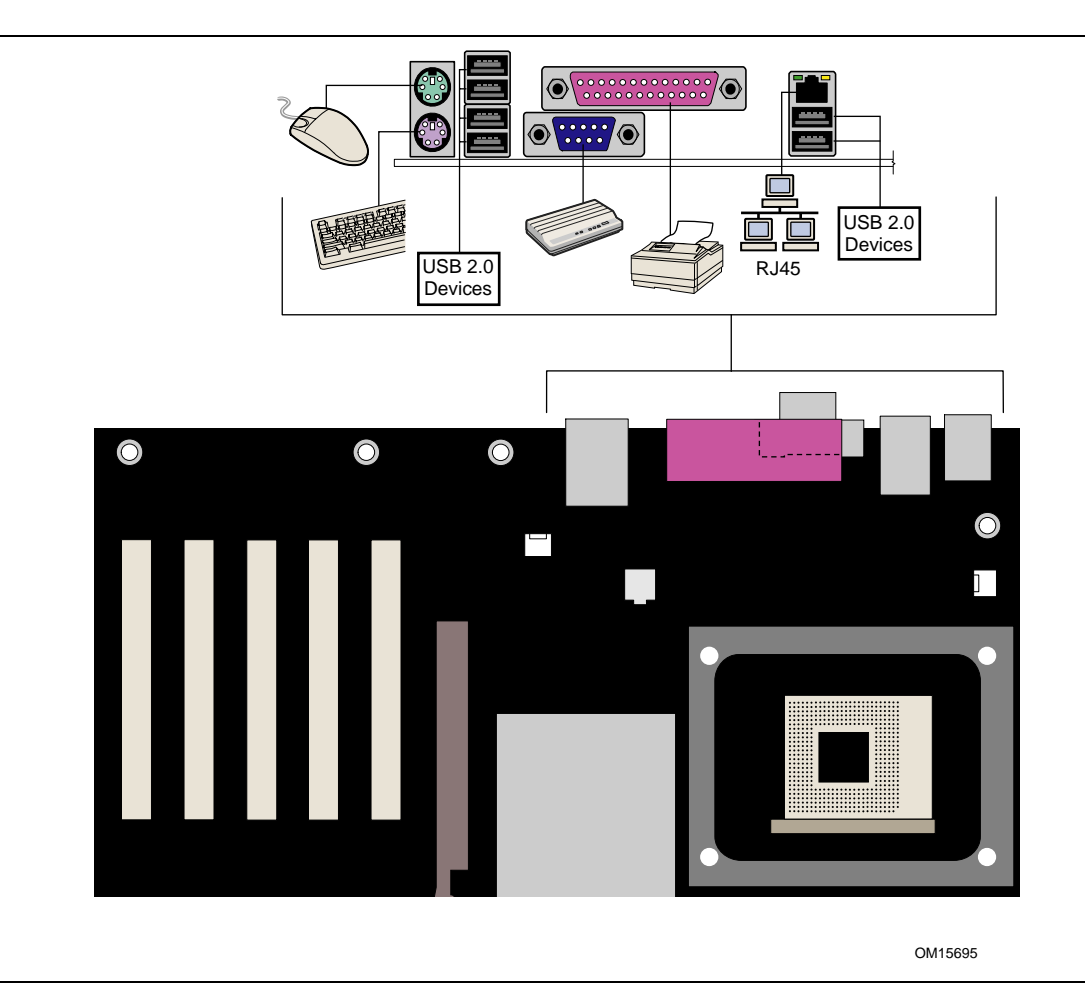

图 17. 背面板连接器

# 附加卡和外围设备接口连接器

图 18 显示了本桌面母板上的 PCI 总线附加卡和外围设备接口连接器。

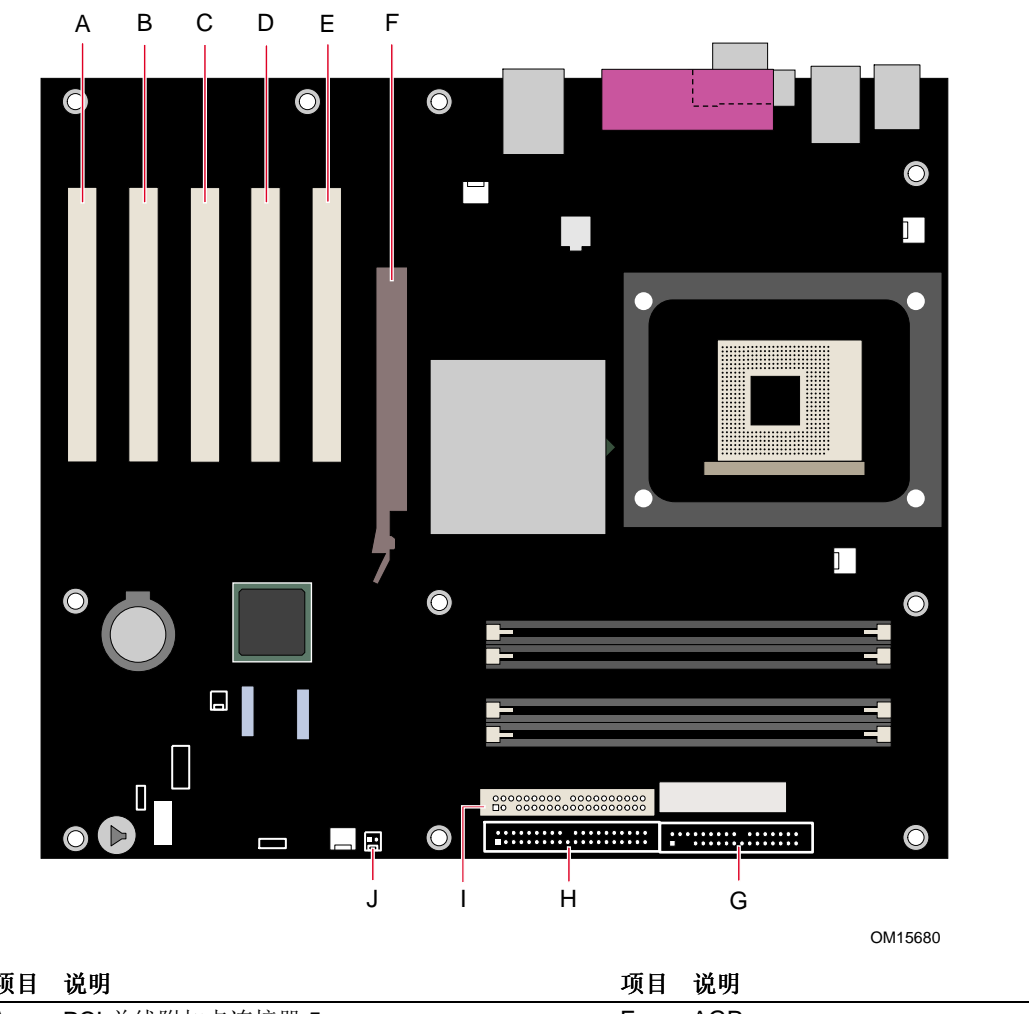

| 项目 | 说明                        | 项目 | 说明           |
|----|---------------------------|----|--------------|
| Α  | PCI 总线附加卡连接器 5            |    | AGP          |
| B  | PCI 总线附加卡连接器 4            | G  | 软盘驱动器        |
| C  | PCI 总线附加卡连接器 3            | н  | 丰IDE         |
| D  | PCI 总线附加卡连接器 2 (SMBus 连接) |    | 次IDE         |
| Е  | PCI 总线附加卡连接器 1            |    | SCSI LED 指示灯 |

图 18. 附加卡和外围设备接口连接器

# 桌面母板资源

### 内存映射

### 表 34. 系统内存映射

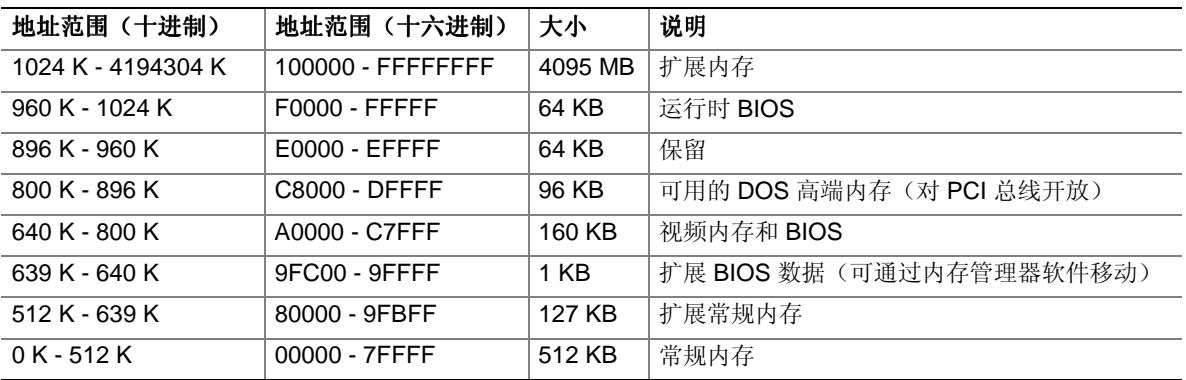

### DMA 通道

#### 表 35. DMA 通道

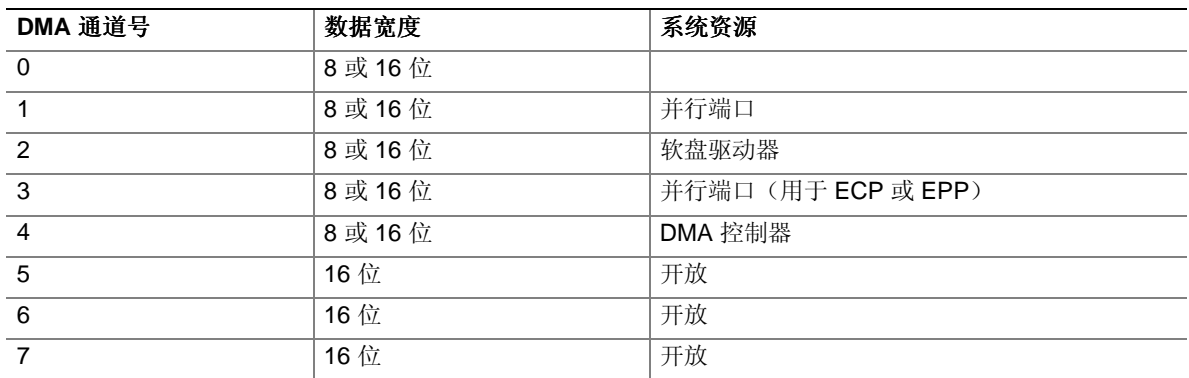

### 中断

### 表 36. 中断

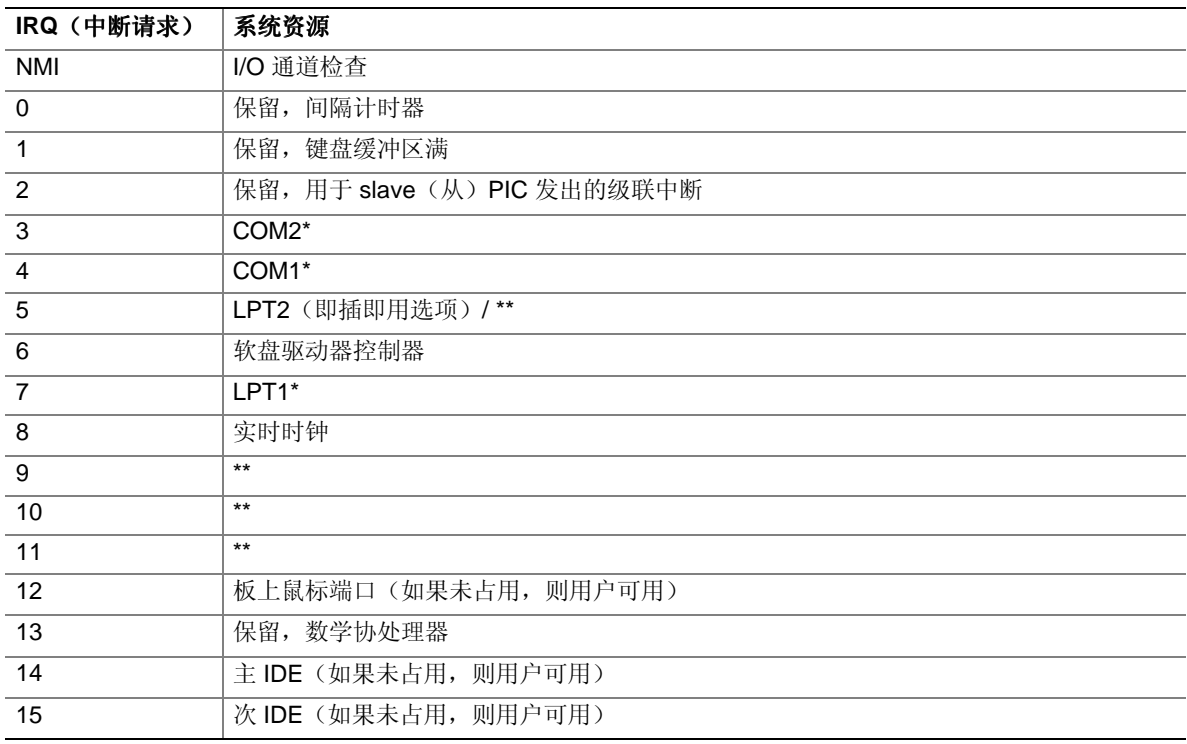

\* 默认设置, 但可更改为另一IRQ。

\*\* 动态分配给所有 PCI/AGP 设备和插槽。

Intel 桌面母板 D875PBZ 产品指南

# A 错误消息和指示信号

桌面母板 D875PBZ 通过以下两种方式报告 POST 错误:

- 发出笛音码声音信号
- 在显示器上显示错误消息

### BIOS 笛音码

BIOS 笛音码列于表 37 中。在开机自检 (POST) 期间, 如果视频配置发生错误(视频卡出现 故障或未安装视频卡), 或外部 ROM 模块没有正确地校验归零, 则 BIOS 也会发出笛音 信号(一个长音后跟两个短音)。

#### 表 37. 笛音码

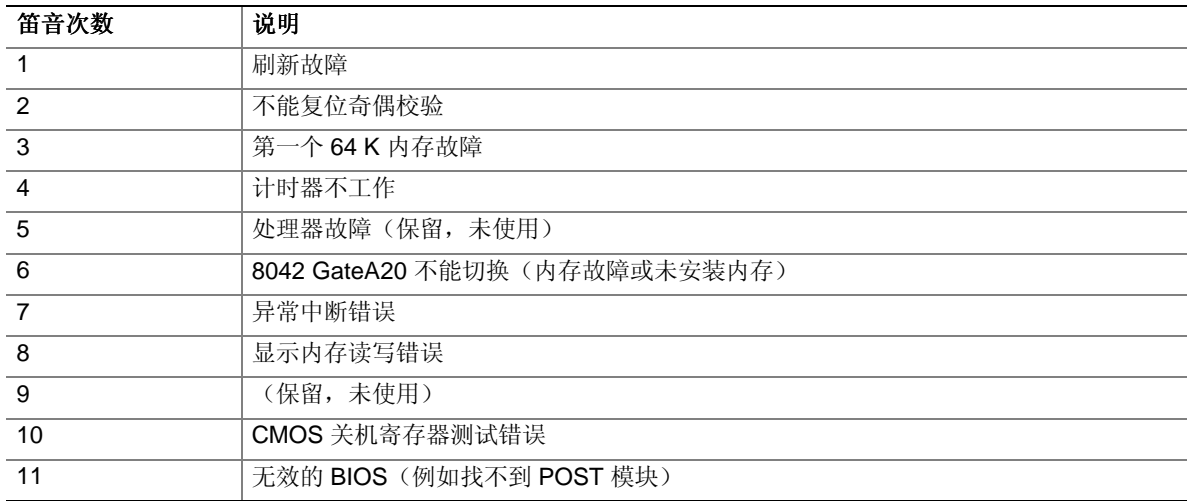

# **BIOS** 错误消息

如果开机自检 (POST) 期间发生可恢复的错误, BIOS 将显示描述该问题的错误消息。

#### 表 38. BIOS 错误消息

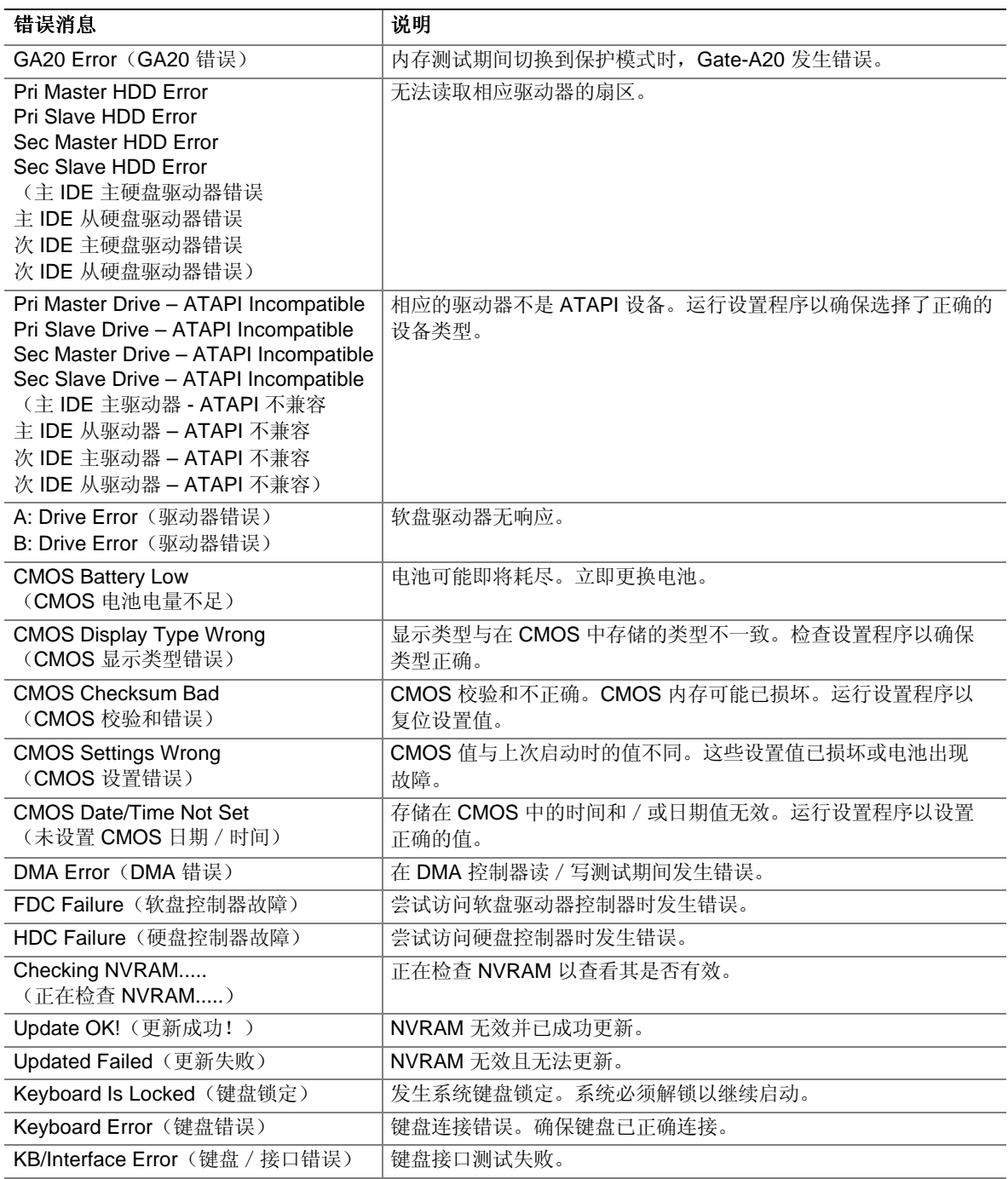

待续

### 表 38. BIOS 错误消息 (续)

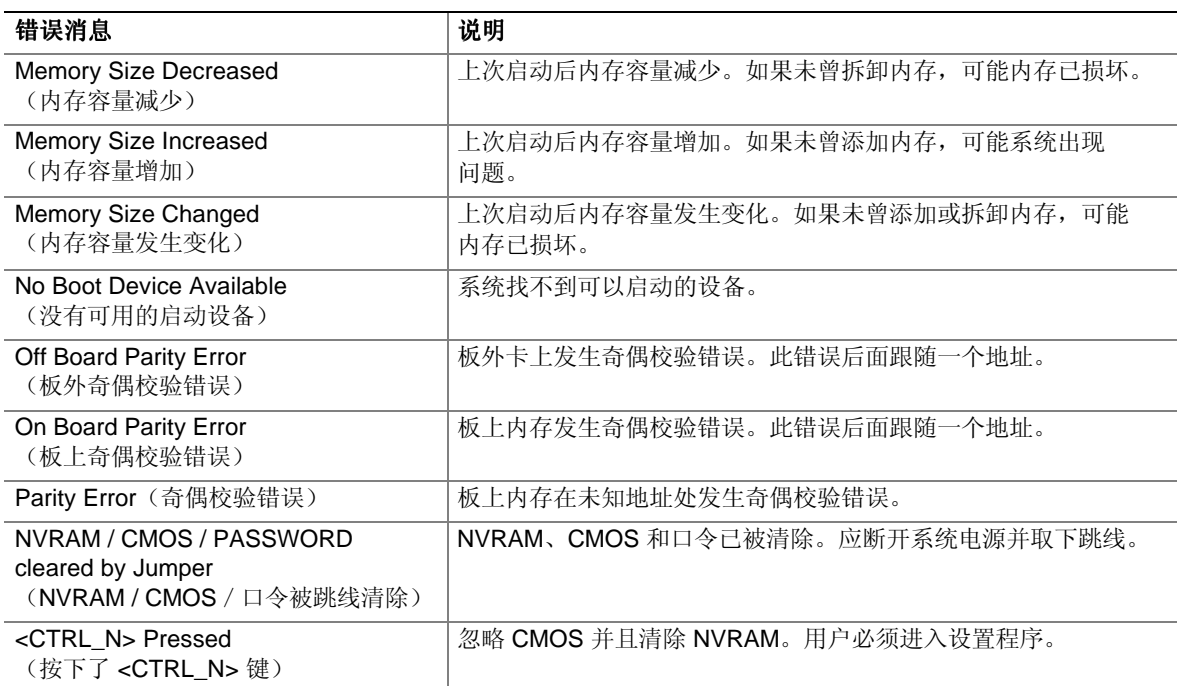

Intel 桌面母板 D875PBZ 产品指南

# B 符合标准与规范

本附录包括桌面母板 D875PBZ 的安全规范、电磁兼容性 (EMC) 规范以及产品认证标志。

# 安全规范

桌面母板 D875PBZ 若以正确方式安装于兼容的主机系统中, 将符合表 39 所列的所有 安全规范。

#### 表 39. 安全规范

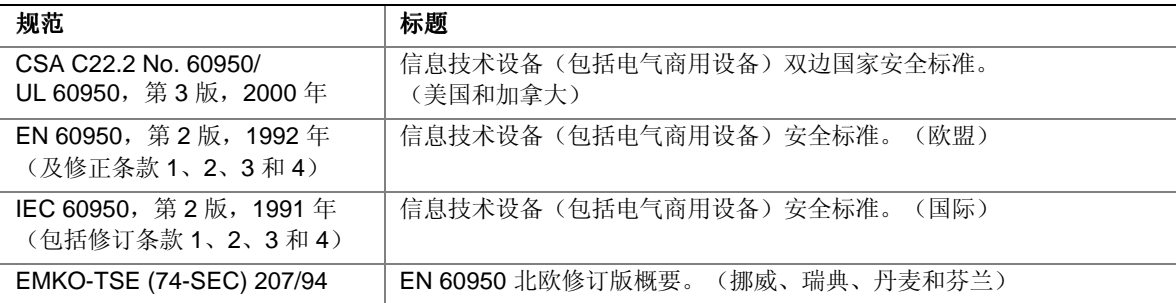

### EMC (电磁兼容性)规范

桌面母板 D875PBZ 若以正确方式安装于兼容的主机系统中, 将符合表 40 所列的所有 电磁兼容性 (EMC) 规范。

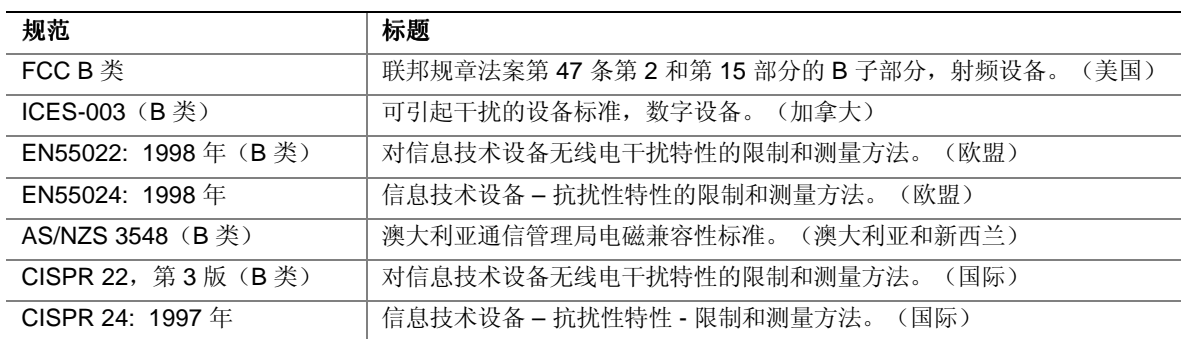

#### 表 40. EMC (电磁兼容性)规范

### 产品认证标志

在桌面母板 D875PBZ上, 贴有以下产品认证标志:

- UL 及美国 / 加拿大共同认可组件标志: 由一小写 c 后跟一个特殊效果的反向 UR 和小 字号 US 构成。包括 Intel 桌面母板的相关 UL 文件号: E210882 (位于组件一面)。
- B 类设备 FCC 合格声明徽标;包括 Intel 名称和型号(位于焊接一面)。
- CE 标志: 声明符合欧盟 (EU) EMC 规范 (89/336/EEC) 和低电压规范 (73/23/EEC) (位于 组件一面)。
- 澳大利亚通信管理局 (ACA) C 勾号标志: 包括独特效果的 C 覆盖在勾号标志上, 后跟 Intel 供应商代码 N-232(位于组件一面)。
- 印刷电路板制造商认可标志: 包括独特效果的 UL 认证制造商徽标和易燃性等级号 (94V-0) (位于焊接一面) 。
- 电池 "+ Side Up"(+极向上) 标志: 位于母板靠近电池座有组件的一面。
- 韩国 MIC 徽标: 表明符合韩国 EMC (电磁兼容性) 标准 (位于组件一面) 。其它认证 信息如下:
	- 1. 产品名称(型号)
	- 2. 认证证书编号
	- 3. 申请人: Intel Korea Ltd.
	- 4. 生产日期在产品上单独标示
	- 5. 制造商(原产地)

桌面母板 D875PBZ 上的韩国 MIC 徽标

• 韩国 B 类设备声明的译文如下: 此类设备属于家用设备, 经验证符合 EMC (电磁 兼容性) 的有关要求。您可在居住环境和其它非居住环境下使用本设备。

이 기기는 가정용으로 전자파적합등록을 한 기기로서 주거지역에서는 물론 모든 지역에서 사용할 수 있습니다.

# 本联机产品指南的使用方法

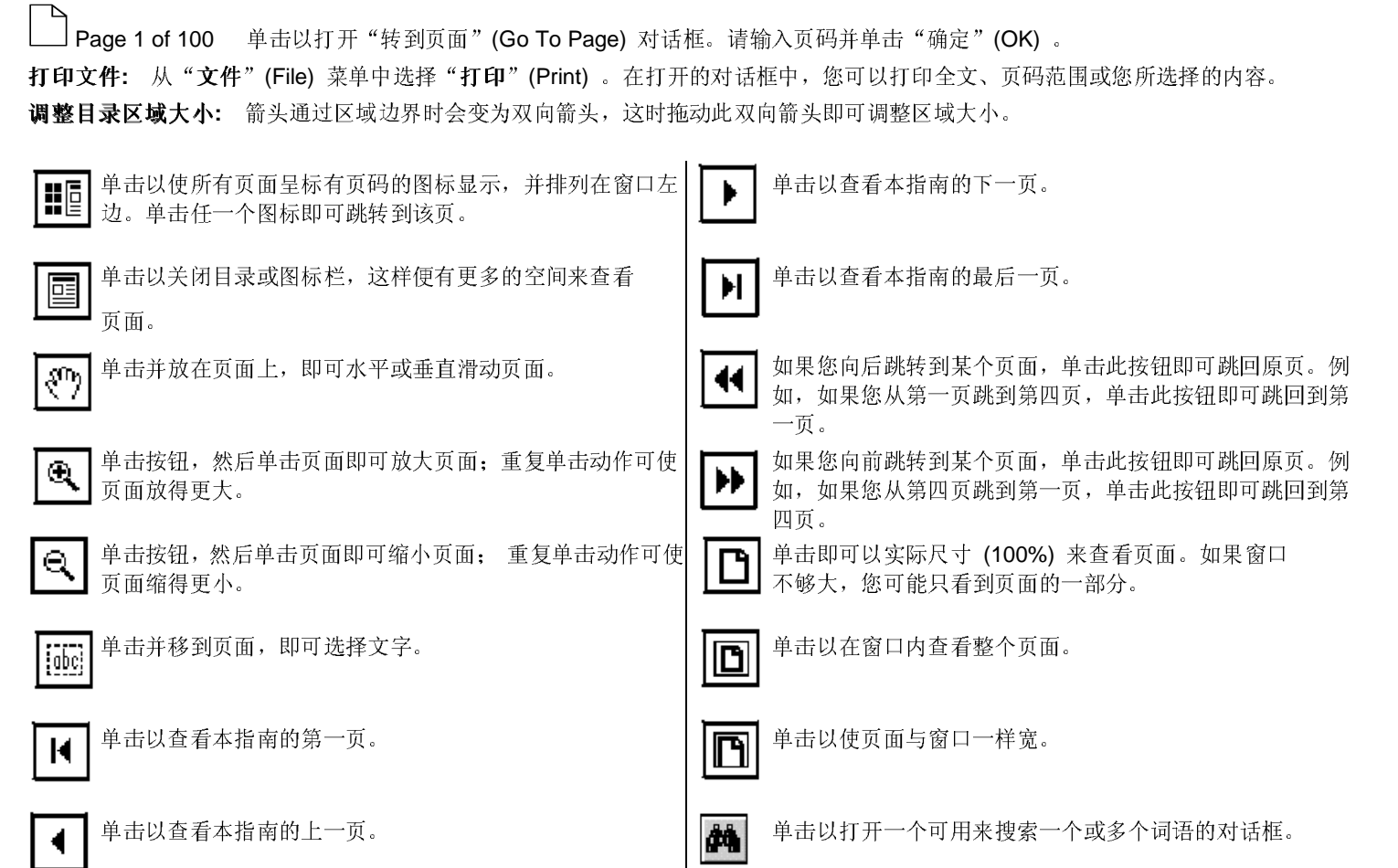

目录 单击以查看本指南的目录 (contents) 。

### 查看页面